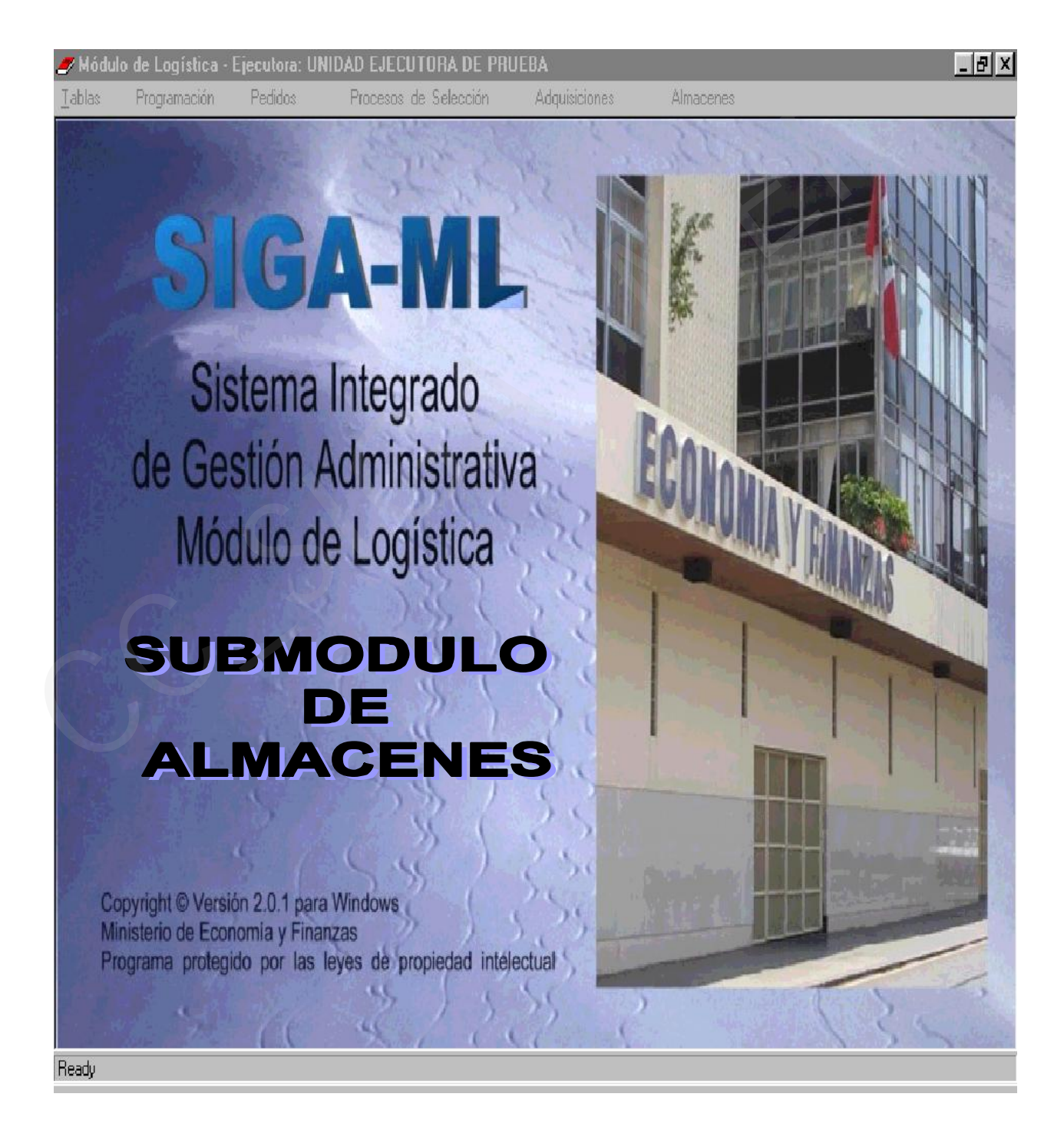

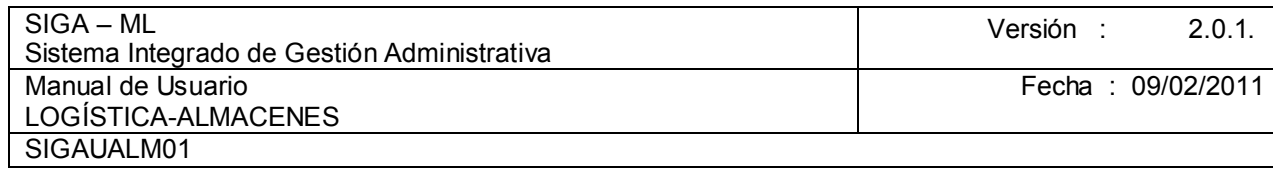

# **TABLA DE CONTENIDO**

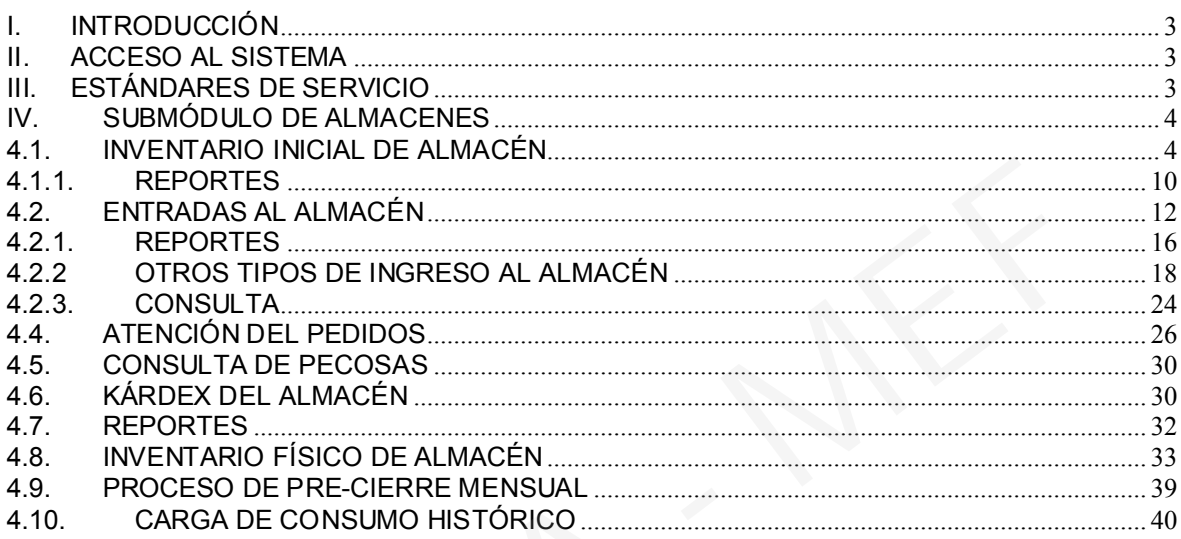

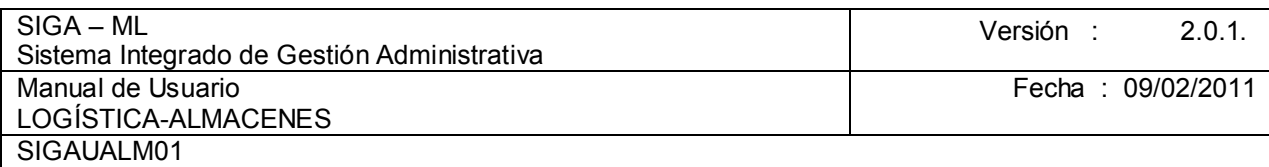

#### I. INTRODUCCIÓN

El Módulo de Logística (SIGA-ML), como parte componente del Sistema Integrado de Gestión Administrativa, es una herramienta de ayuda para el Área de Abastecimiento, que le permitirá administrar, registrar y emitir información para la toma de decisiones acerca de la adquisición de bienes y/o contratación de servicios realizados por la Unidad Ejecutora (UE) en el marco del cumplimiento de sus metas institucionales.

El Módulo de Logística contempla todos los Procesos Técnicos del Abastecimiento como son la Programación, Adquisición, Almacenamiento y Distribución, pudiendo la UE elaborar su Cuadro de Necesidades, el Plan Anual de Adquisiciones y Contrataciones, sus Requerimientos de Bienes y Servicios, realizar sus Procesos de Selección, llevar el Control de las Existencias, entre otros, continuando la idea de integridad y no de duplicidad de esfuerzos.

## II. ACCESO AL SISTEMA

El Administrador del Sistema es quien registra a los Usuarios y les dá los accesos a determinado(s) Módulo(s), así como a sus Submódulos, Opciones y, Ejecutora y/o Centro de Costo.

Para ingresar al Módulo de Logística (SIGA-ML), el Usuario deberá dar doble clic sobre el icono  $\frac{1}{\sqrt{2}}$ , ubicado en el escritorio.

A continuación, se presentará una ventana en donde se consignará el Usuario y Clave y, luego se dará clic sobre el icono

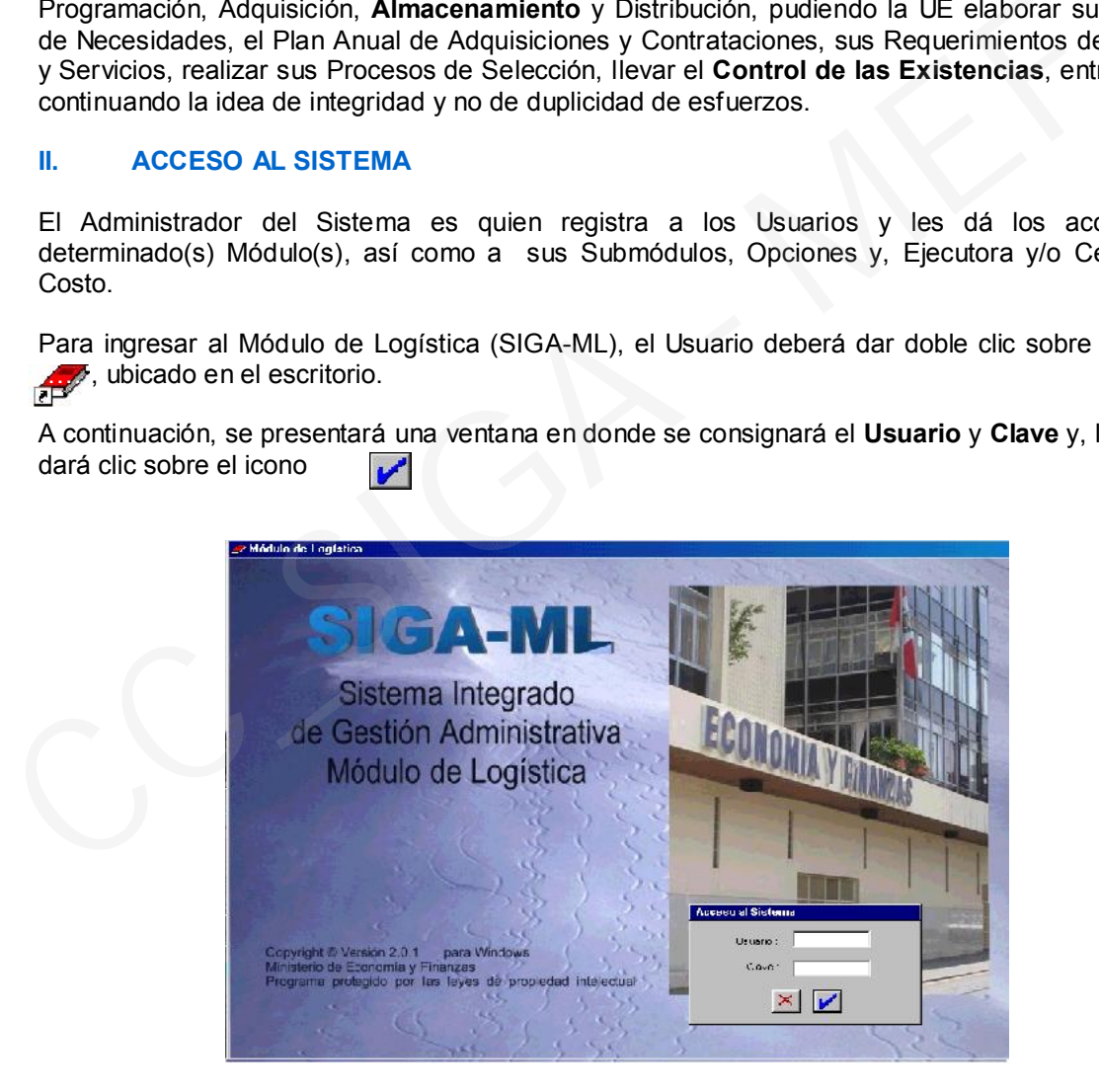

## III. ESTÁNDARES DE SERVICIO

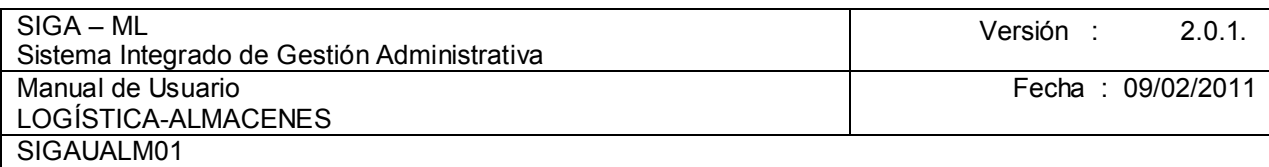

En el encabezado de todas las pantallas del Módulo se mostrará la Barra de Herramientas, con los siguientes iconos activos:

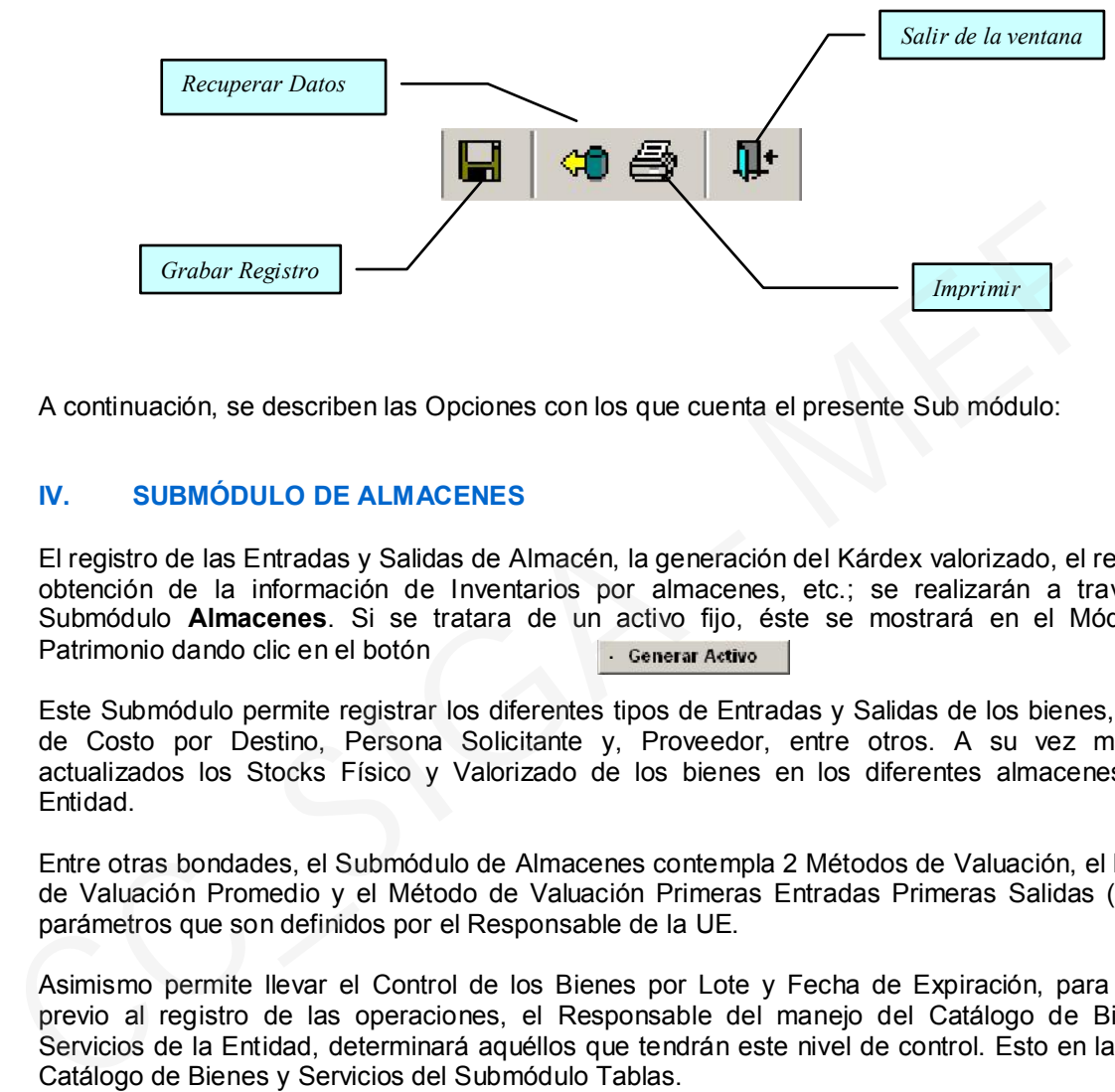

A continuación, se describen las Opciones con los que cuenta el presente Sub módulo:

## IV. SUBMÓDULO DE ALMACENES

El registro de las Entradas y Salidas de Almacén, la generación del Kárdex valorizado, el registro y obtención de la información de Inventarios por almacenes, etc.; se realizarán a través del Submódulo Almacenes. Si se tratara de un activo fijo, éste se mostrará en el Módulo de Patrimonio dando clic en el botón **algo de la contrarectiva** . Generar Activo

Este Submódulo permite registrar los diferentes tipos de Entradas y Salidas de los bienes, Centro de Costo por Destino, Persona Solicitante y, Proveedor, entre otros. A su vez mantiene actualizados los Stocks Físico y Valorizado de los bienes en los diferentes almacenes de la Entidad.

Entre otras bondades, el Submódulo de Almacenes contempla 2 Métodos de Valuación, el Método de Valuación Promedio y el Método de Valuación Primeras Entradas Primeras Salidas (PEPS), parámetros que son definidos por el Responsable de la UE.

Asimismo permite llevar el Control de los Bienes por Lote y Fecha de Expiración, para lo cual previo al registro de las operaciones, el Responsable del manejo del Catálogo de Bienes y Servicios de la Entidad, determinará aquéllos que tendrán este nivel de control. Esto en la opción Catálogo de Bienes y Servicios del Submódulo Tablas.

/ Módulo de Logística - Ejecutora: UNIDAD EJELUTURA PRUEBA (DESA) - ALILTA  $-5x$ Tablac Procramació-Pedidos Procesos de Seleccón Addusitioner Almoconce Entradas al Almacón Atençon de Pedides Consulta de PECOSAS Inventerio Inicialde Albanén arcey del Almacán

El Submódulo Almacén presenta un Menú con las siguientes opciones:

Sistema Integrado

## 4.1. INVENTARIO INICIAL DE ALMACÉN

Previo al registro en el Submódulo Almacén se deberá ingresar la información del Inventario Inicial de Almacén, información que estará debidamente conciliada con los Estados Financieros al 31 de Diciembre del ejercicio anterior, con la finalidad de que se puedan emitir las PECOSAS valorizadas.

Inventorio Hisico del Amacón .<br>Frotest de Pre-Gerre Mensea

.<br>Carga nel Consumo Listricio (PDCOSAD) a C. N

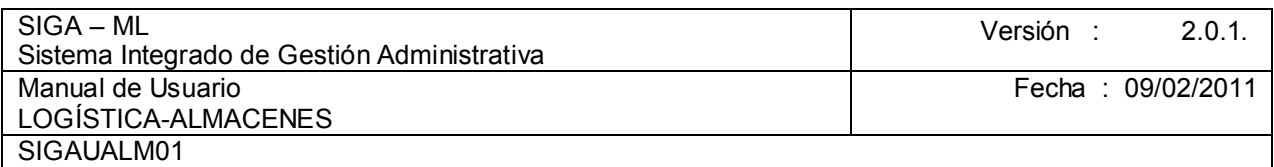

Al momento que ingresamos a la opción Inventario Inicial, el Sistema nos presentará la pantalla que se muestra a continuación:

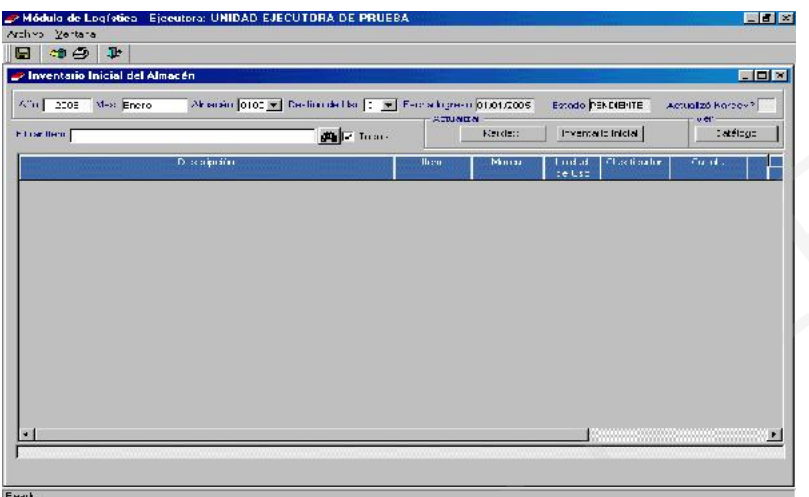

Para iniciar el registro se deberán ingresar los datos del encabezado, consignar el Año y Mes, seleccionar el Almacén en el que se procederá a registrar el Inventario Inicial, esto haciendo clic<br>en el icono del campo Almacén para visualizar los almacenes matriculados por la UE. En del campo Almacén para visualizar los almacenes matriculados por la UE. En nuestro ejemplo seleccionaremos el Almacén 0100 Almacén Sede Central.

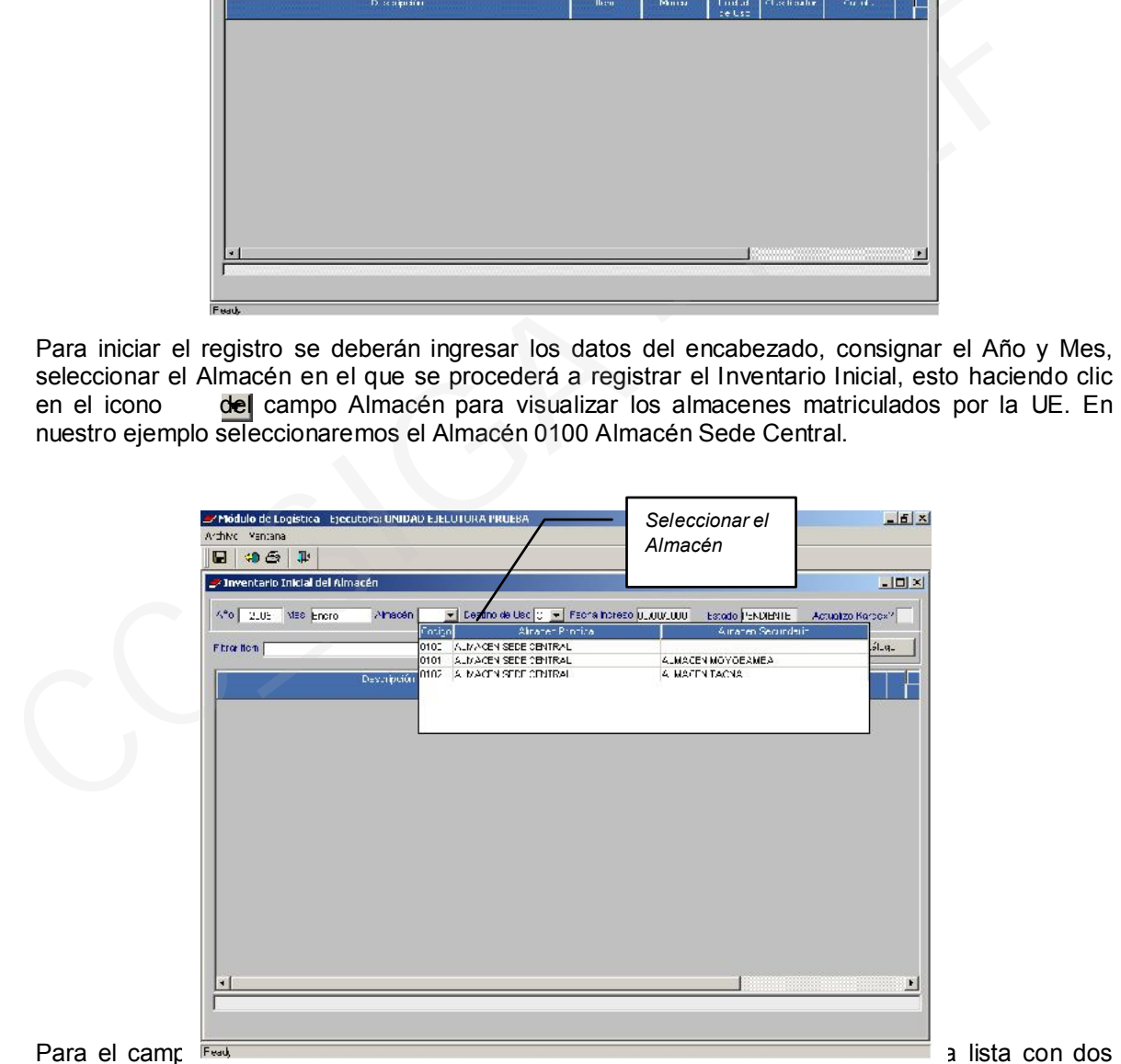

opciones: C – Consumo Institucional y, V - Venta (Crédito Fiscal), estando la diferencia entre ambas en la naturaleza de la operación. Para el caso de bienes que se adquieren para su uso en el desarrollo de las labores diarias de la UE, se seleccionará la opción Consumo Institucional, con lo que el monto del Impuesto (I.G.V.) formará parte del costo del bien a ser internado al Almacén. En el caso de bienes adquiridos para ser vendidos, se seleccionará la opción Venta (Crédito Fiscal), con lo que el Sistema internamente desagregará el Impuesto (I.G.V.) y, no lo considerará parte del valor del bien al ingresar al Almacén, para su posterior liquidación tributaria.

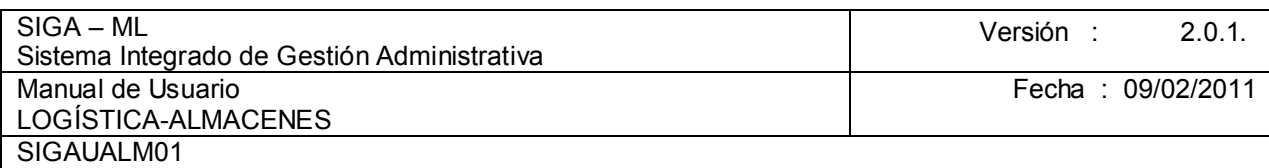

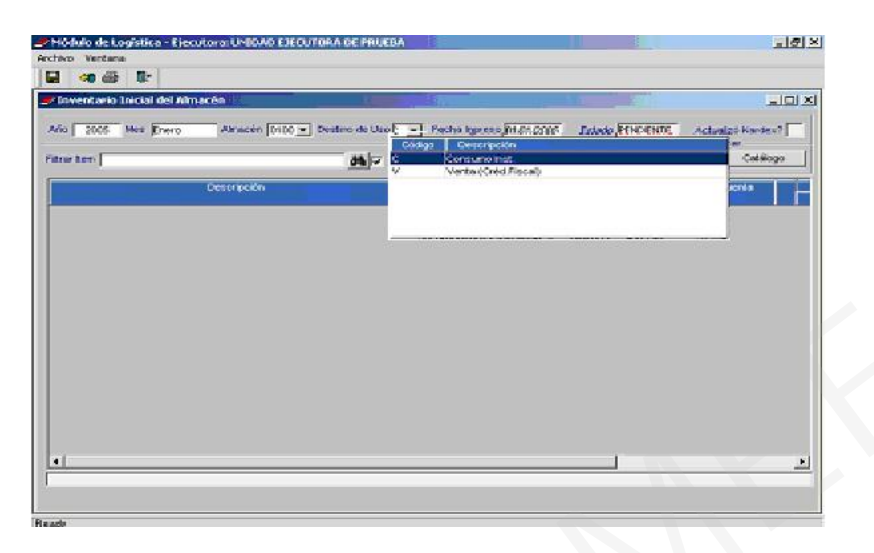

Dando clic con el botón derecho del mouse en la parte inferior de la pantalla, se activará del Menú Contextual, las opciones:

 $\triangleright$  Insertar Inventario Inicial

.<br>Bash

 $\triangleright$  Eliminar Inventario Inicial.

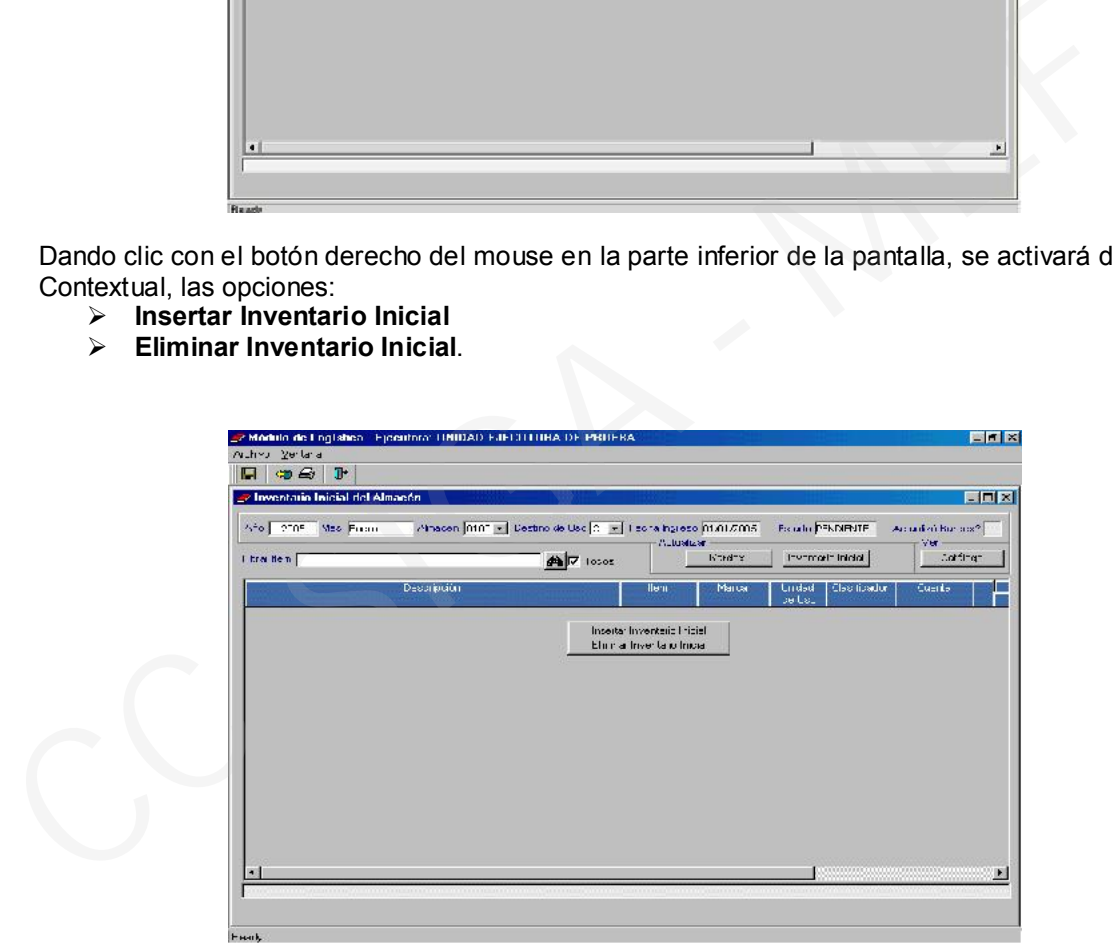

Para el ejemplo se seleccionará la opción Insertar Inventario Inicial, a continuación se visualizará la ventana Detalle Ítem que muestra los siguientes niveles de búsqueda:<br>  $\triangleright$  **Familia**: Al dar clic sobre el icono  $\parallel$ , la búsqueda se realizará sobre

 $\triangleright$  Familia: Al dar clic sobre el icono  $\mathsf{I}$ , la búsqueda se realizará sobre la base de las Familias existentes en el Catálogo de Bienes y Servicios. Esta opción se usará si se conocen las Familias o se sabe identificar un bien dentro de una Familia. La ventaja de usar esta opción

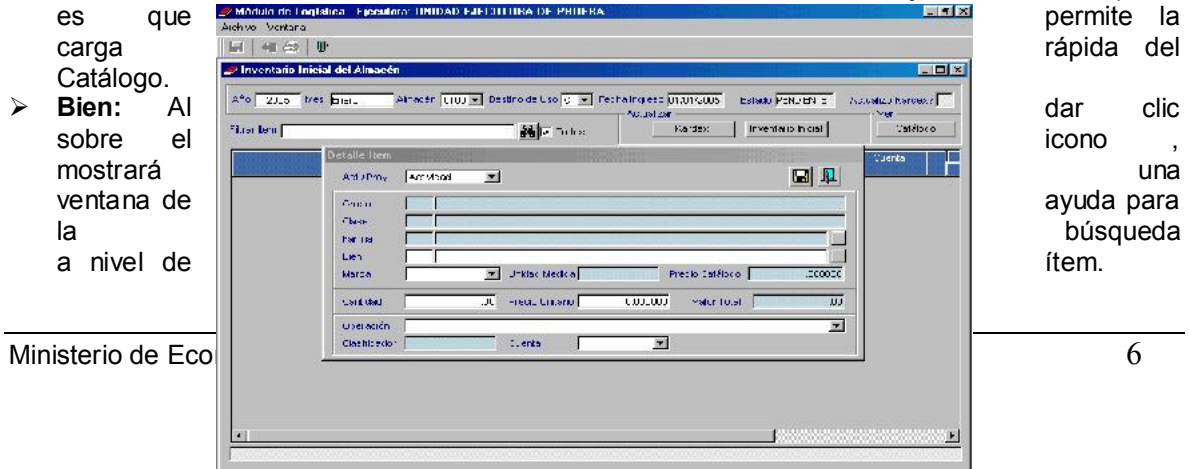

En la ventana Búsqueda de datos, el usuario deberá seleccionar en el recuadro Campo el tipo de búsqueda que desea realizar. Ubicándose en el icono  $\overline{\phantom{x}}$ , el campo desplegará una lista de búsqueda tales como:

- $\geq$  Código: Búsqueda por Código del Item.
- **Descripción:** Búsqueda por Nombre del Item.

Para el ejemplo se realizará la búsqueda por Descripción. En el campo Dato es suficiente digitar una parte de la descripción del ítem que se desea ubicar, como en el presente ejemplo sólo se digita BOND 80, el Sistema filtrará los bienes cuya descripción contiene esta palabra. Entonces el usuario identificará y seleccionará el Clasificador del Gasto que se va a registrar, en el ejemplo tenemos uno sólo, el 531149.

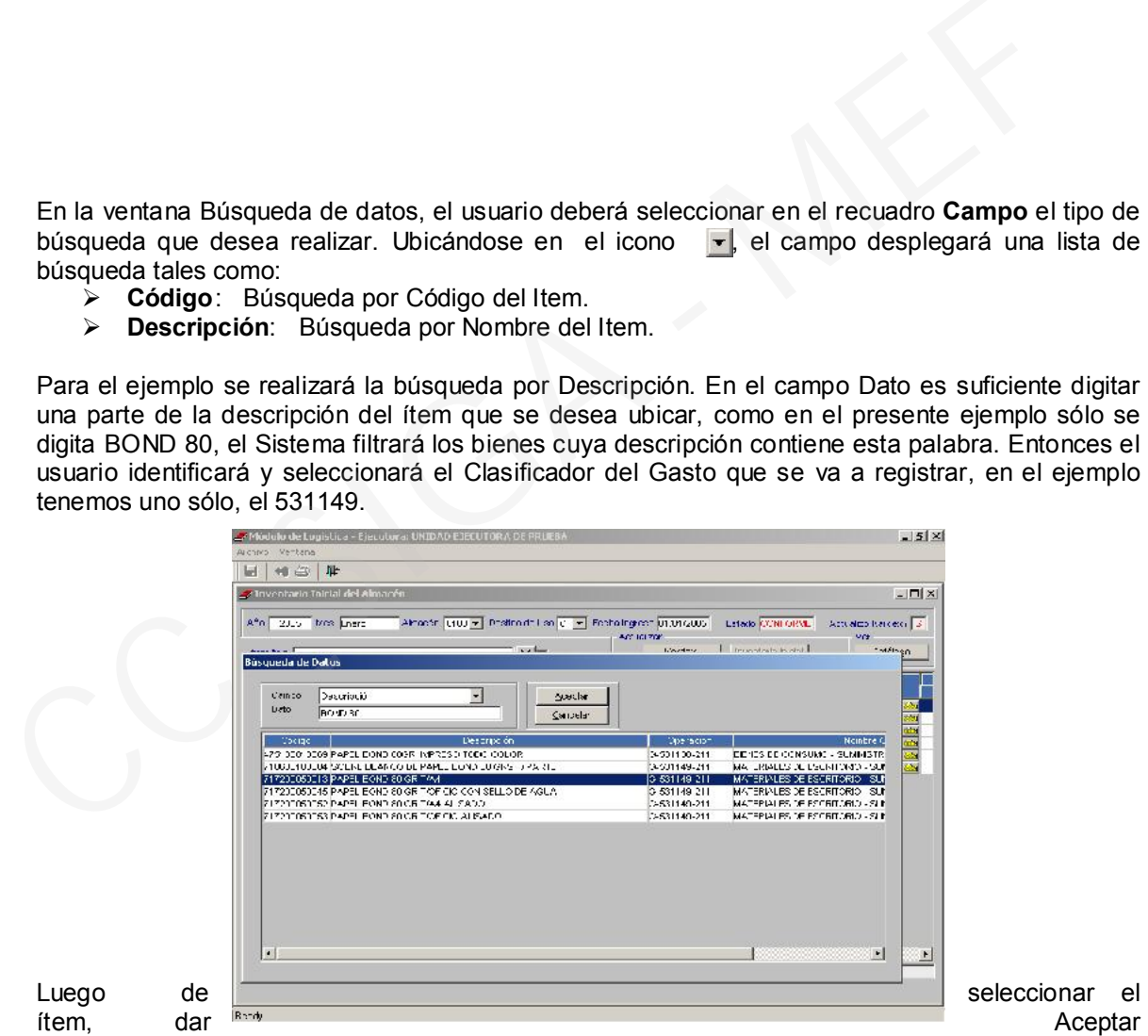

seleccionar el

mostrándose una pantalla en donde se apreciarán los datos del bien seleccionado, como son: Clase, Familia, Código del Bien, Descripción del Bien y, Unidad de Medida.

Los siguientes datos que se registrarán son: Marca, Cantidad y Precio Unitario que se encuentran en el Inventario Físico (fijarse en qué Unidad de Medida está el bien y en base a ello digitar la cantidad), para evitar errores posteriores que no representan la cantidad real del Inventario de la Entidad.

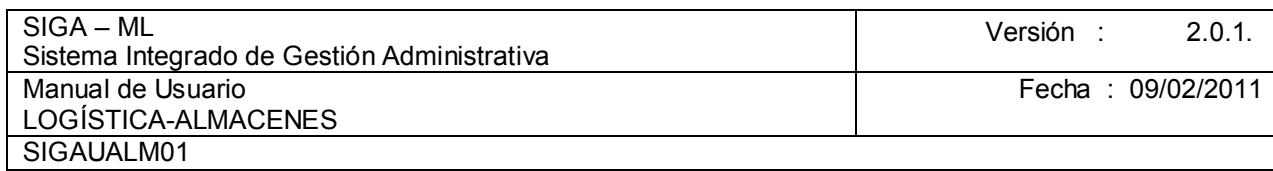

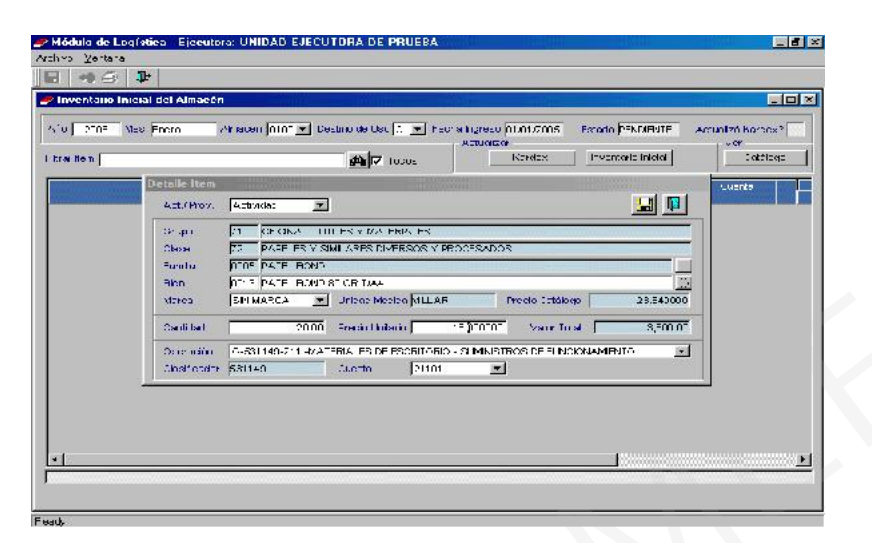

Verificada la información registrada hacer clic en el icono , mostrando el Sistema a continuación el Mensaje de Diálogo: Desea grabar los Cambios realizados? Hacer clic en Sí.

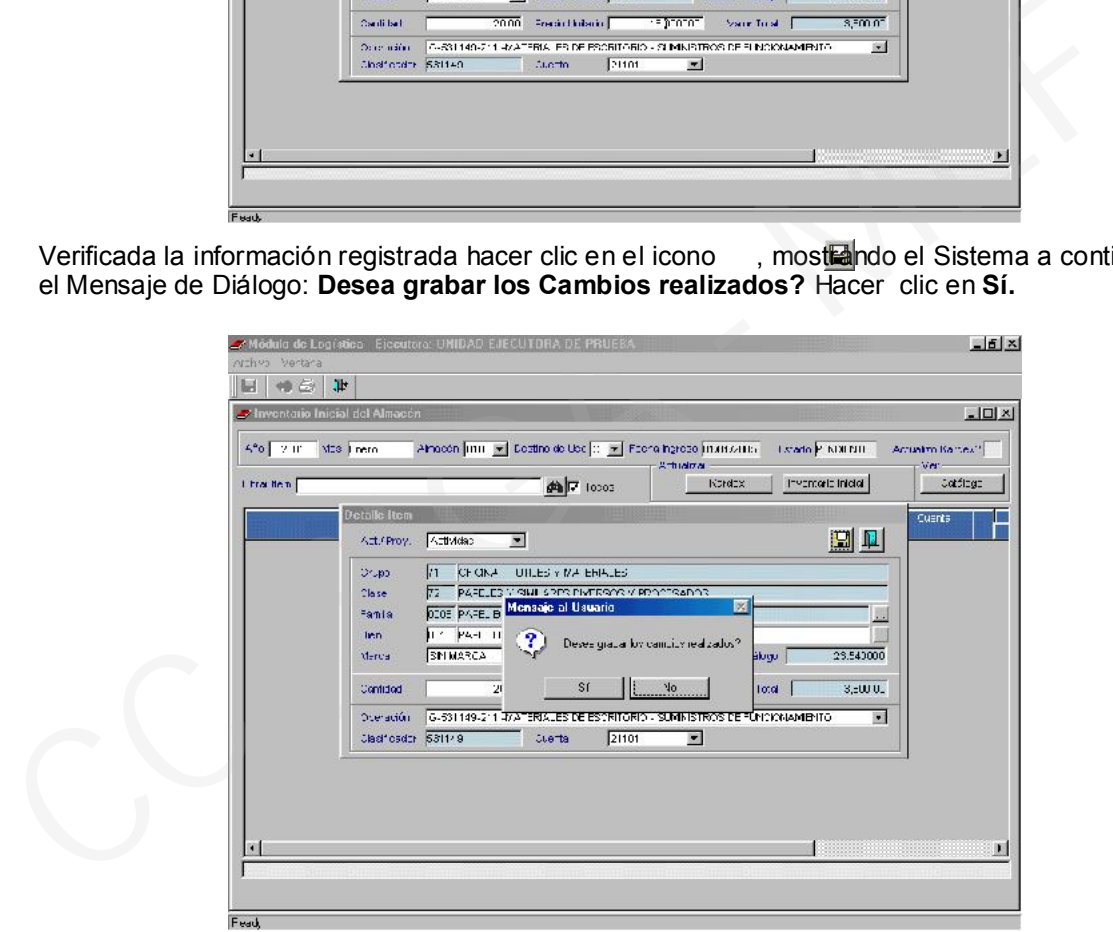

Se generará una línea de registro para cada ítem que forma parte del Inventario Inicial.

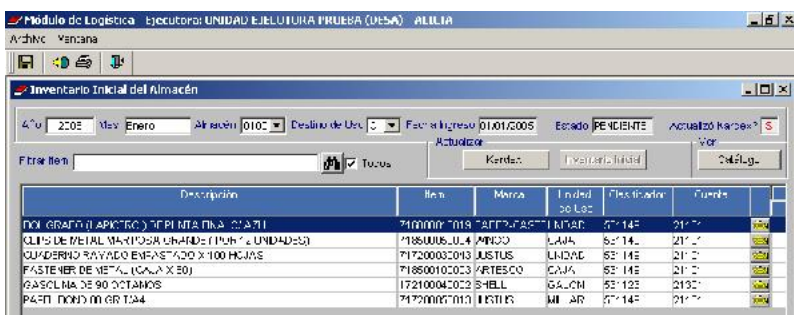

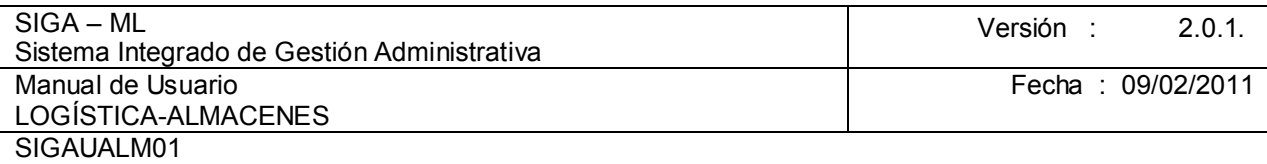

Concluido con el ingreso de los datos de los ítems en el Inventario Inicial, se procederá a transferir estos datos al Kárdex del Almacén mediante el botón **Algunda Al hacer clic sobre este** botón se mostrará el Mensaje de Diálogo: Desea dar Conformidad al Inventario Inicial? Dar clic en Sí.

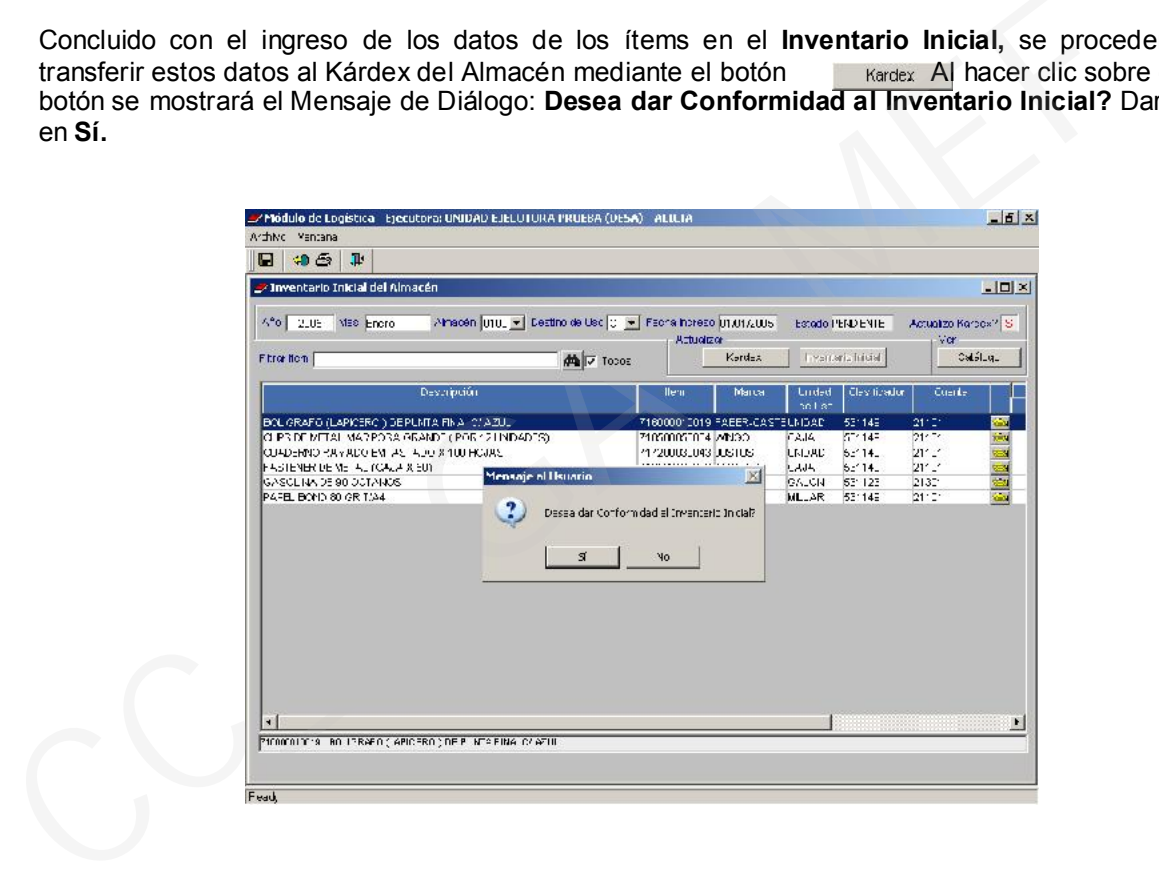

## A continuación se mostrará el mensaje "**Proceso Finalizado OK**". Aceptar

Fead,

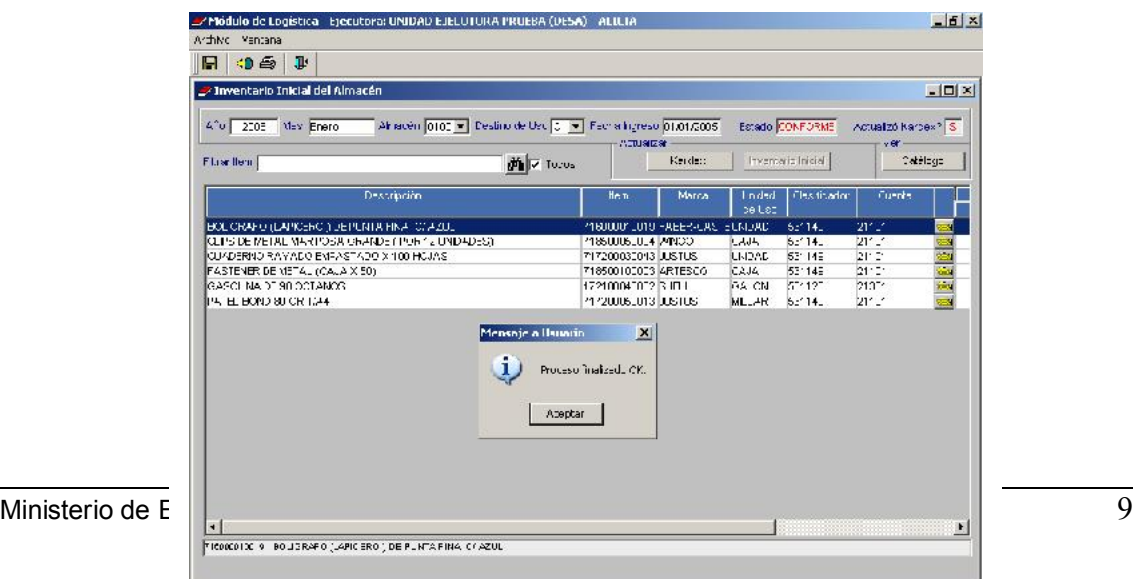

Terminado el proceso, el campo Estado cambia de estado Pendiente a CONFORME (color rojo), lo que nos indica que la carga en el Kárdex ha concluido.

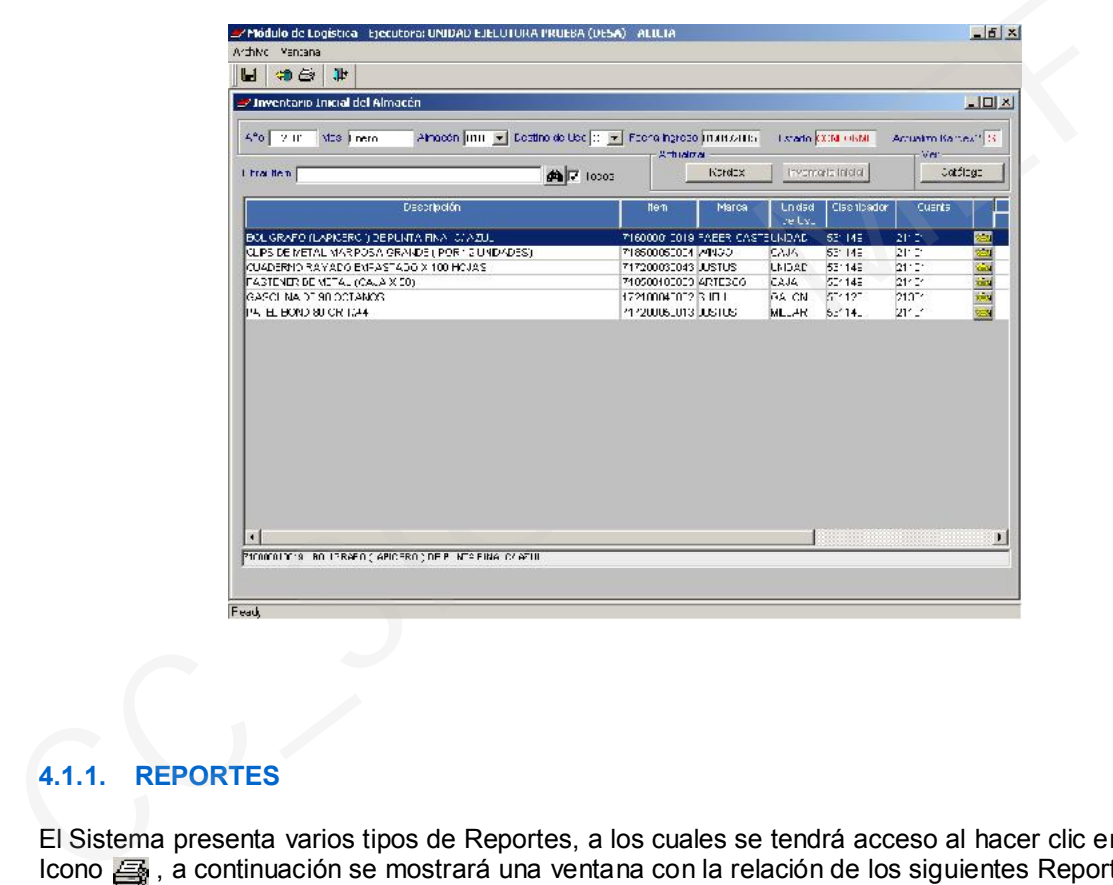

# 4.1.1. REPORTES

El Sistema presenta varios tipos de Reportes, a los cuales se tendrá acceso al hacer clic en el Icono , a continuación se mostrará una ventana con la relación de los siguientes Reportes:

- $\triangleright$  Inventario Inicial por Clasificador de Gastos, Grupo y Clase
- $\triangleright$  Inventario Inicial por Descripción de Bien,
- > Inventario Inicial por Cuenta Contable y Clasificador de Gastos
- $\triangleright$  Inventario Inicial con Lotes.

Seleccionamos la opción Inventario Inicial por Clasificador de Gastos, Grupo, Clase y, hacemos clic en el icono . ê.

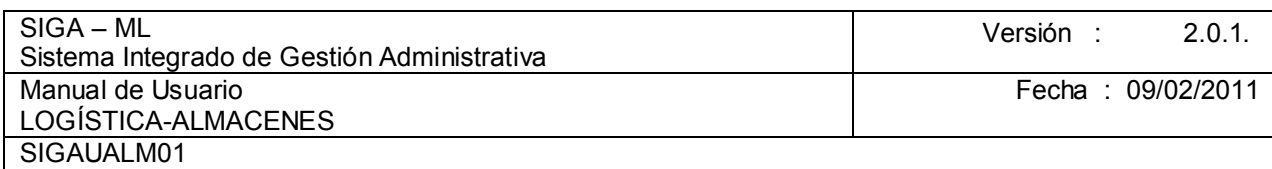

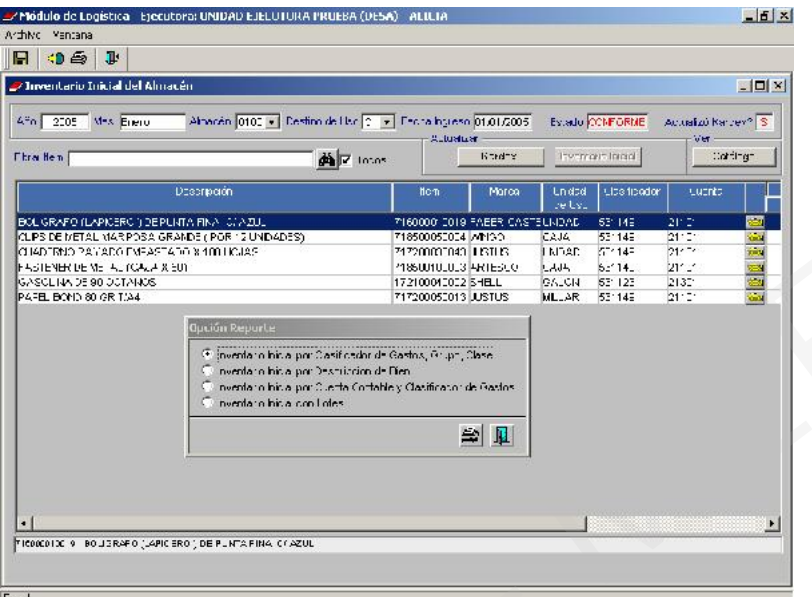

Luego se visualizará el Reporte preliminar en pantalla conforme se muestra a continuación:

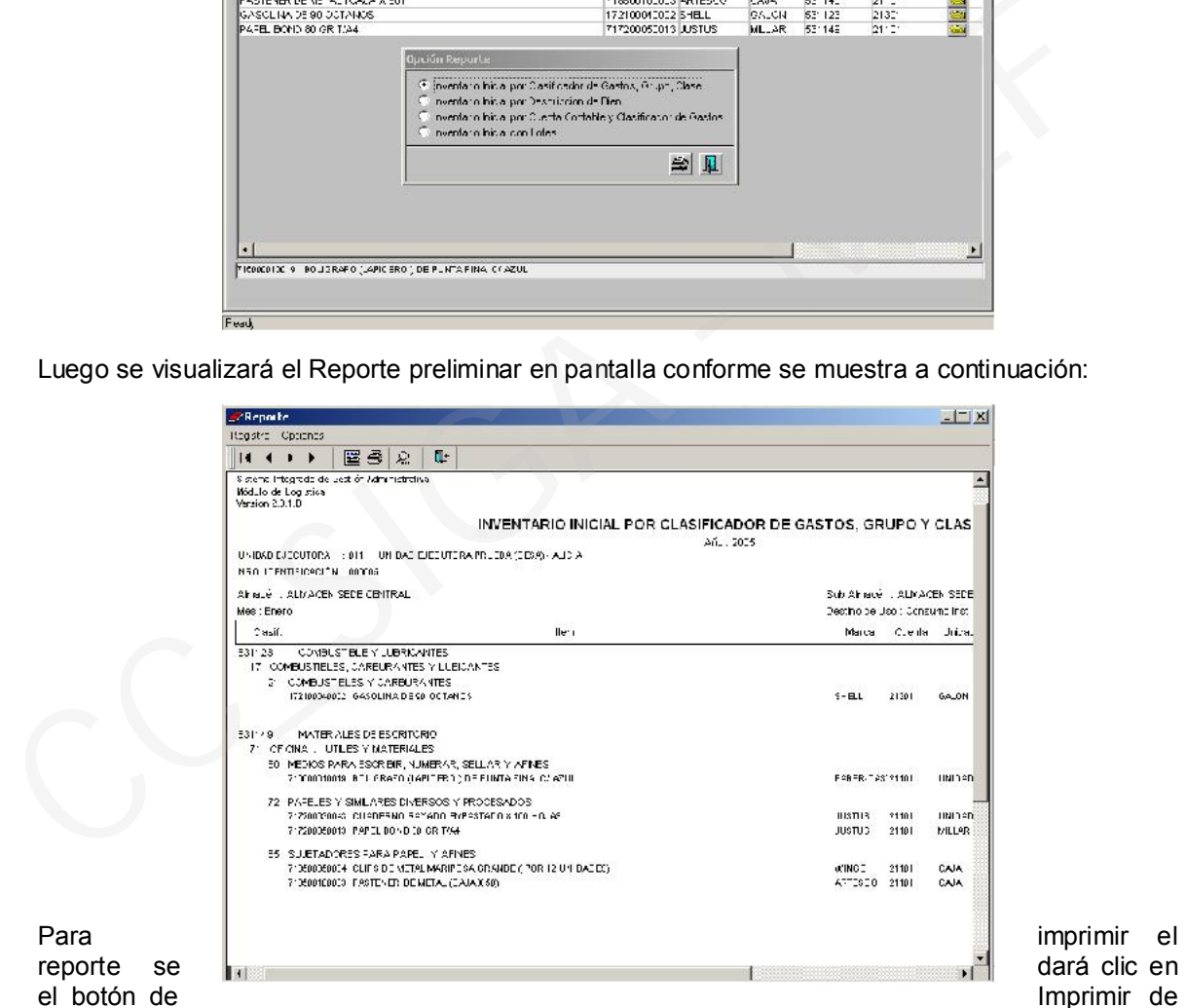

Imprimir de

la Barra de Herramientas, mostrándose en la ventana Opciones de Impresión en donde se ingresará el número de copias, si se quiere imprimir en otra impresora dar clic en el botón Impresora para acceder a la ventana con la relación de impresoras instaladas en el computador. Elegidas las opciones presionar el botón OK para generar la impresión del Reporte.

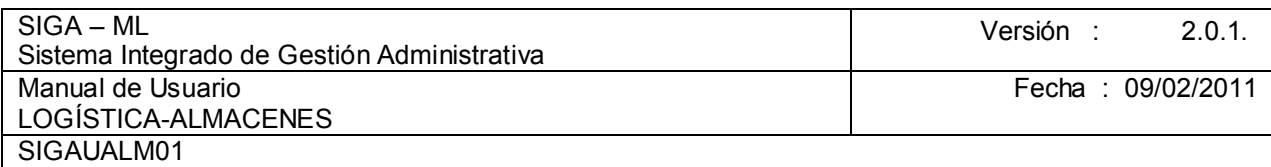

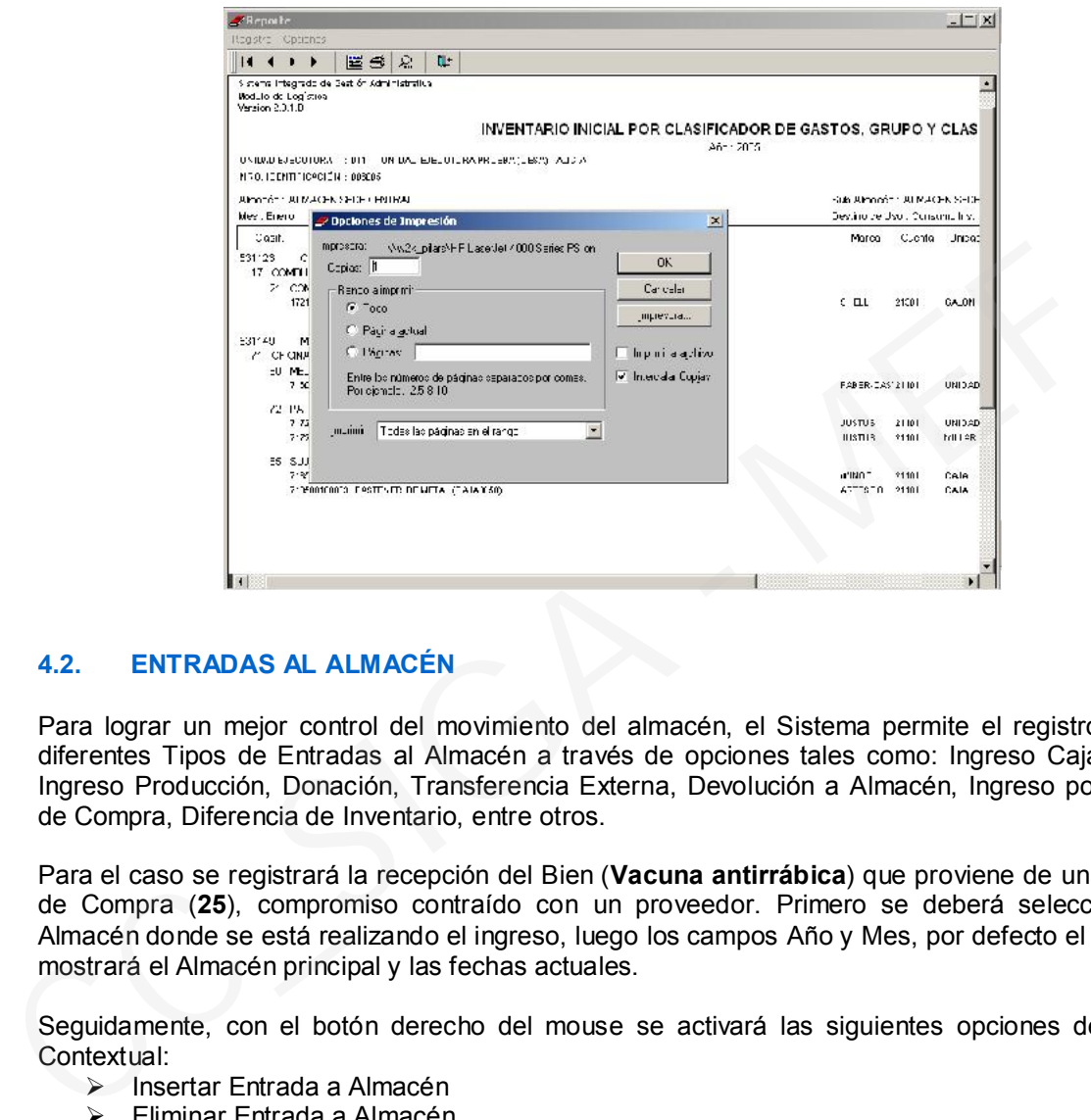

# 4.2. ENTRADAS AL ALMACÉN

Para lograr un mejor control del movimiento del almacén, el Sistema permite el registro de los diferentes Tipos de Entradas al Almacén a través de opciones tales como: Ingreso Caja Chica, Ingreso Producción, Donación, Transferencia Externa, Devolución a Almacén, Ingreso por Orden de Compra, Diferencia de Inventario, entre otros.

Para el caso se registrará la recepción del Bien (Vacuna antirrábica) que proviene de una Orden de Compra (25), compromiso contraído con un proveedor. Primero se deberá seleccionar el Almacén donde se está realizando el ingreso, luego los campos Año y Mes, por defecto el Sistema mostrará el Almacén principal y las fechas actuales.

Seguidamente, con el botón derecho del mouse se activará las siguientes opciones del Menú Contextual:

- $\triangleright$  Insertar Entrada a Almacén
- Eliminar Entrada a Almacén

Feath

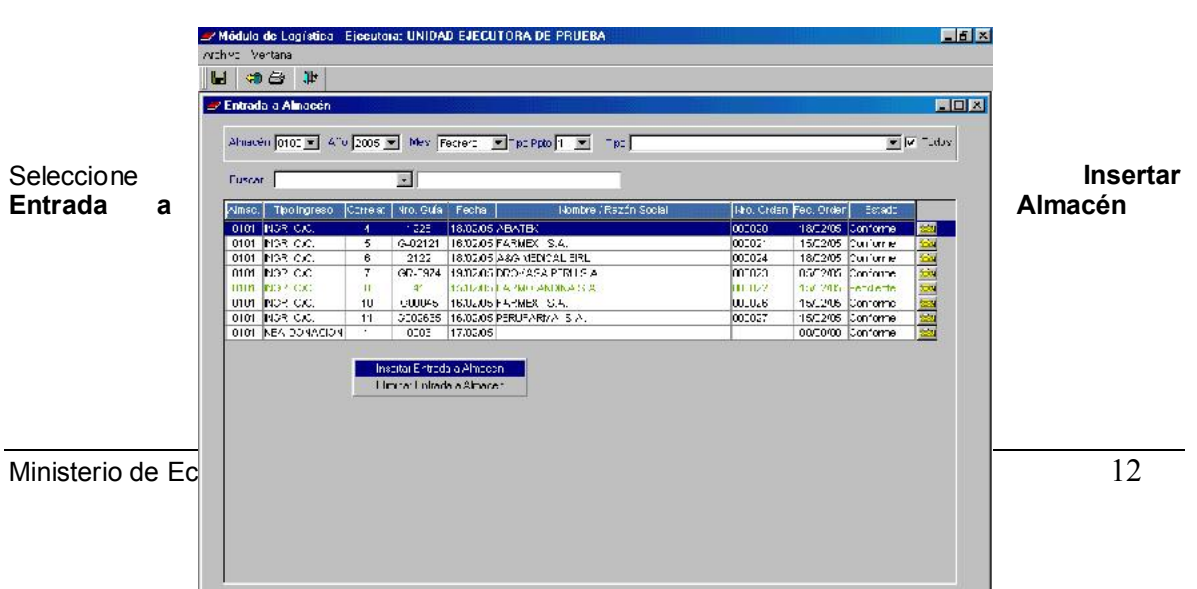

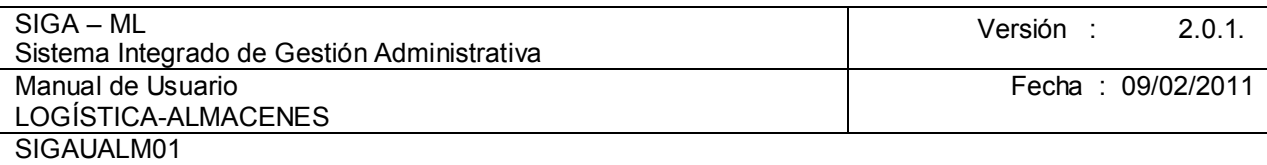

Inmediatamente se mostrará una ventana Entrada a Almacén donde se consignará los datos referidos al Tipo de Ingreso (Ingreso por Compra), Fecha de Ingreso (19/02/2005), Nº de la Guía de Internamiento (4971).

Asimismo, en el campo N° O/C que se encuentra ubicado en la parte inferior, se visualizarán todas las Órdenes de Compra que se hayan generado, se encuentren en estado comprometido y, pendientes de recepción, a continuación se seleccionará la Orden de Compra N° 25.

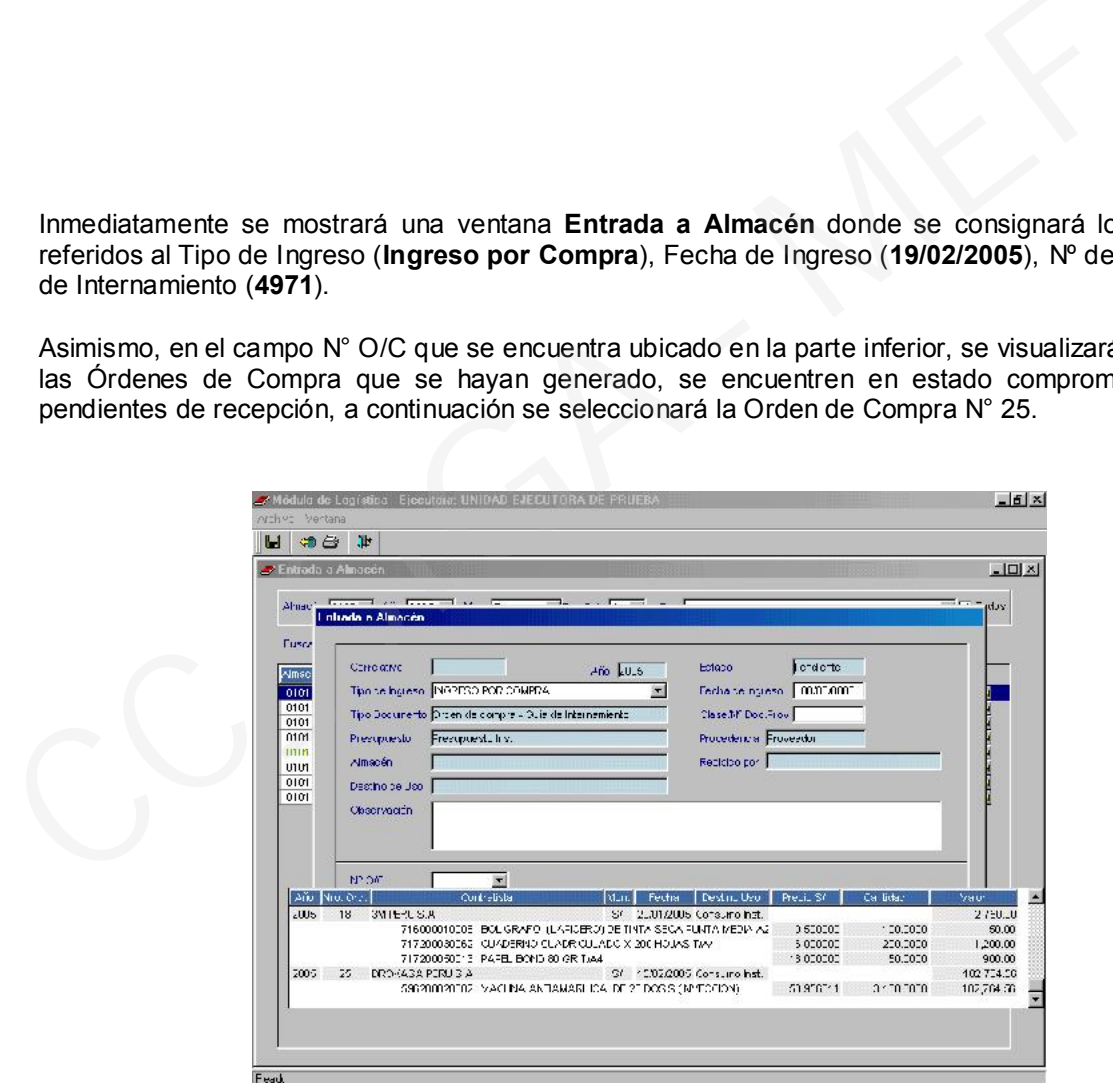

Enseguida dar clic sobre el icono  $\Box$ , presentándose la ventana Generación de Entradas a Almacén, mostrándose un número correlativo generado por el Sistema, el cual podrá ser aceptado o modificado.

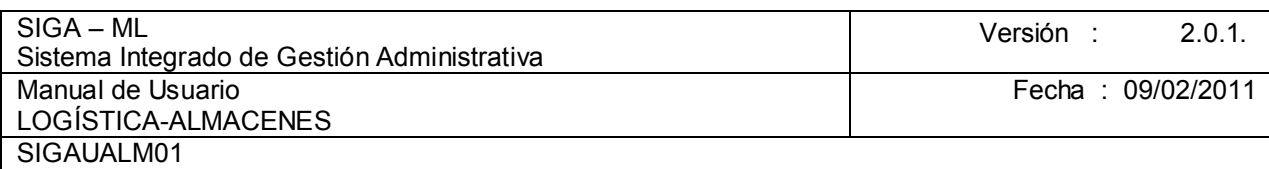

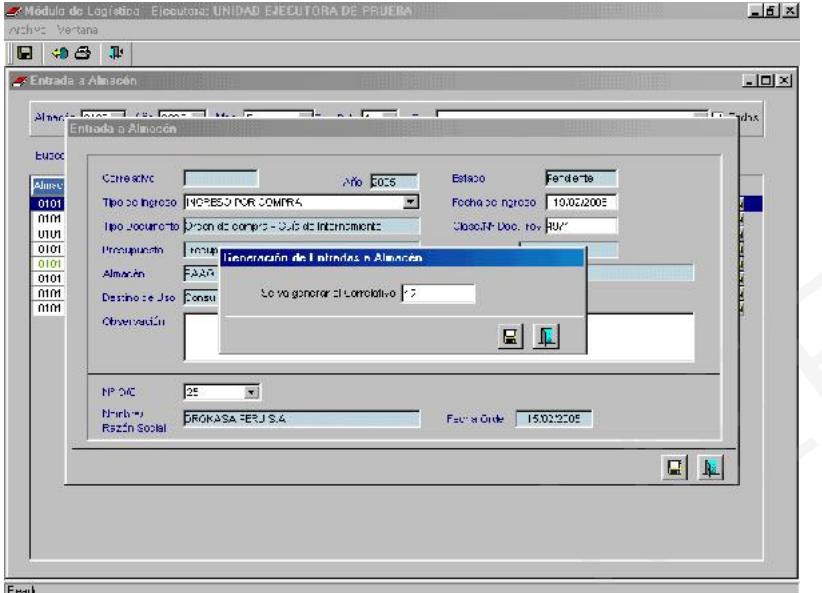

Generado el número correlativo de Entrada al Almacén, en el caso 12, y luego de dar Grabar se presentará la ventana Entrada a Almacén. Al dar clic en el icono presentará la ventana Entrada a Almacén. Al dar clic en el icono Marcas incorporadas en el Módulo. Seleccionar la que corresponda.

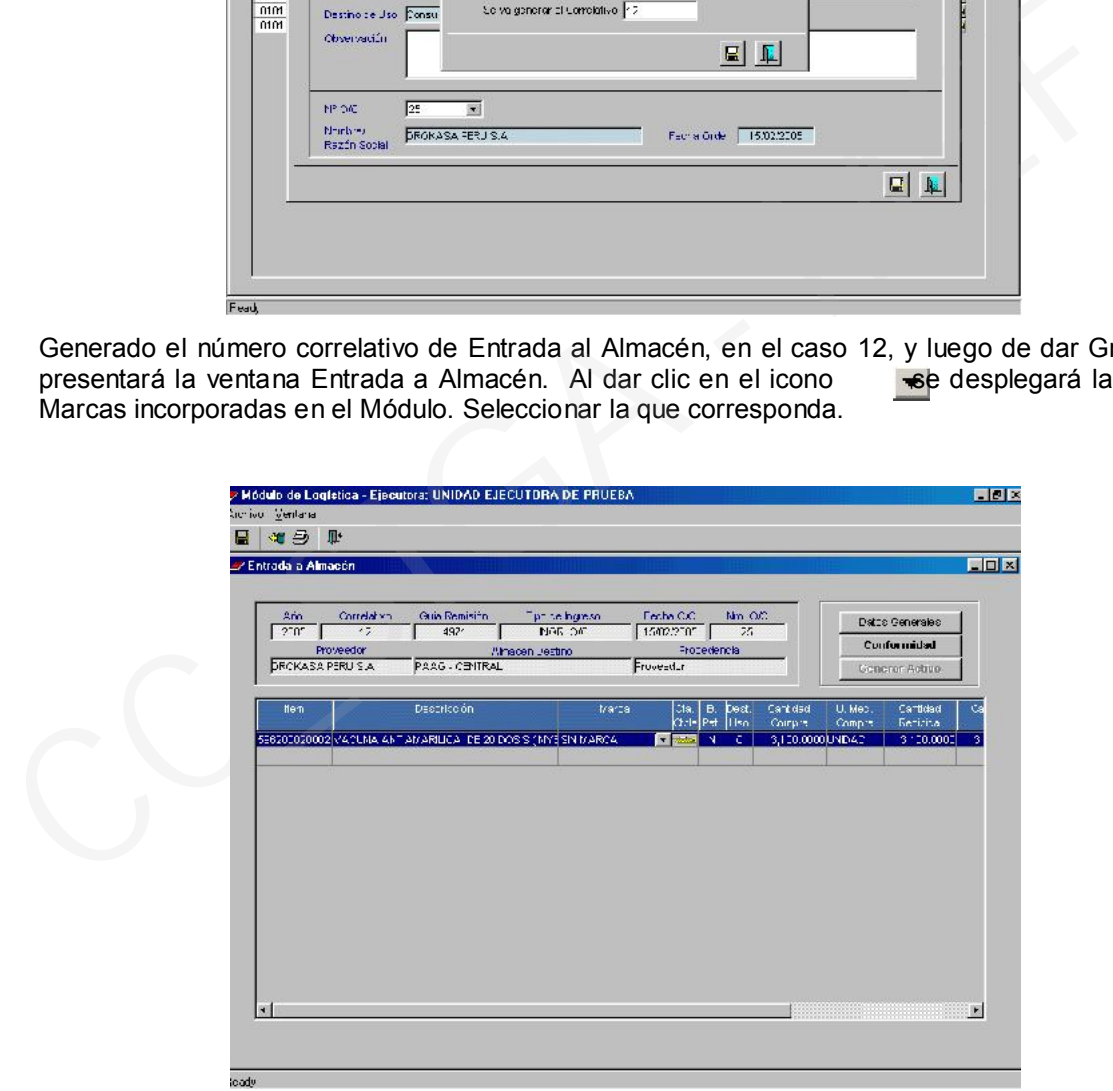

El siguiente paso es dar clic sobre el icono ... Módulo presenta inmediatamente la ventana Ítem de Entrada de Almacén, en la que se seleccionará la Cuenta Contable lo que permitirá que al cierre de cada mes se genere en forma automática la información contable a ser remitida al Área de Contabilidad, por los movimientos generados en el Almacén.

Seguidamente, deberá registrarse la Cantidad Recibida. Se podrá recibir en partes o por el total de bienes. No se puede recibir mercancía en mayor cantidad a la especificada en la Orden. El Sistema controla las recepciones parciales que pudiera realizar el proveedor.

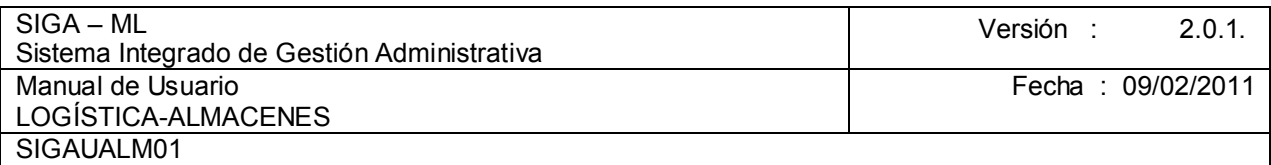

Se realizará el mismo procedimiento con cada uno de los ítems que se recepcionen. En el caso que la Entidad requiera realizar el Control de Lote y Fecha de Expiración para determinados bienes, el Sistema exigirá el registro de esta información, teniendo el responsable de la recepción de la mercadería que consignarla por cada ítem.

Registrado el Ítem recepcionado por el responsable del Almacén salir de la ventana dando clic sobre el icono  $\|\mathbf{R}\|$ .

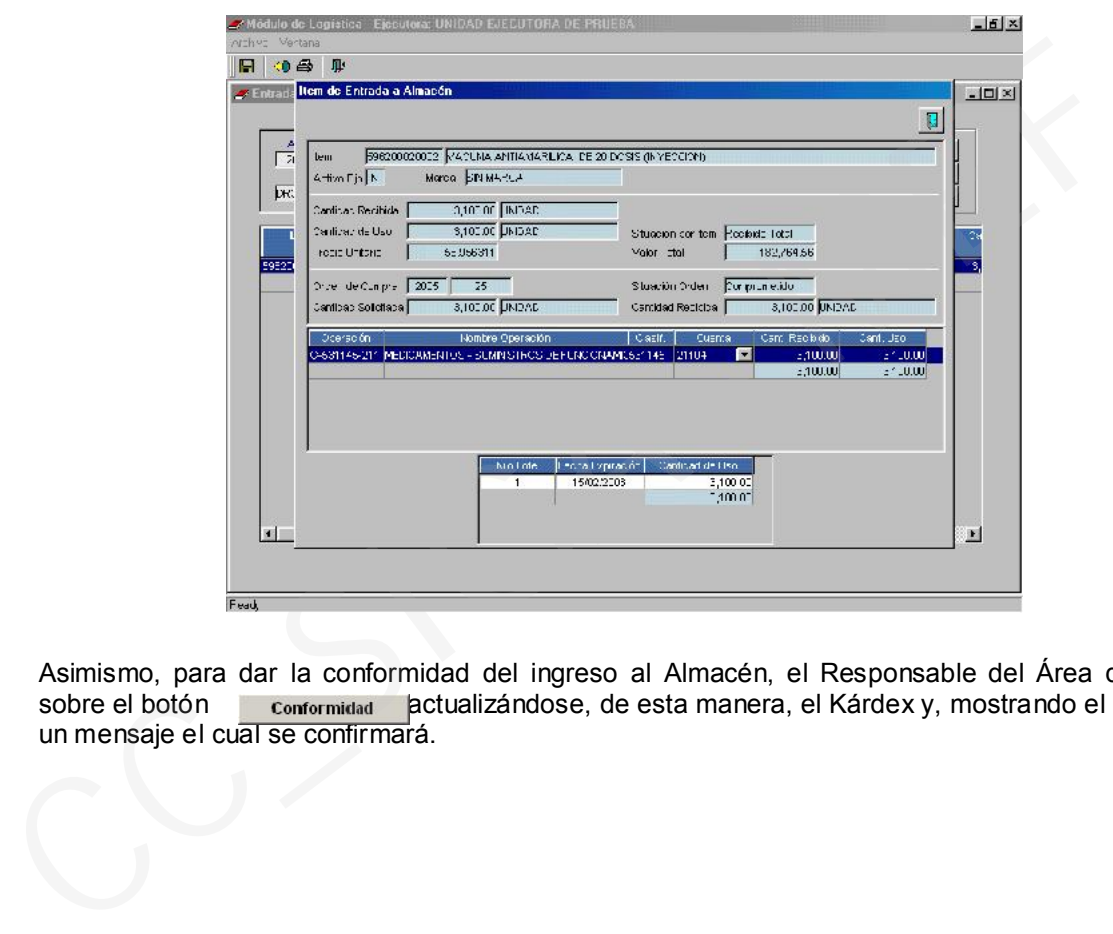

Asimismo, para dar la conformidad del ingreso al Almacén, el Responsable del Área dará clic sobre el botón conformidad a actualizándose, de esta manera, el Kárdex y, mostrando el Sistema conformidad actualizándose, de esta manera, el Kárdex y, mostrando el Sistema un mensaje el cual se confirmará.

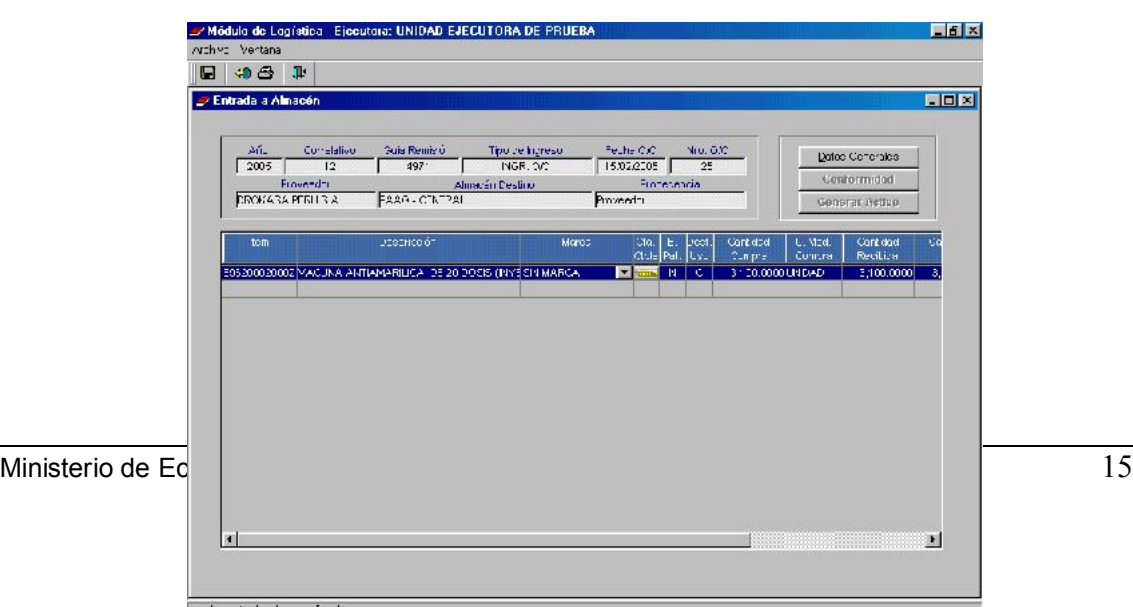

Luego, el botón conformidad e mostrará inactivo y, en la ventana principal el estado del item se cambiará a Conforme.

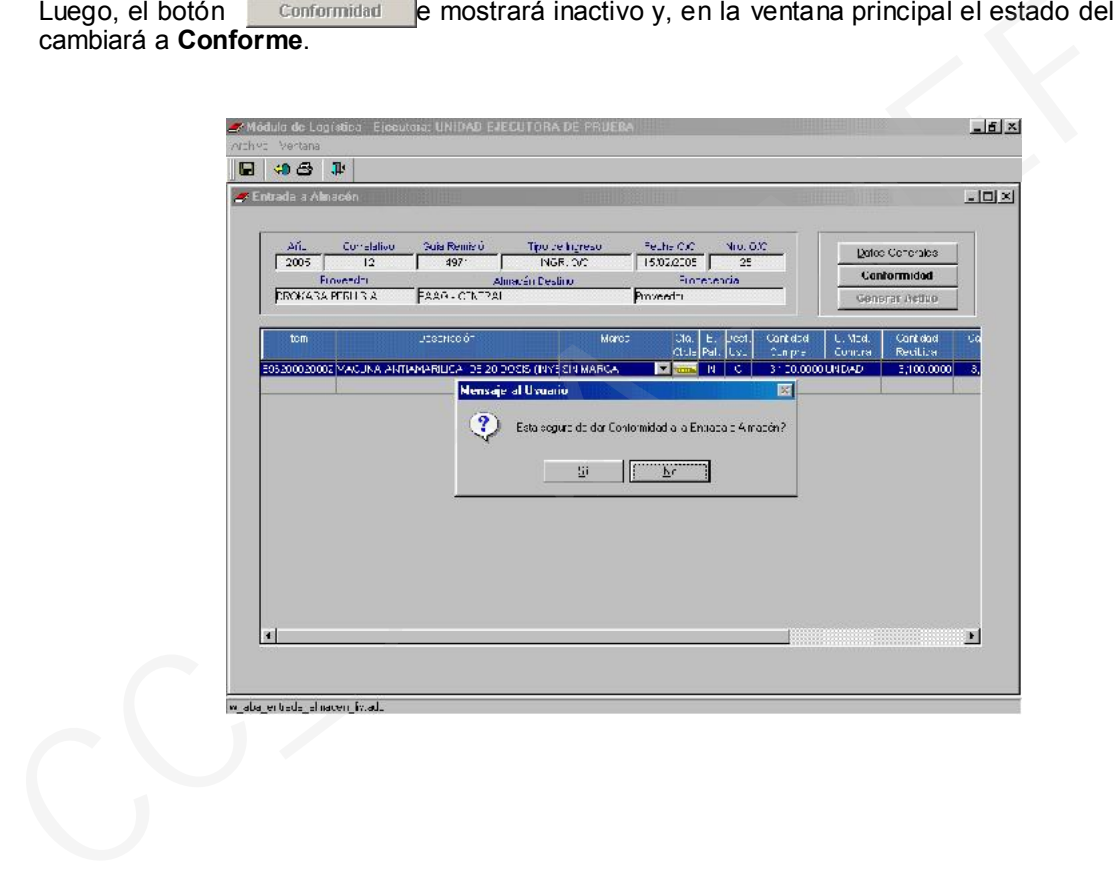

# 4.2.1. REPORTES

El Sistema permite obtener los Reportes de las Entradas al Almacén haciendo clic en el icono ……..Imprimir. A continuación se mostrará una ventana con la relación de los siguientes reportes:

- Entrada a Almacén.
- Listado de Entradas a Almacén.

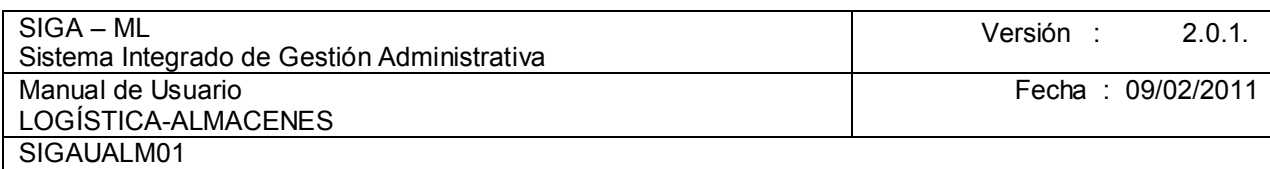

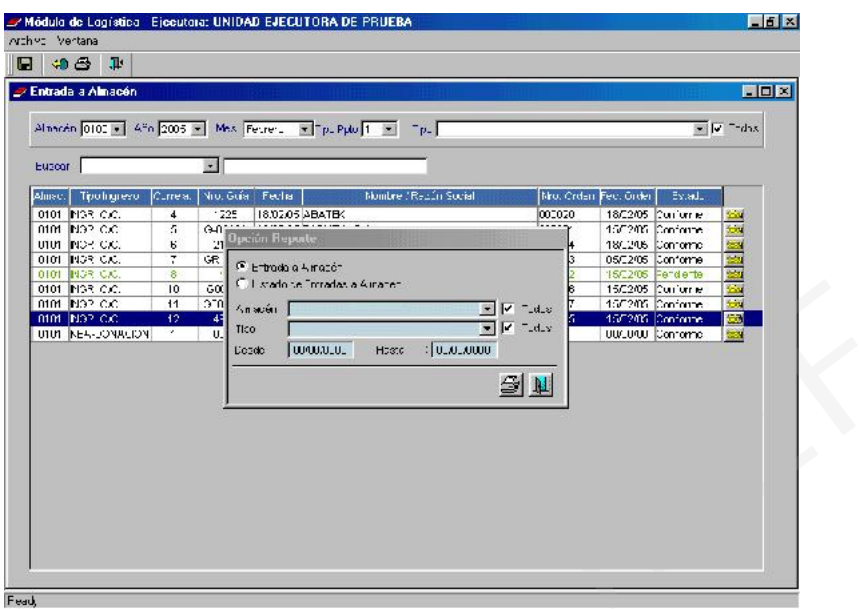

Luego de seleccionar la opción Entradas a Almacén, se dará clic en el botón de risualizando el reporte.

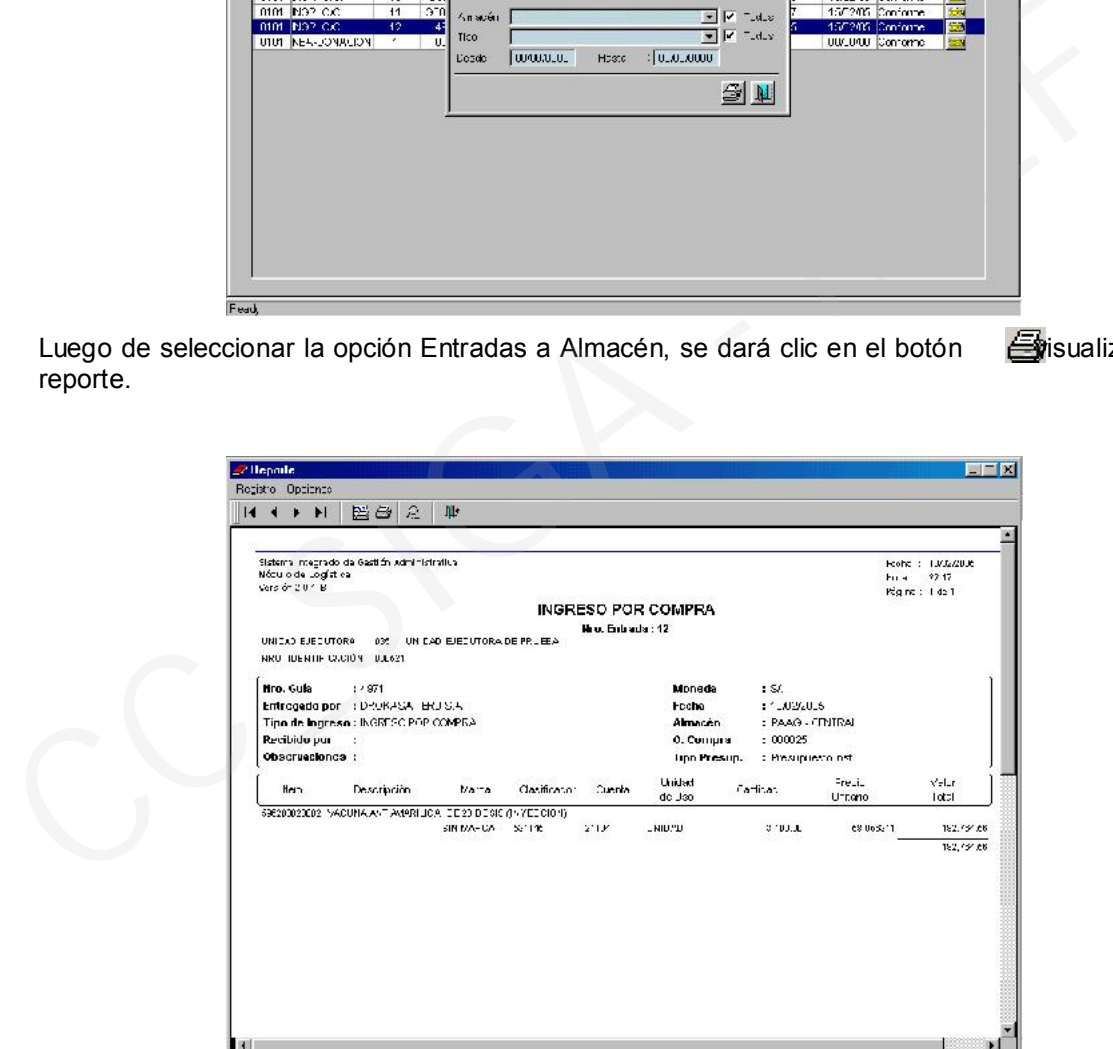

Ministerio de Economía y Finanzas 17

## 4.2.2 OTROS TIPOS DE INGRESO AL ALMACÉN

En la opción Entradas a Almacén, el Sistema permite el registro de Otros Tipos de Entrada al Almacén tales como de aquéllos provenientes de la compra con recursos de Caja Chica, de aquéllos producidos por la Entidad, de aquéllos donados, entre otros. La lista de opciones es la siguiente:

- > Ingreso Caja Chica,
- > Ingreso Producción,
- $\triangleright$  Donación,
- $\triangleright$  Transferencia Externa,
- > Devolución a Almacén.
- Diferencia de Inventario.

Con el mouse dar clic sobre el botón derecho activándose el Menú Contextual con dos opciones:

- Insertar Entrada a Almacén.
- Eliminar Entrada a Almacén.

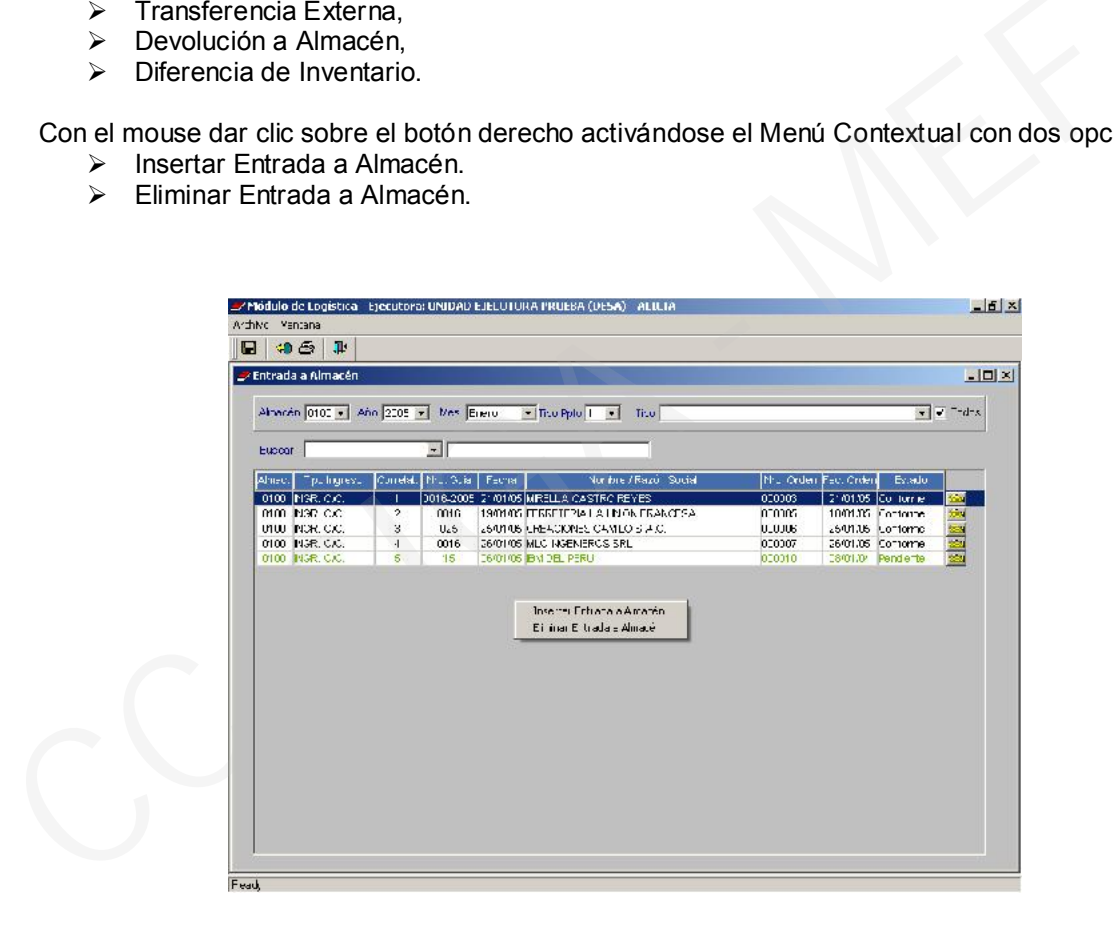

Seleccionar, para el caso **Insertar Entradas a Almacén**. El Sistema mostrará la ventana Entrada a Almacén, donde se seleccionará el Tipo de Ingreso, para el caso 4 NEA – DONACION y, se consignará 20/01/2005 en el campo fecha de ingreso.

Por defecto, el Sistema muestra el documento **Nota de Entrada a almacén**, el usuario deberá consignar el N° correspondiente (201-04).

Seguidamente, se seleccionará el Almacén donde se recepciona el Bien (Almacén Sede Central), en el campo Destino de Uso, se elegirá Consumo Institucional, pues es para uso de la Entidad.

Por último se ingresarán los datos del N° de documento y Entidad que está realizando la Donación.

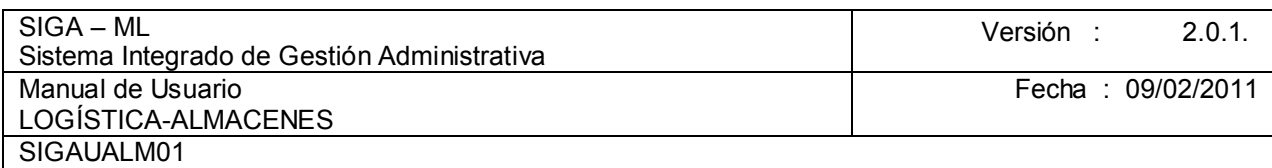

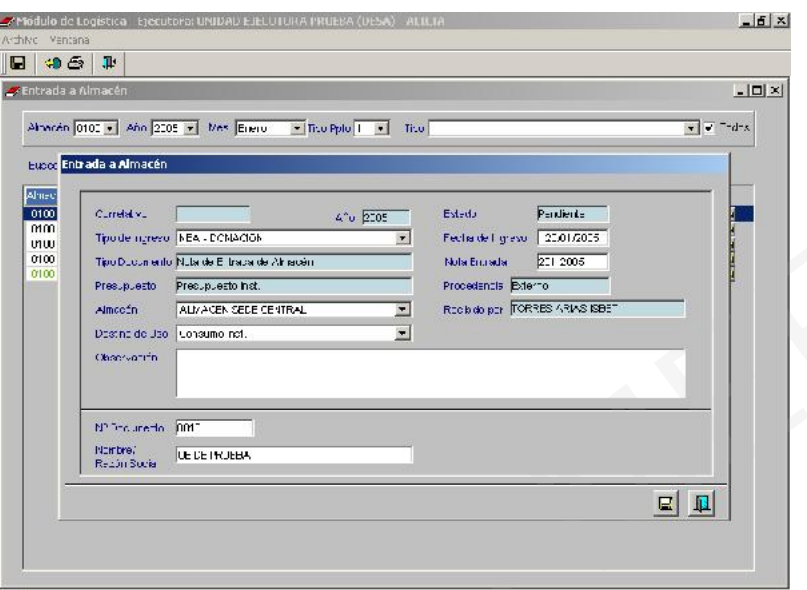

Luego de dar Grabar, and dar Grabar, and dar Grabar, and dar Grabar, and dar Grabar, and dar Grabar, and dar G

el Sistema generará un número correlativo de Entradas a Almacén por cada Almacén Central o Sub Almacén.

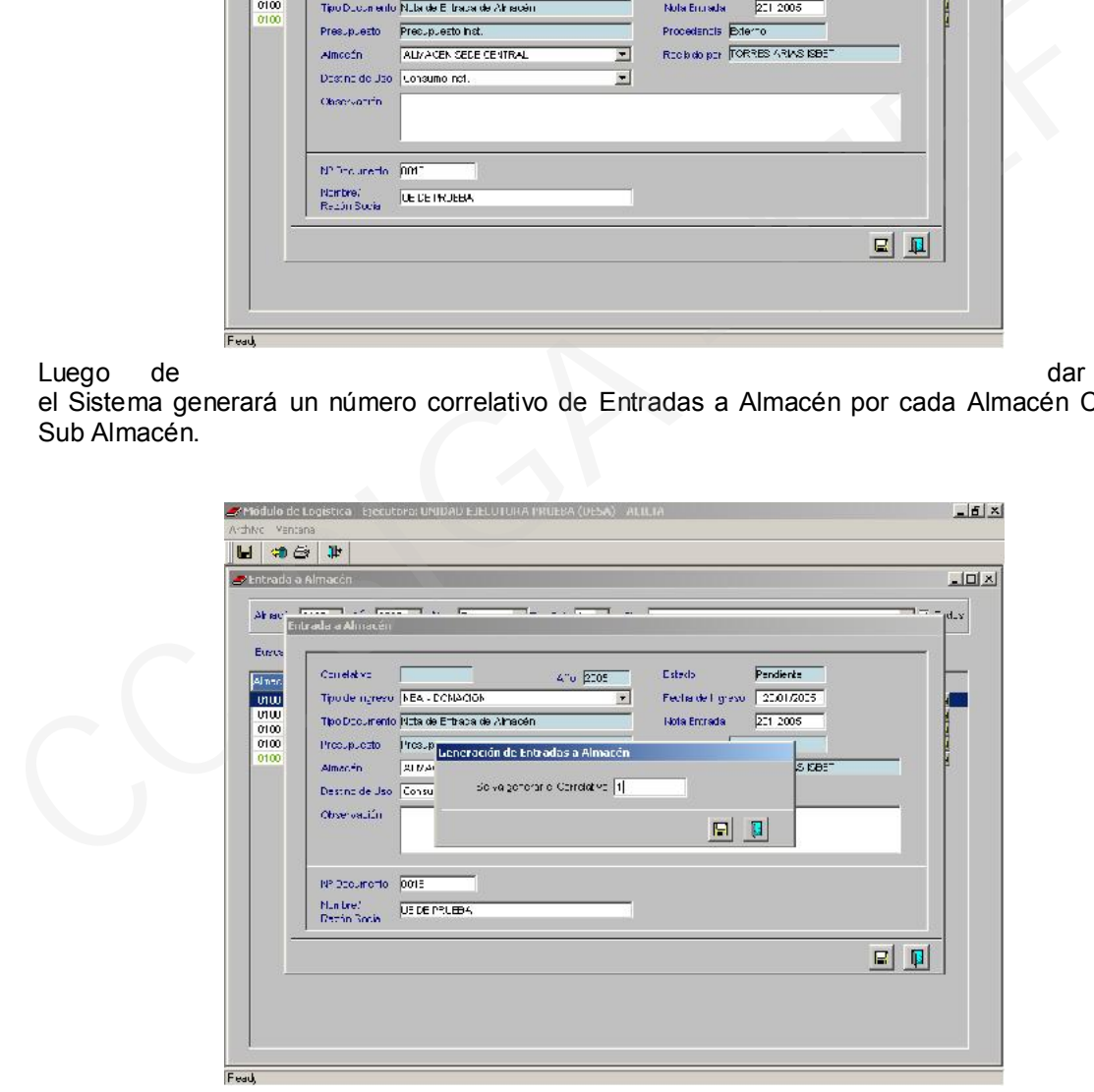

Grabar nuevamente.

A continuación, el Sistema presenta una nueva ventana, activando con el botón derecho del mouse el Menú Contextual:

- $\triangleright$  Insertar Item
- $\triangleright$  Eliminar Item.

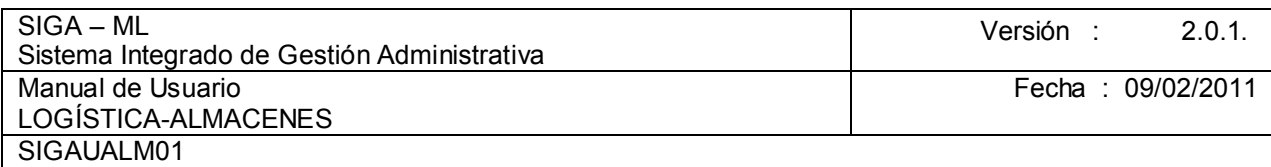

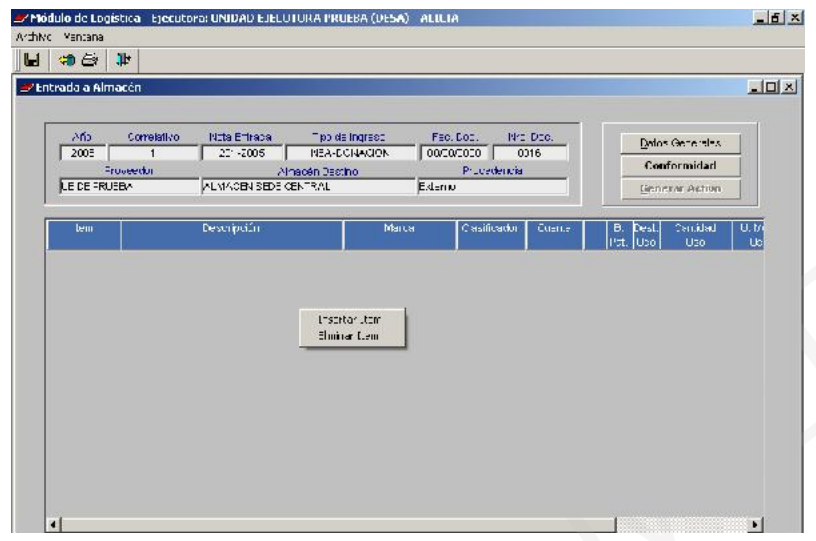

Se seleccionará la opción Insertar Item, mostrando el Sistema la ventana **Ítem de Entrada a** Almacén en la que existen dos opciones de búsqueda:

- Familia: La búsqueda se realiza en base a las Familias existentes en el Catálogo de Bienes y Servicios. Esta opción deberá usarse si tienen el pleno conocimiento de las Familias o saben identificar un bien a través de ésta.
- ▶ Bien : La búsqueda se realiza al último nivel, es decir a nivel de ítem

Luego de dar clic en el botón búsqueda por item, el Sistema mostrará la ventana **Búsqueda** de Datos.

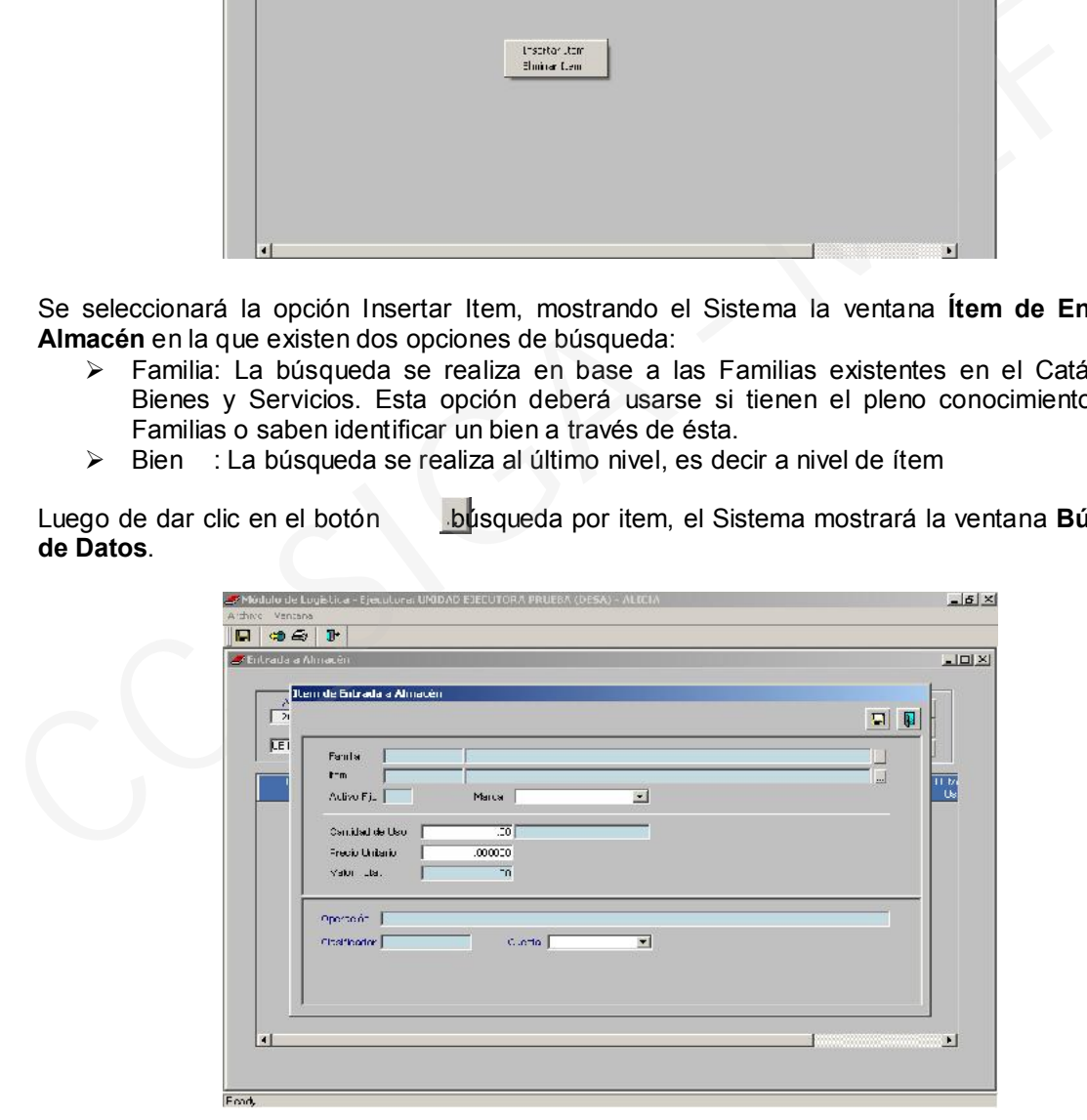

Al ubicarse en el recuadro Campo y hacer clic en el icono  $\Box$  se visualizarán los siguientes tipos de búsqueda:<br>≻ Código

- 
- > Código : Búsqueda por el Código del Item.<br>> Descripción : Búsqueda por el Nombre del Item : Búsqueda por el Nombre del Item.
- 
- 
- 
- > Operación : Búsqueda por el Código de la Operación con la que se encuentra relacionado el Ítem.
- $\triangleright$  Nombre de la

Operación : Búsqueda por la Descripción del Código de Operación.

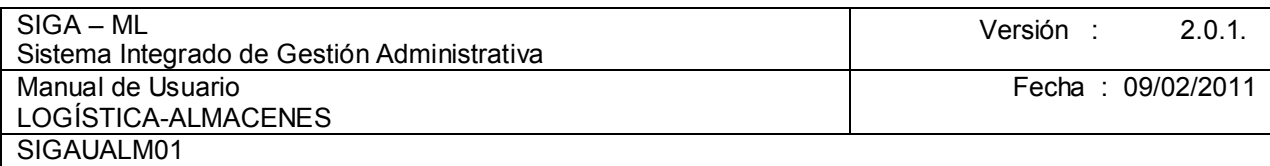

El Usuario podrá seleccionar el nivel de búsqueda que desea dentro de cada Campo, para el ejemplo se realizará la búsqueda por Descripción. En el campo Dato es suficiente digitar una parte de la descripción del ítem que se desea ubicar. Como en el presente ejemplo sólo se digita LIDOC el Sistema filtrará los bienes que guarden relación con esta palabra.

Entonces, el Usuario identificará el Bien y, considerará con qué Clasificador del Gasto se va a registrar, en el ejemplo tenemos dos (2) Clasificadores 531145 y 531131, como es un bien para consumo se decide trabajar con la partida 531145.

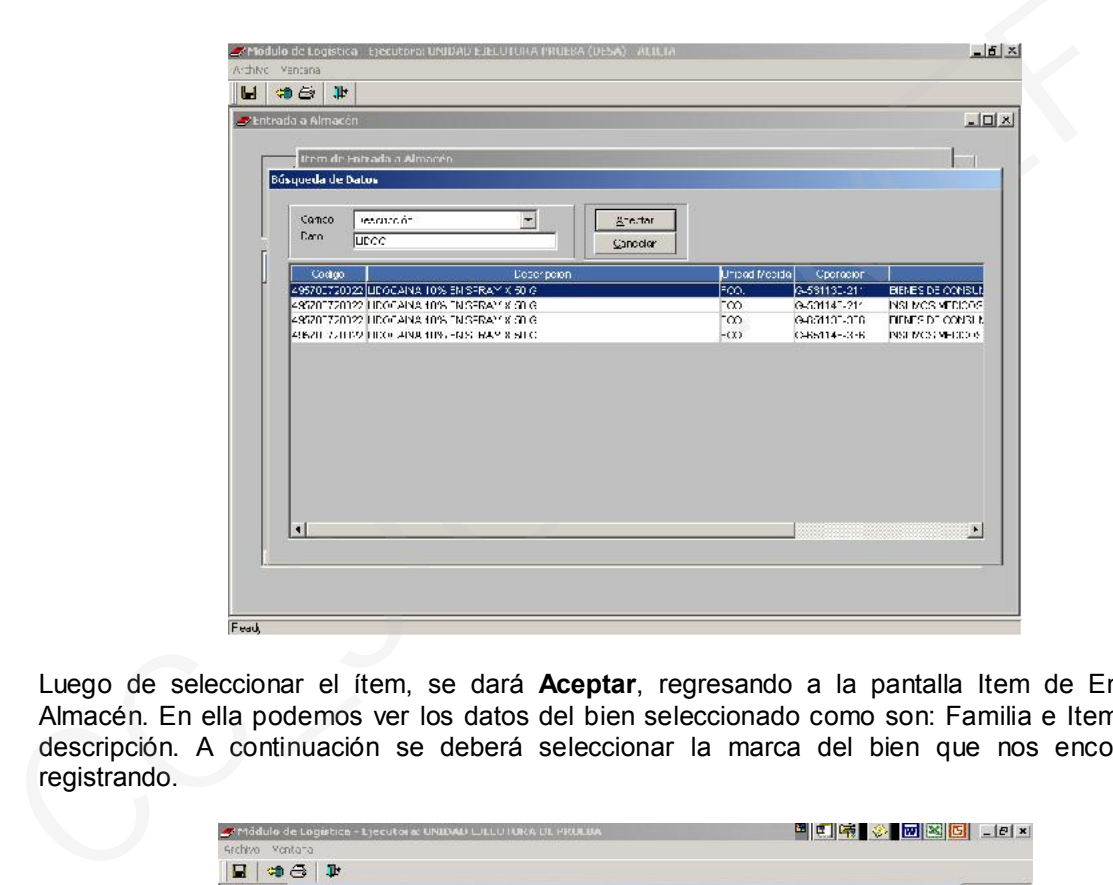

Luego de seleccionar el ítem, se dará **Aceptar**, regresando a la pantalla Item de Entrada a Almacén. En ella podemos ver los datos del bien seleccionado como son: Familia e Item con su descripción. A continuación se deberá seleccionar la marca del bien que nos encontramos registrando.

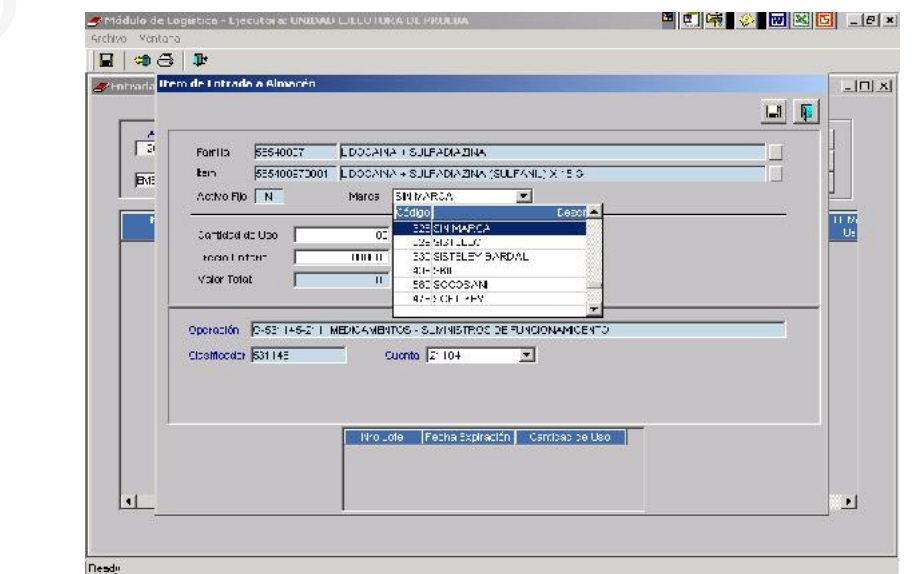

El siguiente dato a registrar es la Cantidad de Uso recepcionada y, el Precio Unitario

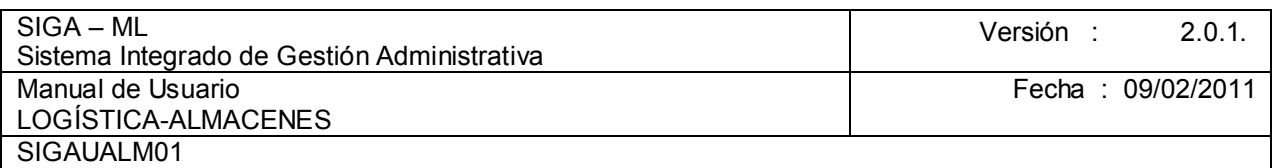

Podemos apreciar en esta ventana que el ítem se encuentra asociado al Clasificador de Gasto y, la Cuenta Contable en base a la Tabla de Operaciones II.

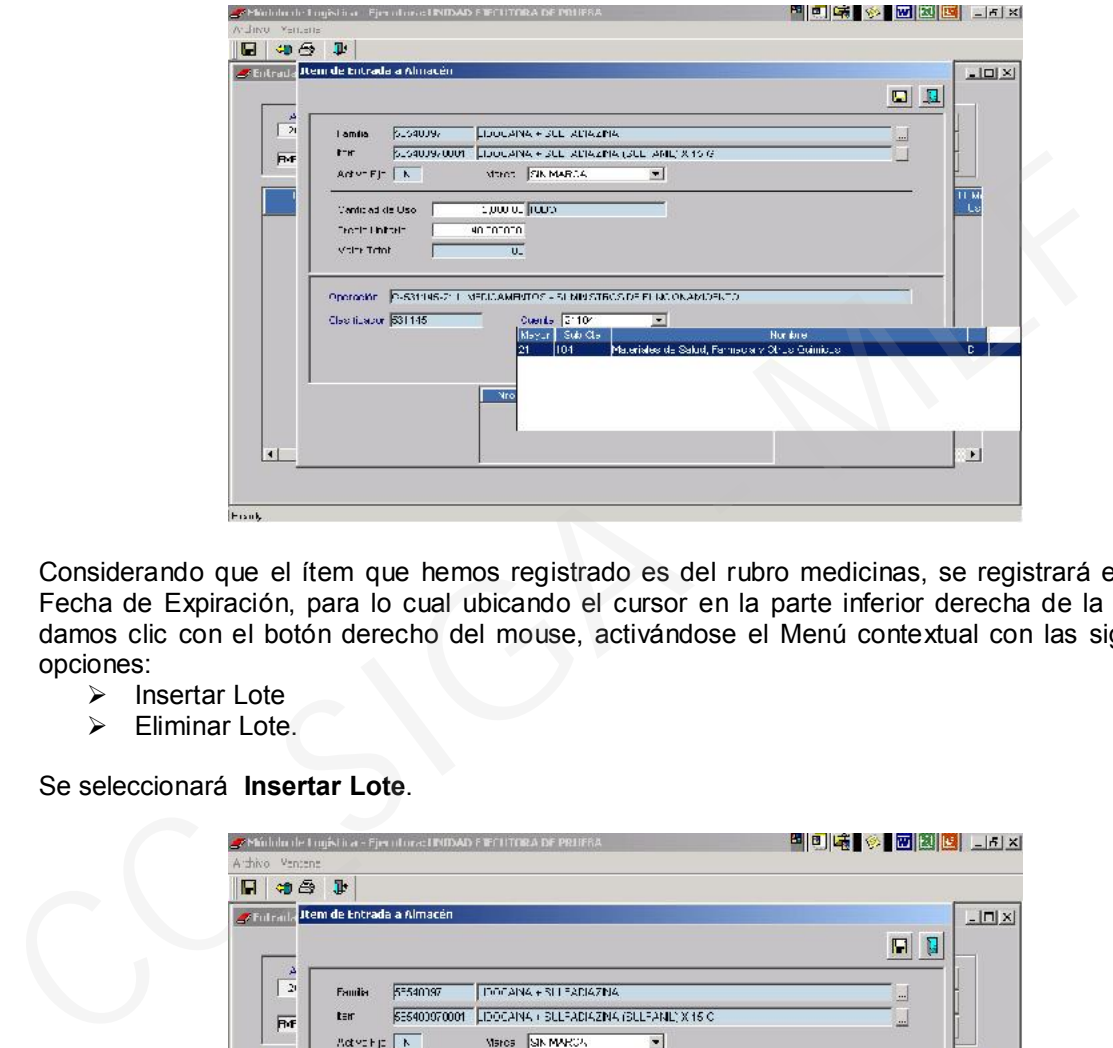

Considerando que el ítem que hemos registrado es del rubro medicinas, se registrará el Lote y Fecha de Expiración, para lo cual ubicando el cursor en la parte inferior derecha de la ventana damos clic con el botón derecho del mouse, activándose el Menú contextual con las siguientes opciones:

- $\triangleright$  Insertar Lote
- $\triangleright$  Eliminar Lote.

Se seleccionará Insertar Lote.

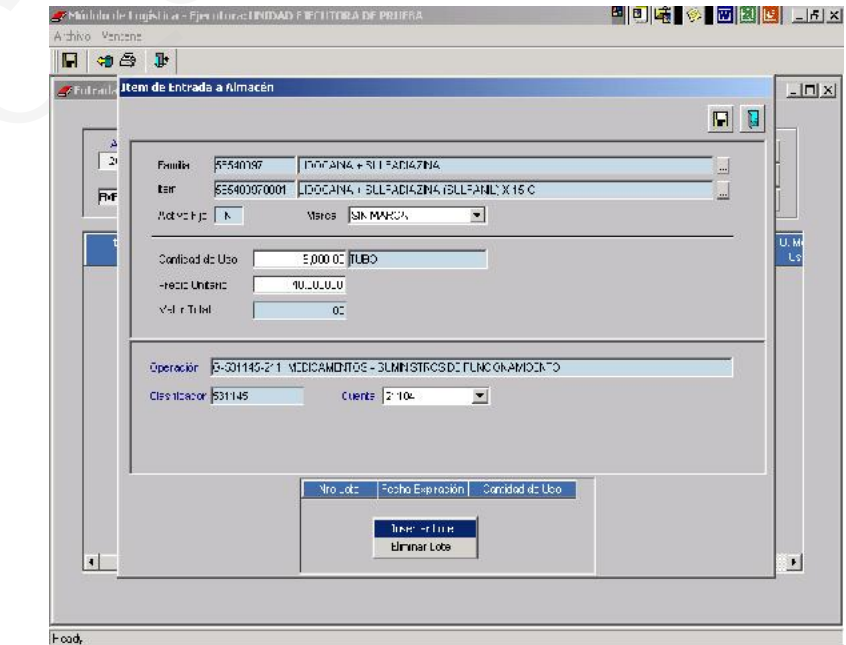

Seguidamente, registramos el Número de Lote, Fecha de Expiración y, la Cantidad recibida.

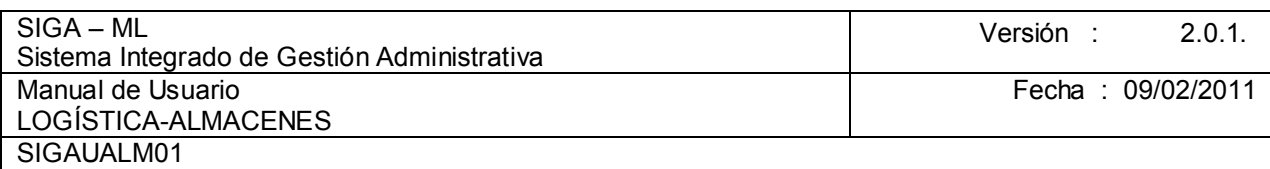

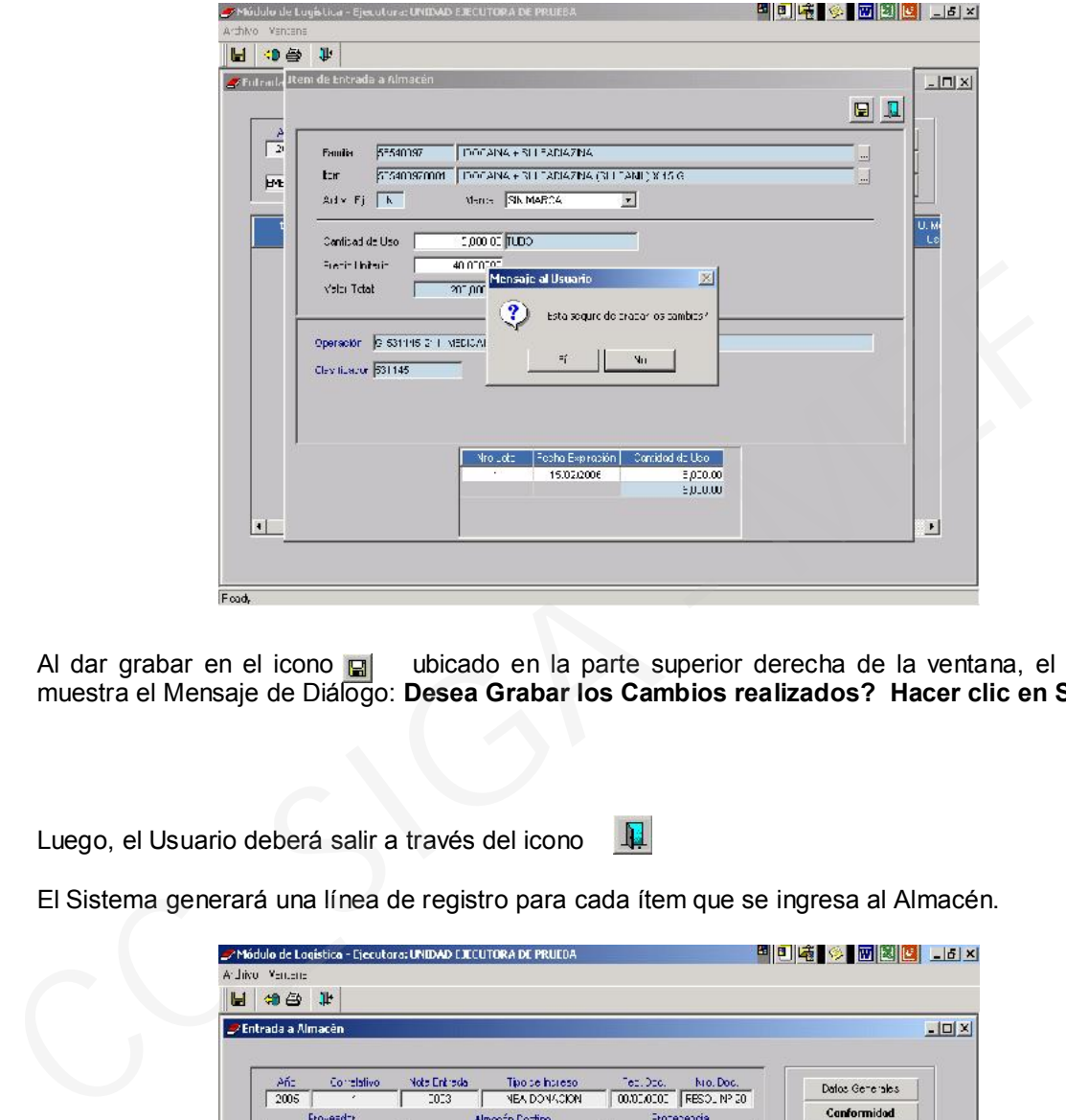

Al dar grabar en el icono **uda ubicado en la parte superior derecha** de la ventana, el Sistema muestra el Mensaje de Diálogo: Desea Grabar los Cambios realizados? Hacer clic en Sí.

Luego, el Usuario deberá salir a través del icono ...

El Sistema generará una línea de registro para cada ítem que se ingresa al Almacén.

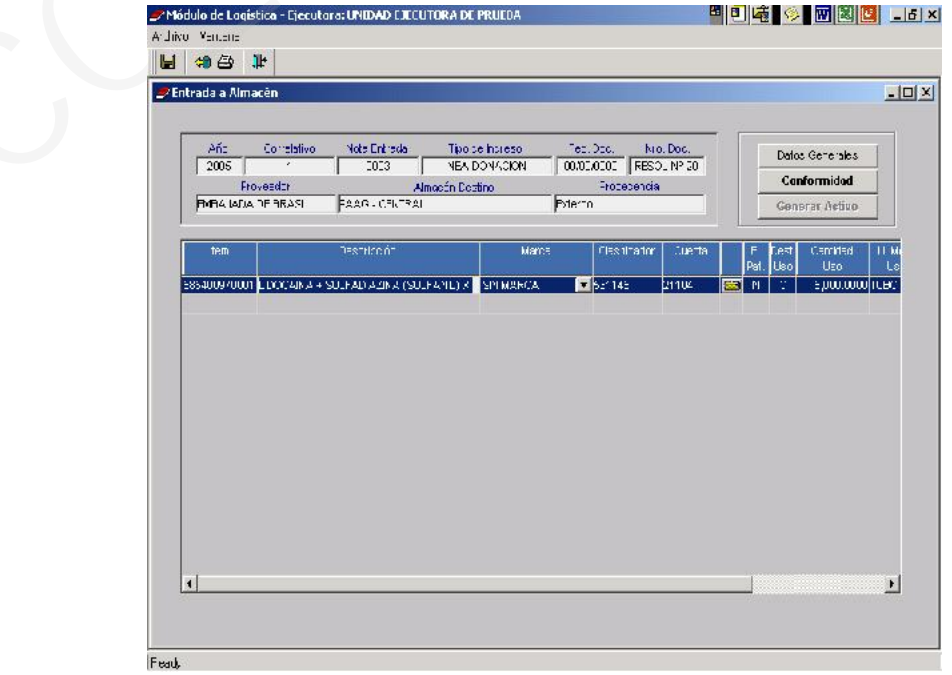

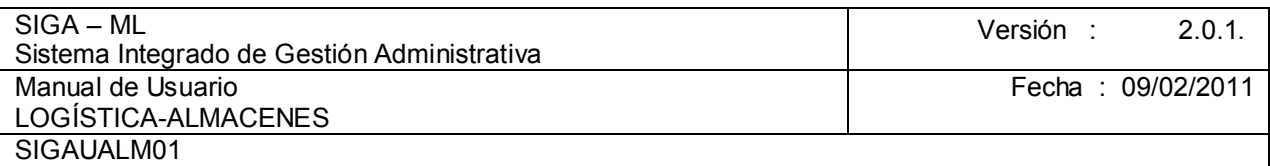

El procedimiento para dar la conformidad al ingreso al almacén es igual como se detalla en el caso del Ingreso por Compra.

# 4.2.3. CONSULTA

En la pantalla principal de la opción Entrada a Almacén, el Sistema permite que el usuario realice consultas utilizando diversos filtros y búsquedas. Por ejemplo, filtros por:

- > Almacén
- $\triangleright$  Año
- > Mes
- $\triangleright$  Tipo de Presupuesto
- > Tipo de Entrada.

En nuestro caso se seleccionará el almacén 0100 Almacén Sede Central Amo<br>
> Año<br>
> Tipo de Presupuesto<br>
> Tipo de Entrada.<br>
En nuestro caso se seleccionará el almacén 0100 Almacén Sede Central<br>
<br>
Contrada.<br>
Contrada - Contrada - Contrada - Contrada - Contrada - Contrada - Contrada - Contrad

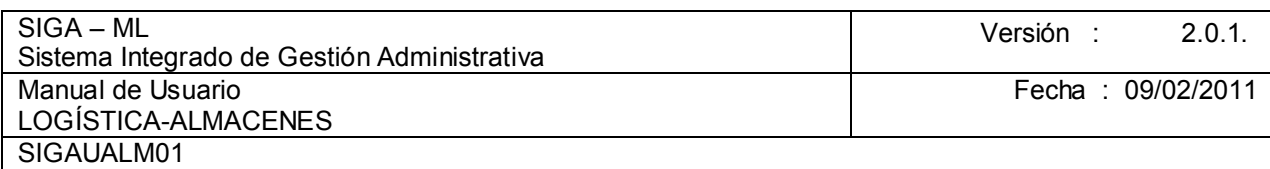

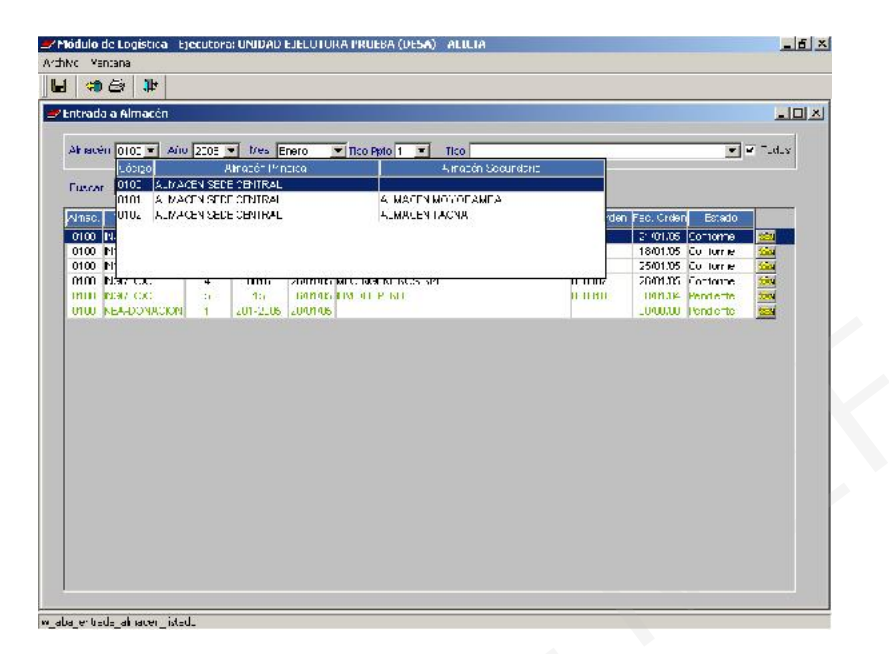

Aceptando el Año y Mes, se seleccionará por Tipo de Ingreso al Almacén (NEA – DONACION)

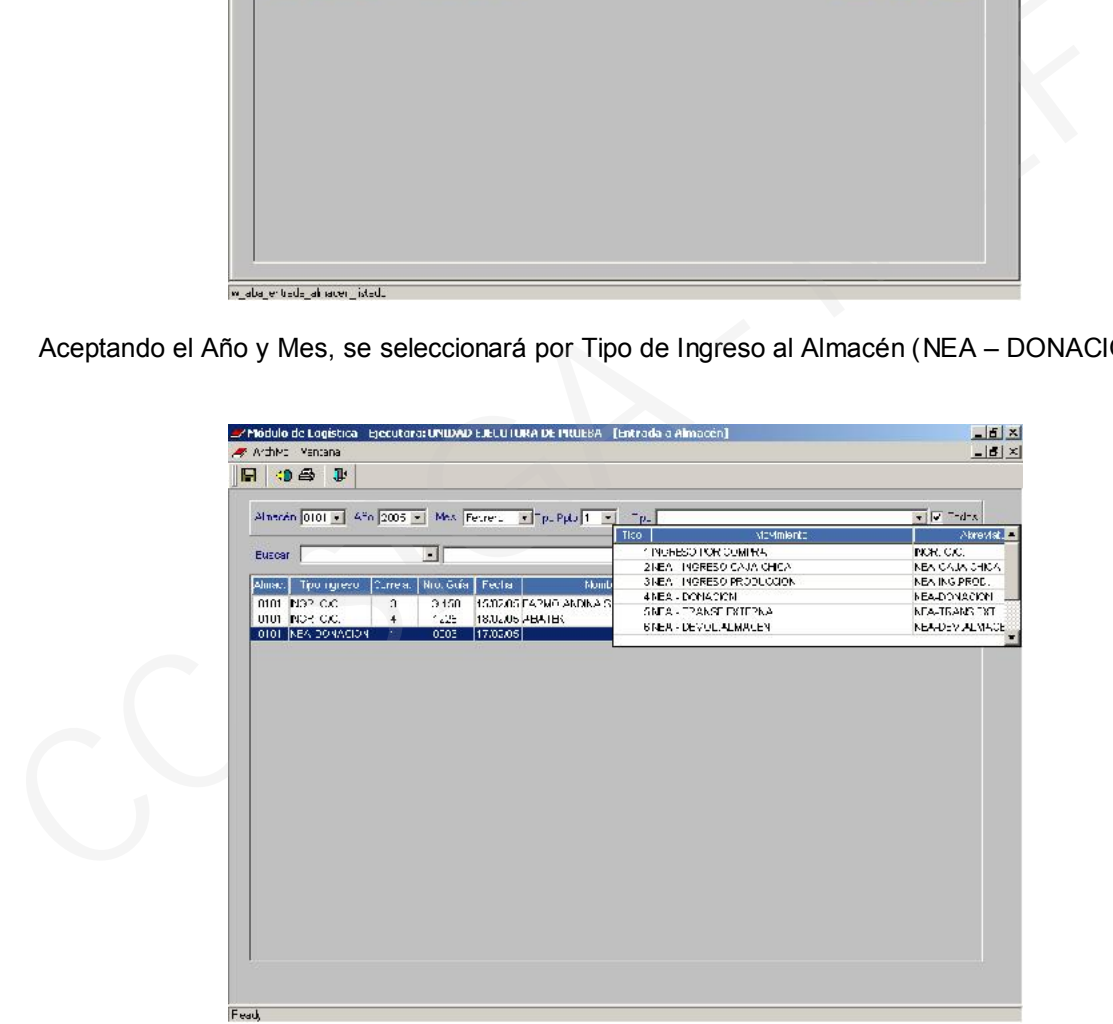

Visualizando en la siguiente Pantalla la Entrada al Almacén por Donaciones con la NEA Nº 001, que se desarrolló en nuestro ejemplo.

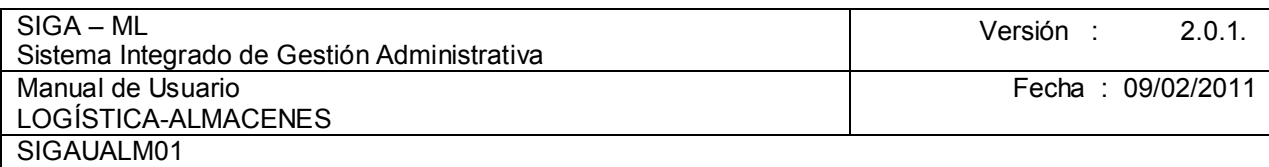

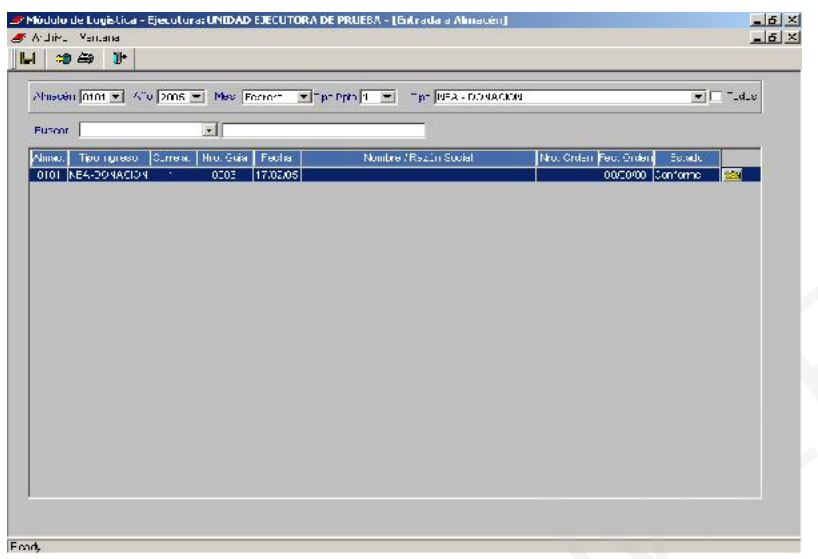

El procedimiento para vista preliminar e impresión de reportes es igual en todas las opciones. (Ver explicación detallada en Inventario Inicial – Reportes).

A continuación, la pantalla se muestra la vista preliminar del ingreso a almacén por la donación recibida.

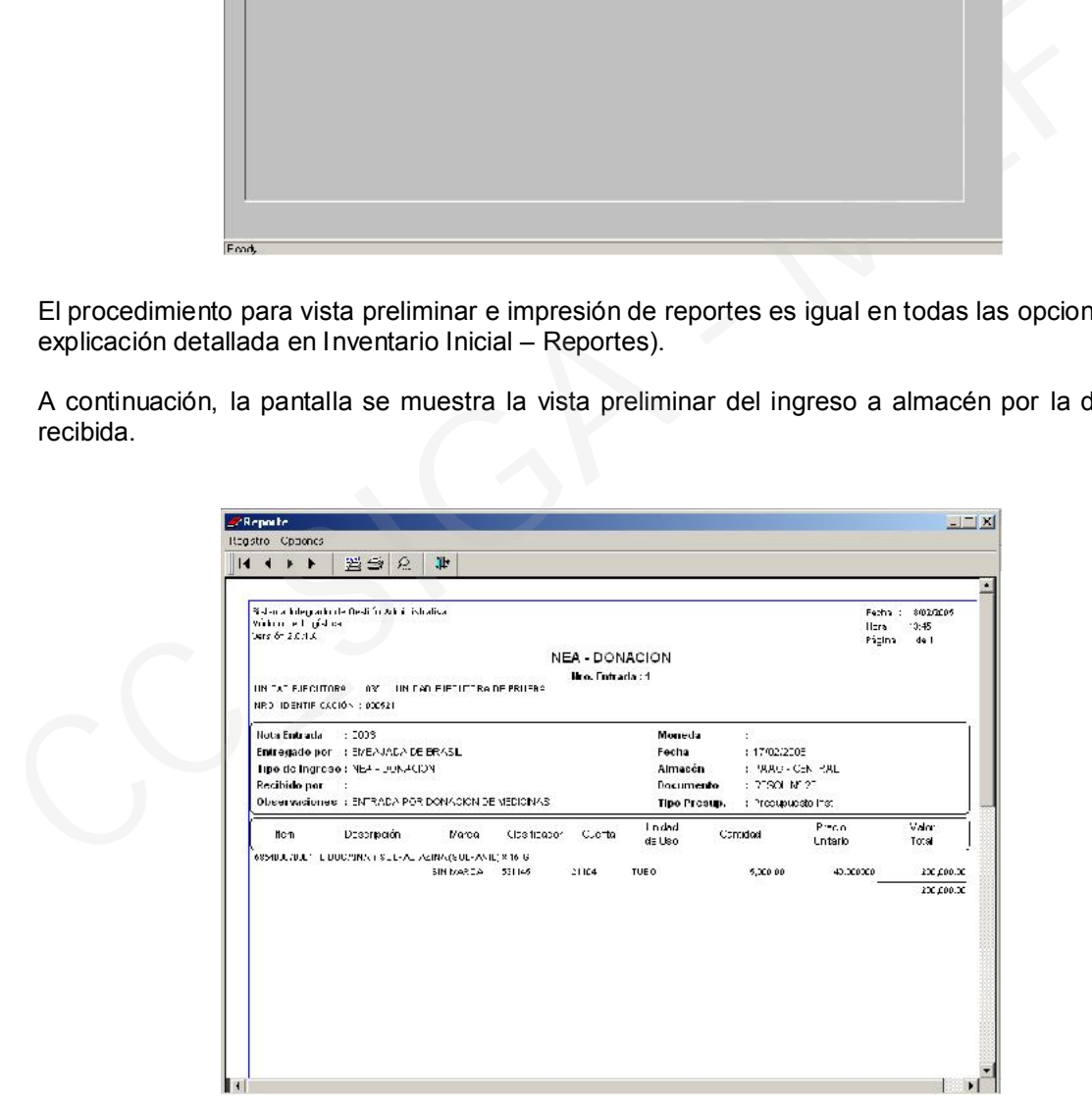

# 4.4. ATENCIÓN DEL PEDIDOS

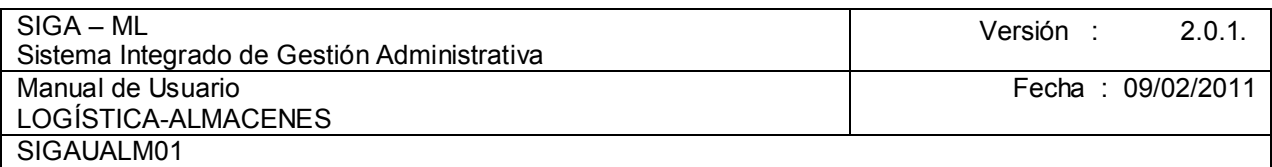

Esta opción permite al Responsable del Almacén atender los pedidos solicitados por los Centros de Costo, que previamente han sido aprobados, generando en forma automática la PECOSA (Pedido Comprobante de Salida).

Luego de confirmar el Año, Mes y Estado, el usuario deberá seleccionar el Almacén en donde se va a atender el requerimiento.

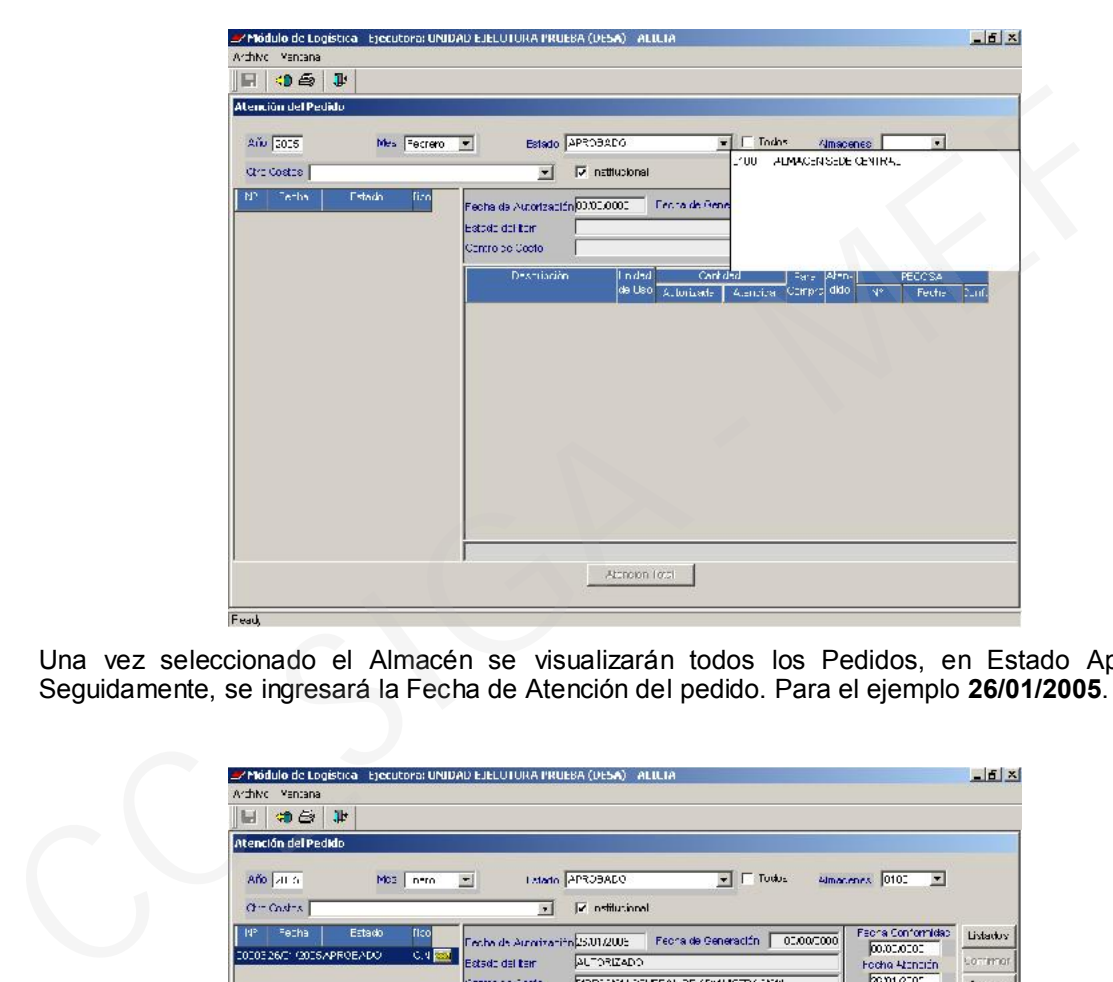

Una vez seleccionado el Almacén se visualizarán todos los Pedidos, en Estado Aprobado. Seguidamente, se ingresará la Fecha de Atención del pedido. Para el ejemplo 26/01/2005.

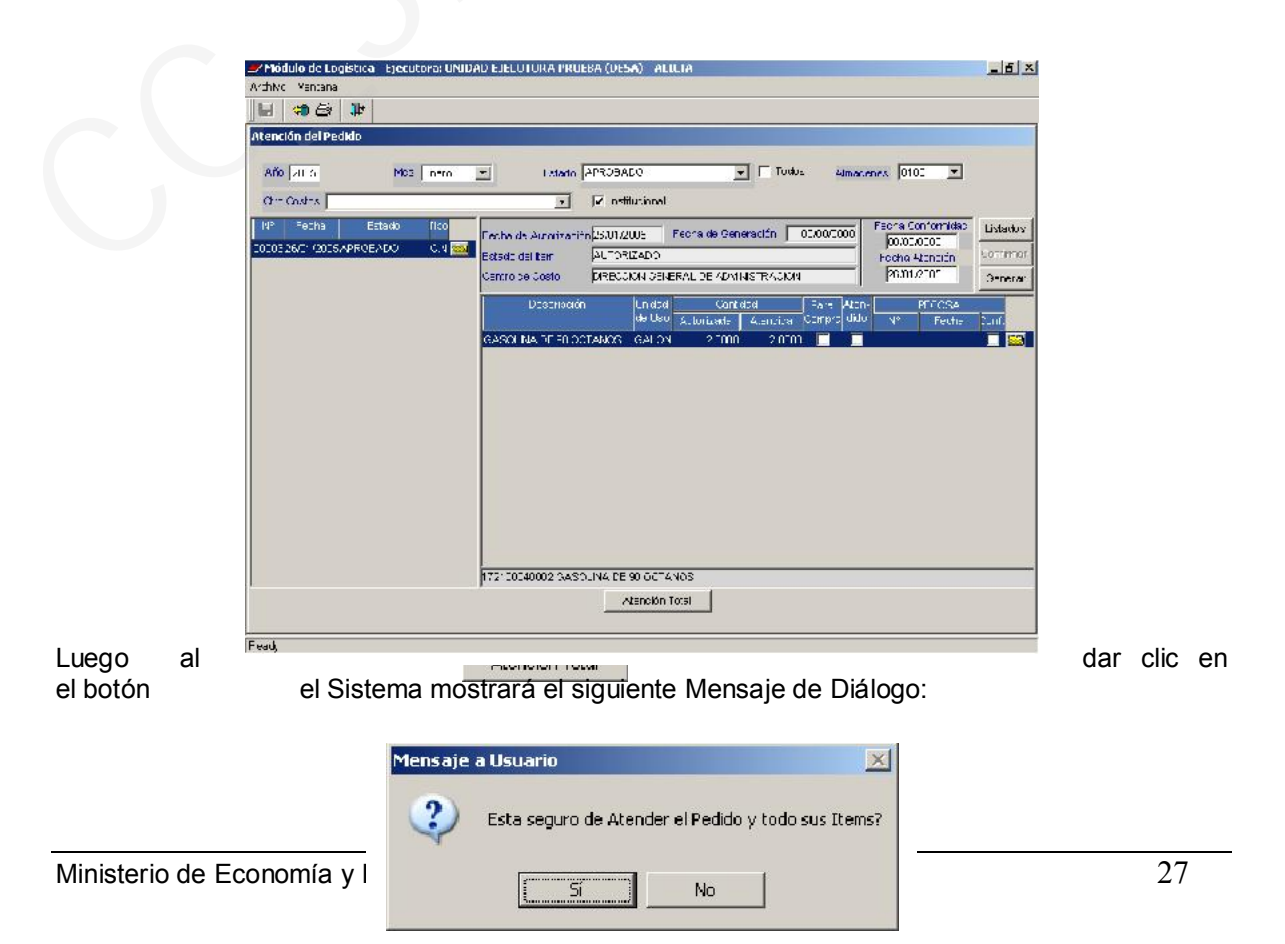

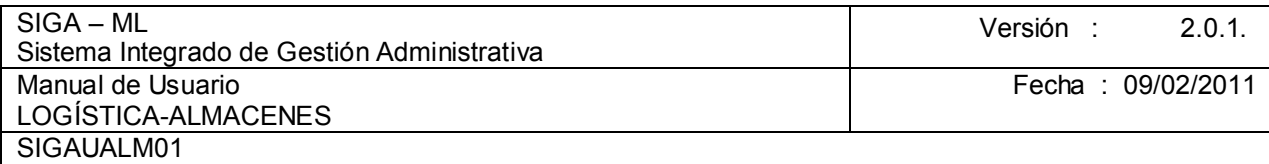

Dar clic en Sí.

El siguiente paso dentro de la misma pantalla es generar la PECOSA, para ello se deberá dar clic<br>en el botón *mostrándose el siguiente* **Mensaje de Diálogo: Imostrándose el siguiente Mensaje de Diálogo:** 

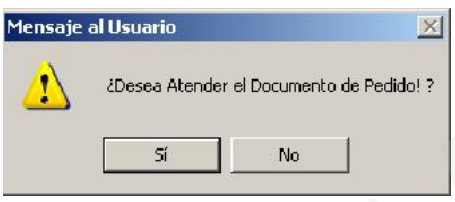

Dar Sí. Luego del cual el Sistema genera un número correlativo de la PECOSA, en este caso 5, permitiendo modificar si así lo requiere el usuario. La fecha es la que se consigna como fecha de atención.

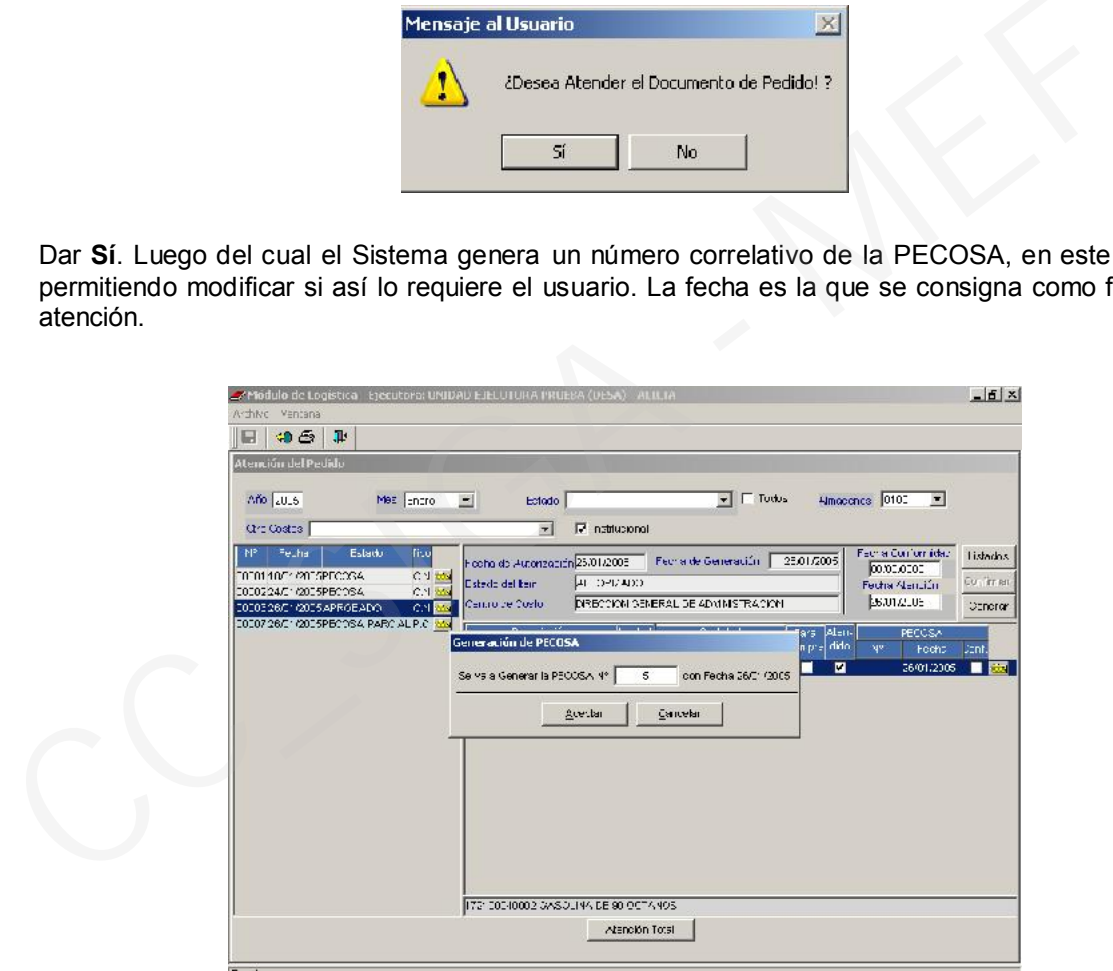

Dar aceptar.

Luego se mostrará el siguiente Mensaje de Diálogo de confirmación:

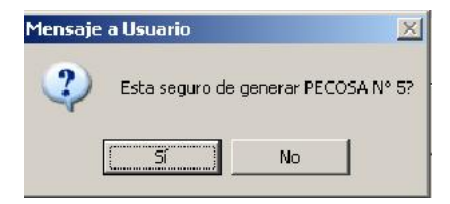

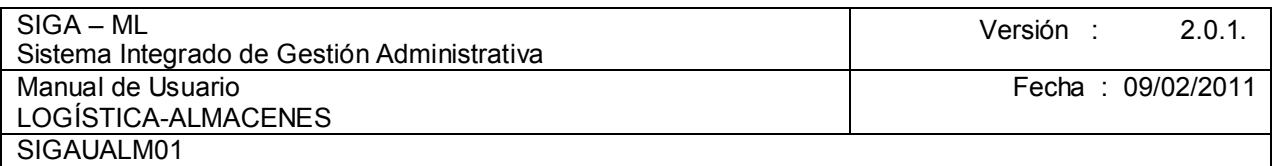

Habiéndose aprobado toda la secuencia, se mostrará la columna PECOSA con los datos completos.

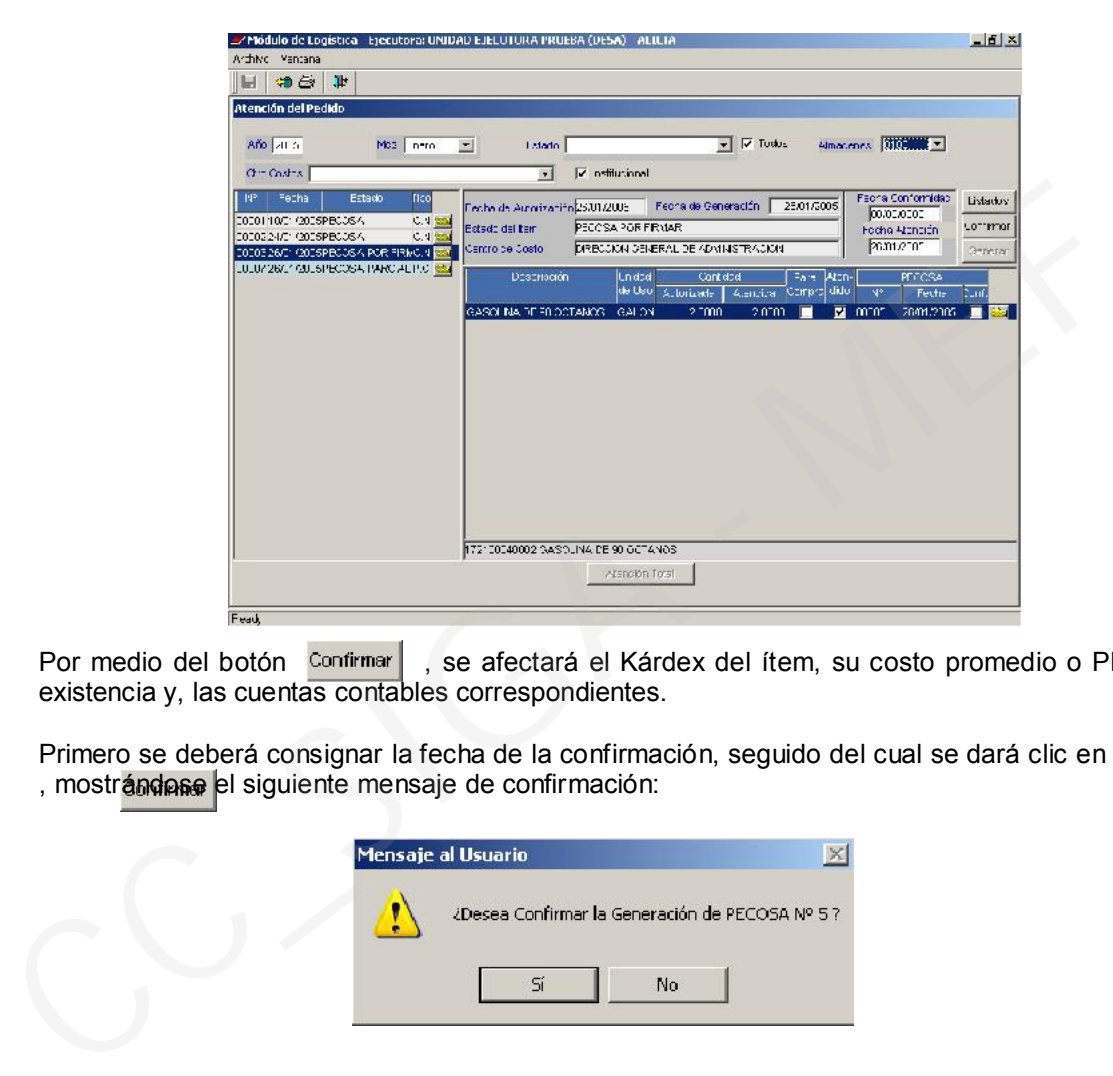

Por medio del botón Confirmar, , se afectará el Kárdex del ítem, su costo promedio o PEPS, su existencia y, las cuentas contables correspondientes.

Primero se deberá consignar la fecha de la confirmación, seguido del cual se dará clic en el botón , mostrándose el siguiente mensaje de confirmación:

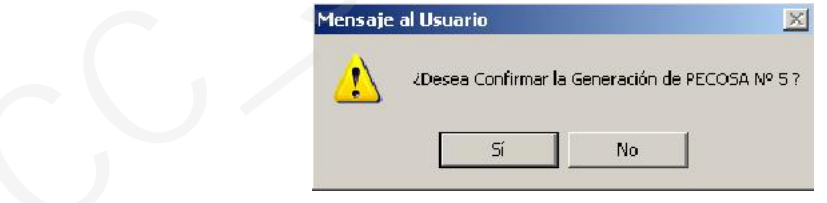

Al confirmar, el Sistema transferirá en forma automática los datos de la PECOSA N° 5 al Kárdex del Almacén.

Al hacer clic sobre el icono **Impresora**, se visualizará el PEDIDO – COMPROBANTE DE SALIDA N° 000005, lista para ser impresa.

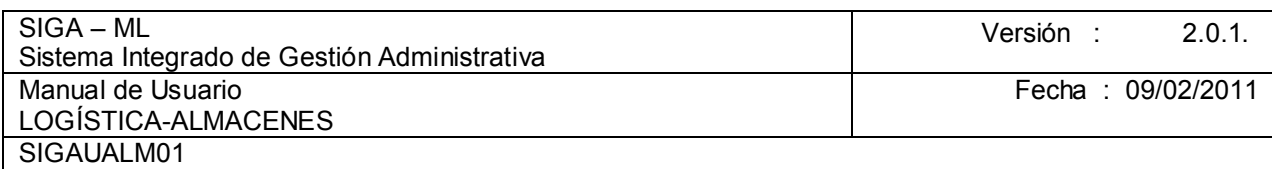

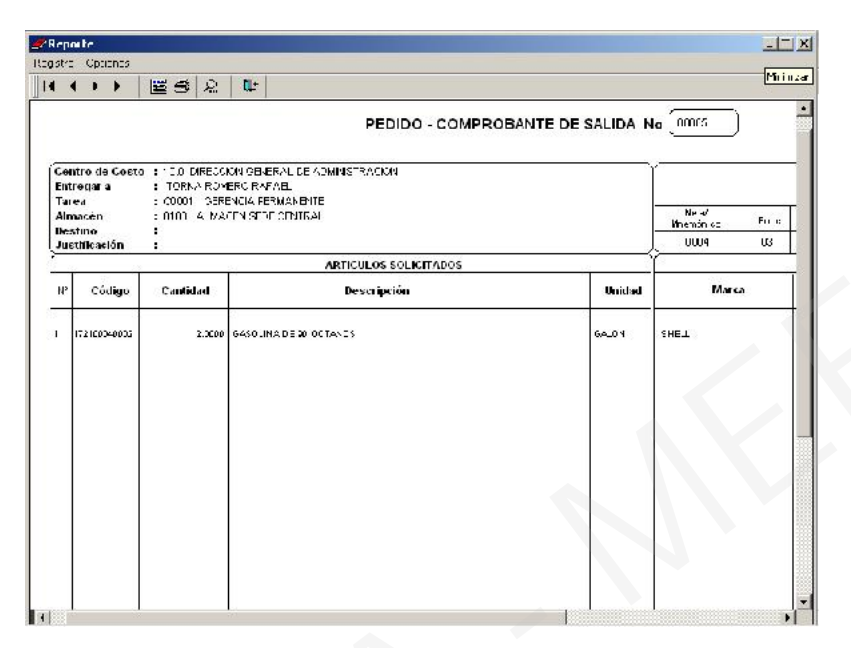

#### 4.5.

#### CONSULTA DE PECOSAS

Permite al usuario realizar consultas de las PECOSAS generadas por Mes, por Destino de Uso, Almacén y Centro de Costo, así como también por el número de Pecosa asociada al Pedido.

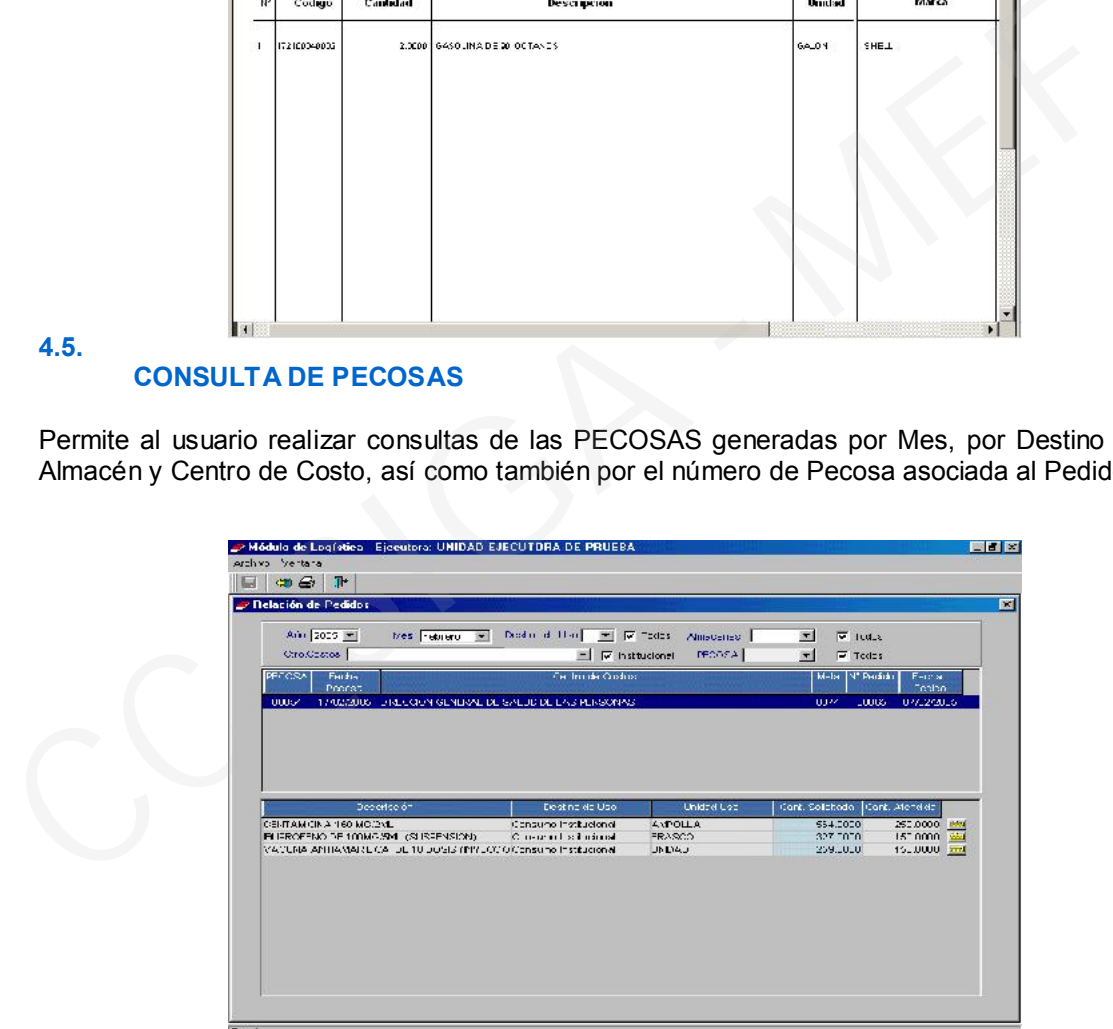

# 4.6. KÁRDEX DEL ALMACÉN

Permite la verificación real de saldos de existencias, así como también consultar el Saldo Inicial, Movimientos y, Saldo Final de los Bienes en todos los almacenes en un periodo determinado. Asimismo, permite llevar un control detallado de aquellos bienes que requieren un seguimiento a nivel de Nº de Lote y Fecha de Vencimiento, tales como alimentos, medicinas, reactivos etc.

La valuación del Movimiento de los Ítems se efectuará siguiendo el Método seleccionado por la Entidad de Primeras Entradas, Primeras Salidas (PEPS) o Promedio.

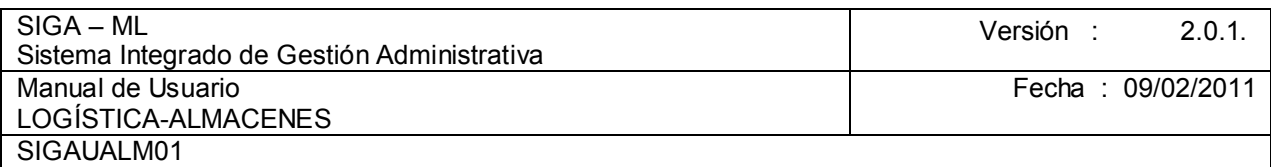

Ingresando a la opción Kárdex del almacén, el Sistema nos presentará la pantalla del mismo nombre con la información de los bienes que ingresaron al Almacén (Descripción del ítem, Código del ítem, Lote, Unidad de Uso, Marca, Clasificador del Gasto, Cuenta Contable, Saldo Inicial, Entradas, Salidas en Cantidades y Valores). Por defecto el Sistema mostrará el Almacén Principal, Año y Fecha actual y el Destino Consumo Institucional.

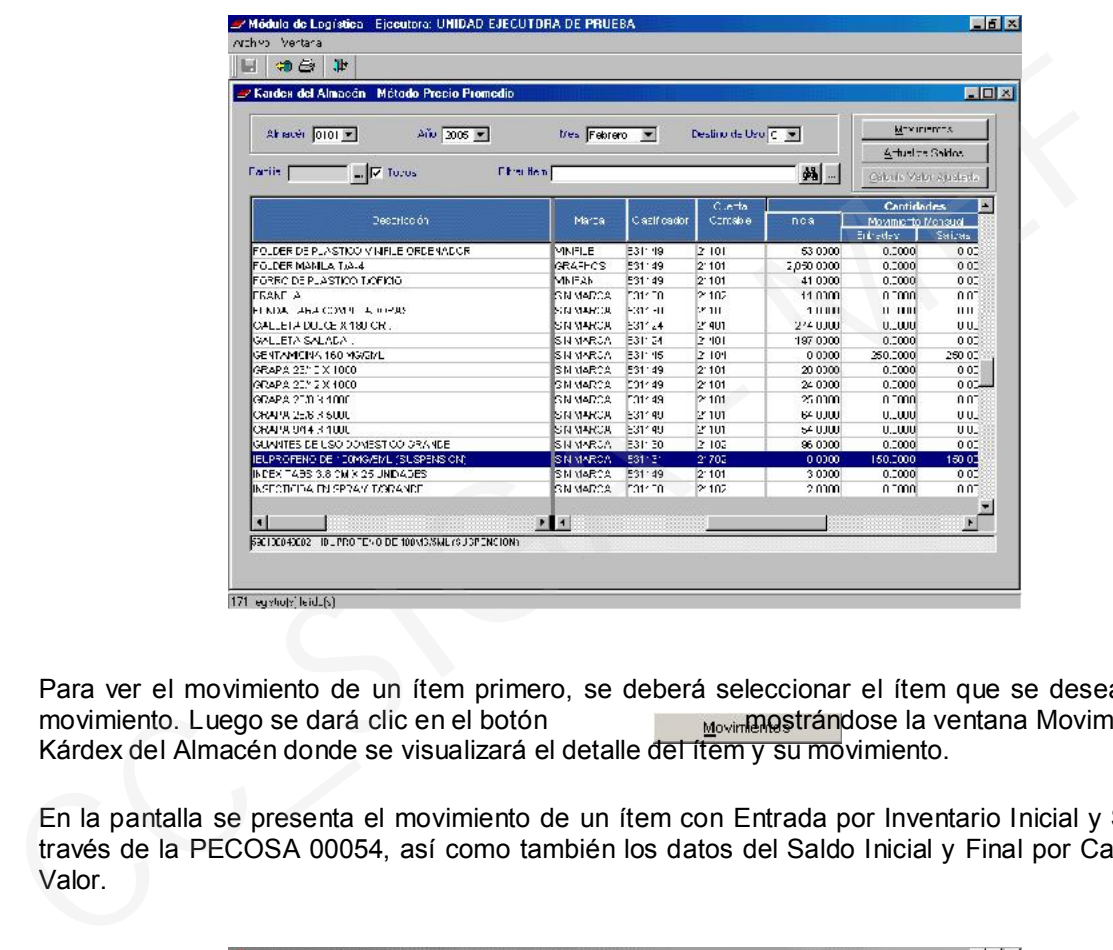

Para ver el movimiento de un ítem primero, se deberá seleccionar el ítem que se desea ver su<br>movimiento. Luego se dará clic en el botón Movimianostrándose la ventana Movimiento de Kárdex del Almacén donde se visualizará el detalle del ítem y su movimiento.

En la pantalla se presenta el movimiento de un ítem con Entrada por Inventario Inicial y Salida a través de la PECOSA 00054, así como también los datos del Saldo Inicial y Final por Cantidad y Valor.

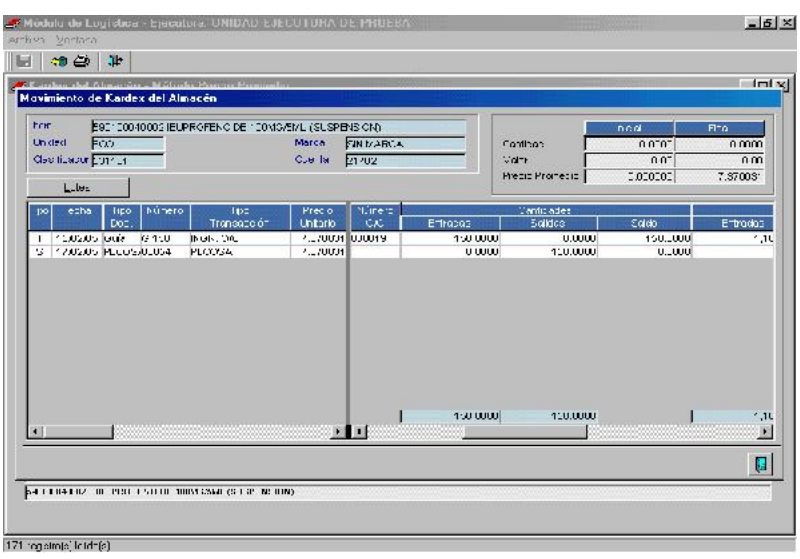

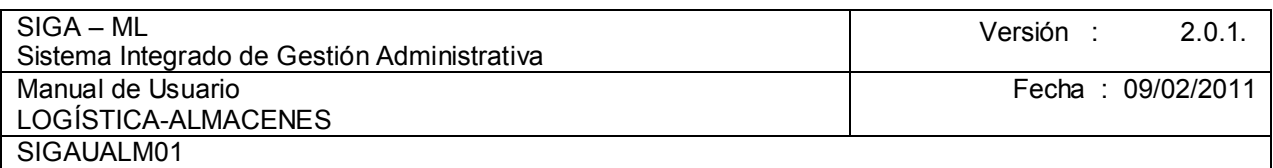

El Sistema también permite visualizar los movimientos por Lote y Fecha de Expiración en una nueva ventana. Para ello se deberá ingresar con el botón

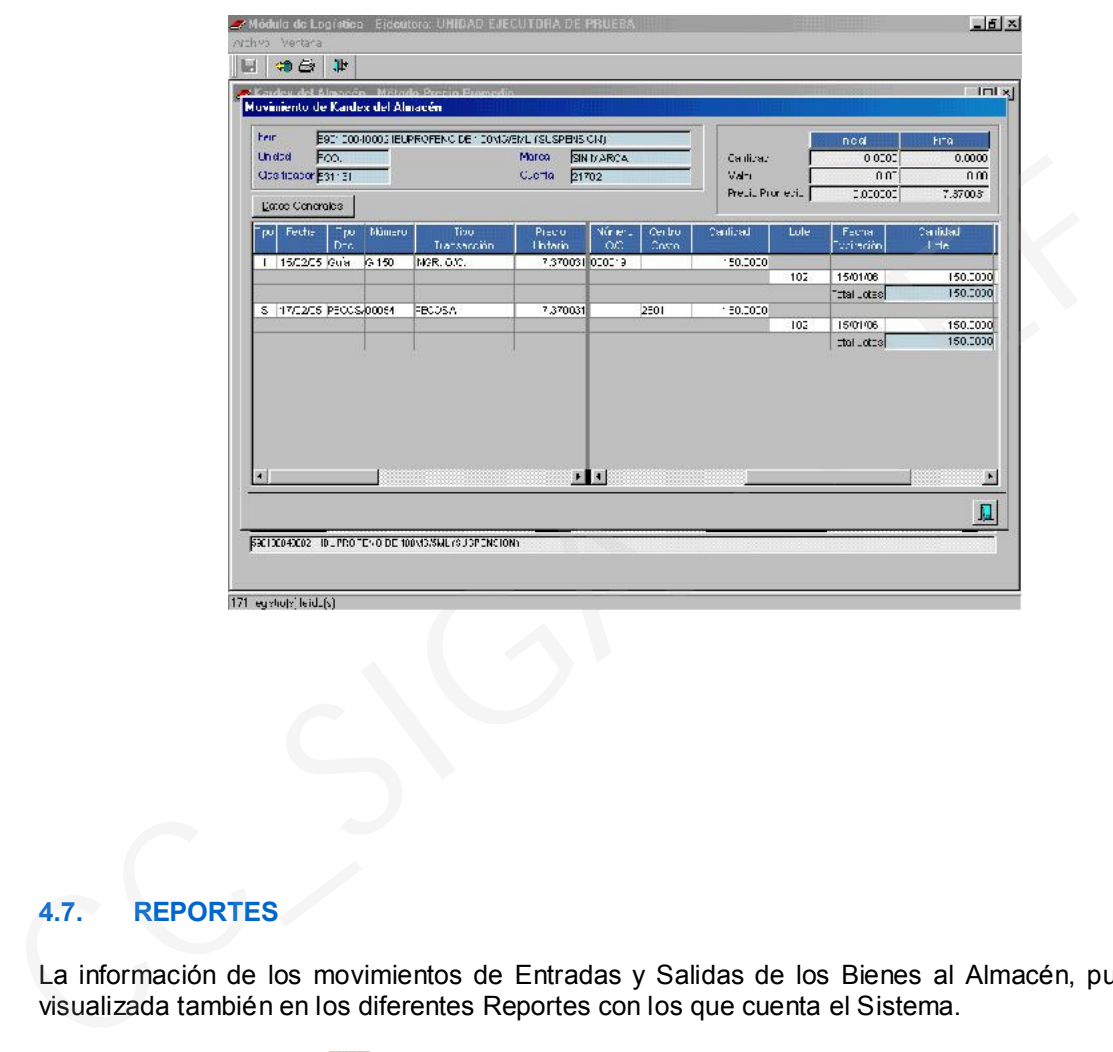

# 4.7. REPORTES

La información de los movimientos de Entradas y Salidas de los Bienes al Almacén, puede ser visualizada también en los diferentes Reportes con los que cuenta el Sistema.

Al dar clic en el icono se mostrará una relación de Reportes, seleccionar uno de ellos y, dar clic nuevamente.

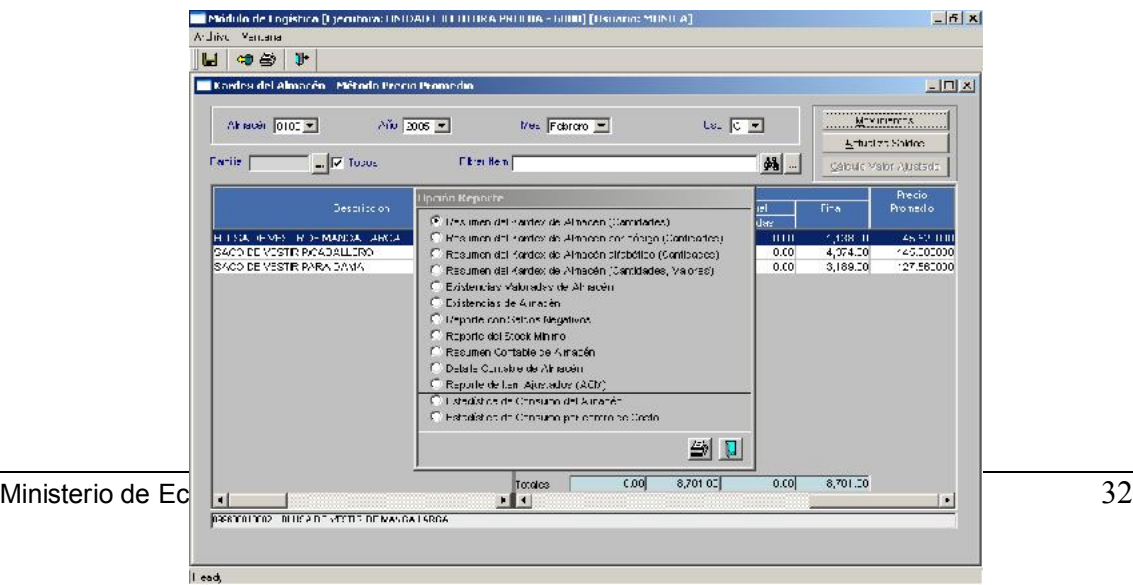

A continuación, se presenta el Resumen del Kárdex de Almacén (Cantidades), uno de los reportes que emite el Sistema.

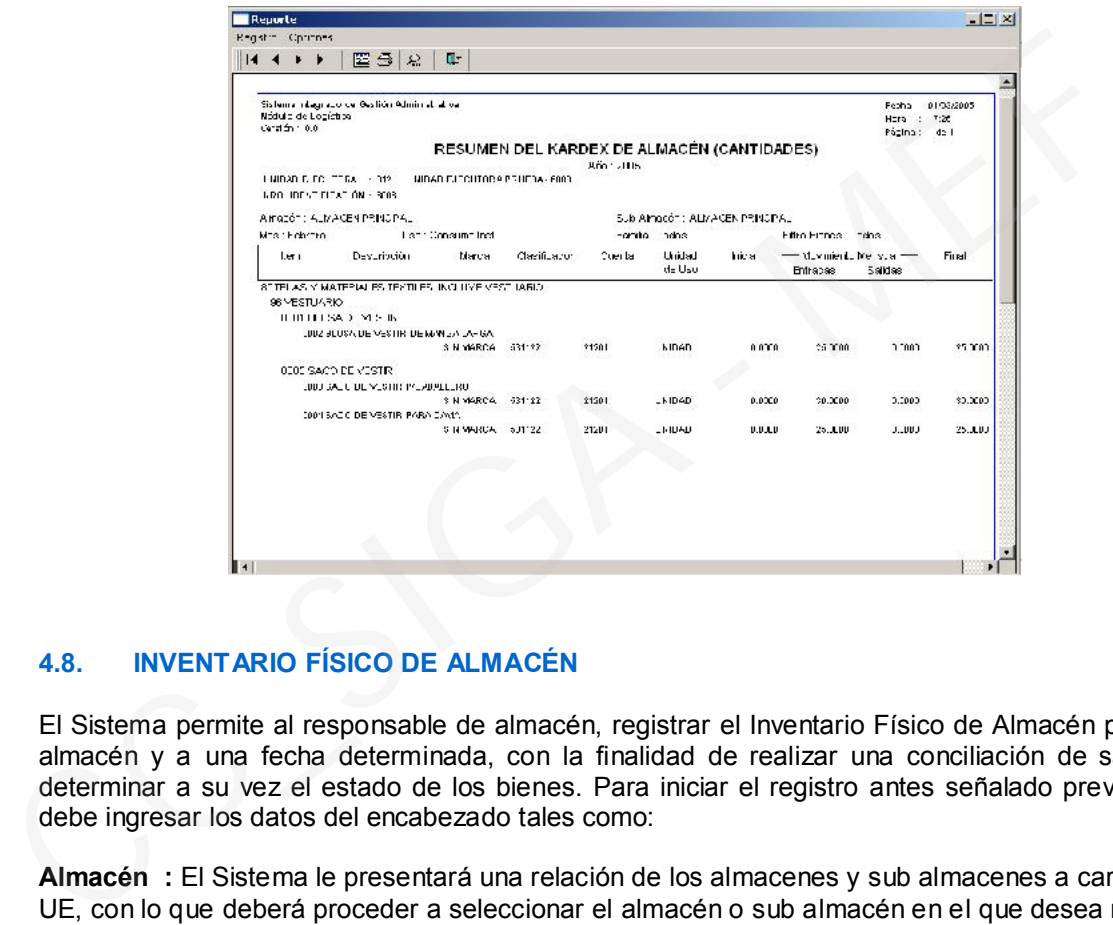

# 4.8. INVENTARIO FÍSICO DE ALMACÉN

El Sistema permite al responsable de almacén, registrar el Inventario Físico de Almacén por cada almacén y a una fecha determinada, con la finalidad de realizar una conciliación de saldos, y determinar a su vez el estado de los bienes. Para iniciar el registro antes señalado previamente debe ingresar los datos del encabezado tales como:

Almacén : El Sistema le presentará una relación de los almacenes y sub almacenes a cargo de la UE, con lo que deberá proceder a seleccionar el almacén o sub almacén en el que desea registrar el Inventario Físico.

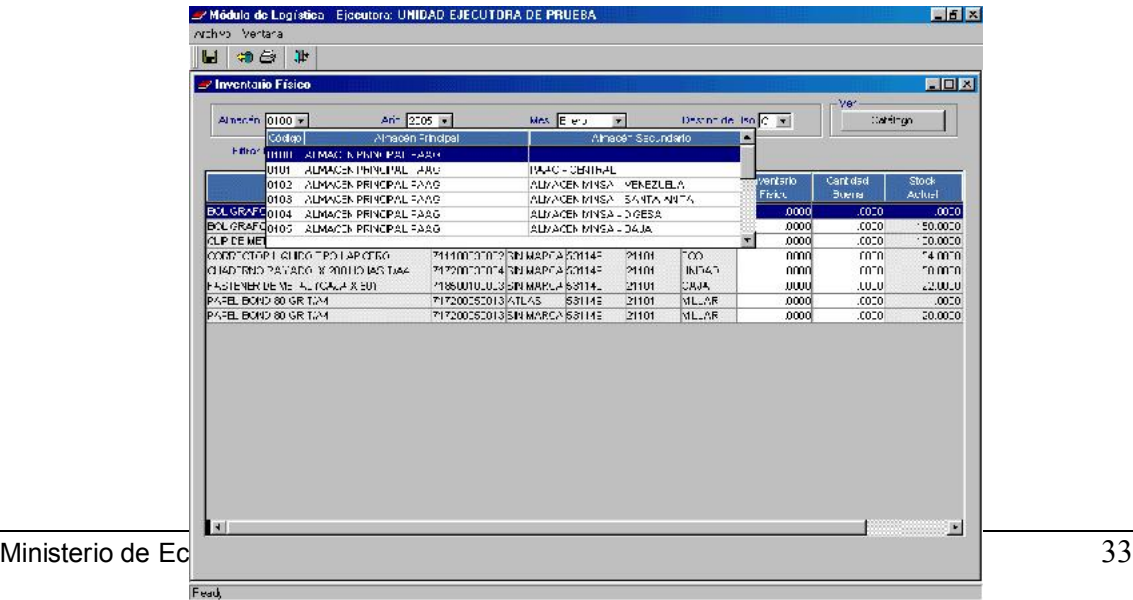

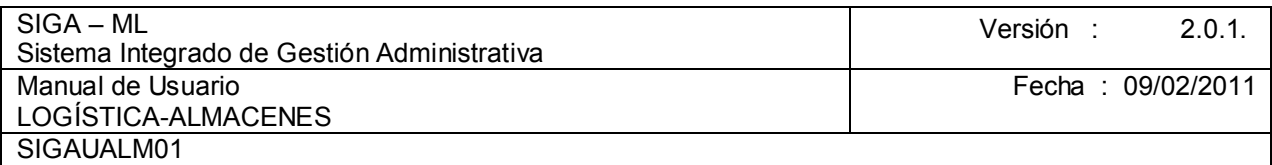

Año : El Sistema mostrara el año actual, con opción a seleccionar otro período en el que se desee trabajar.

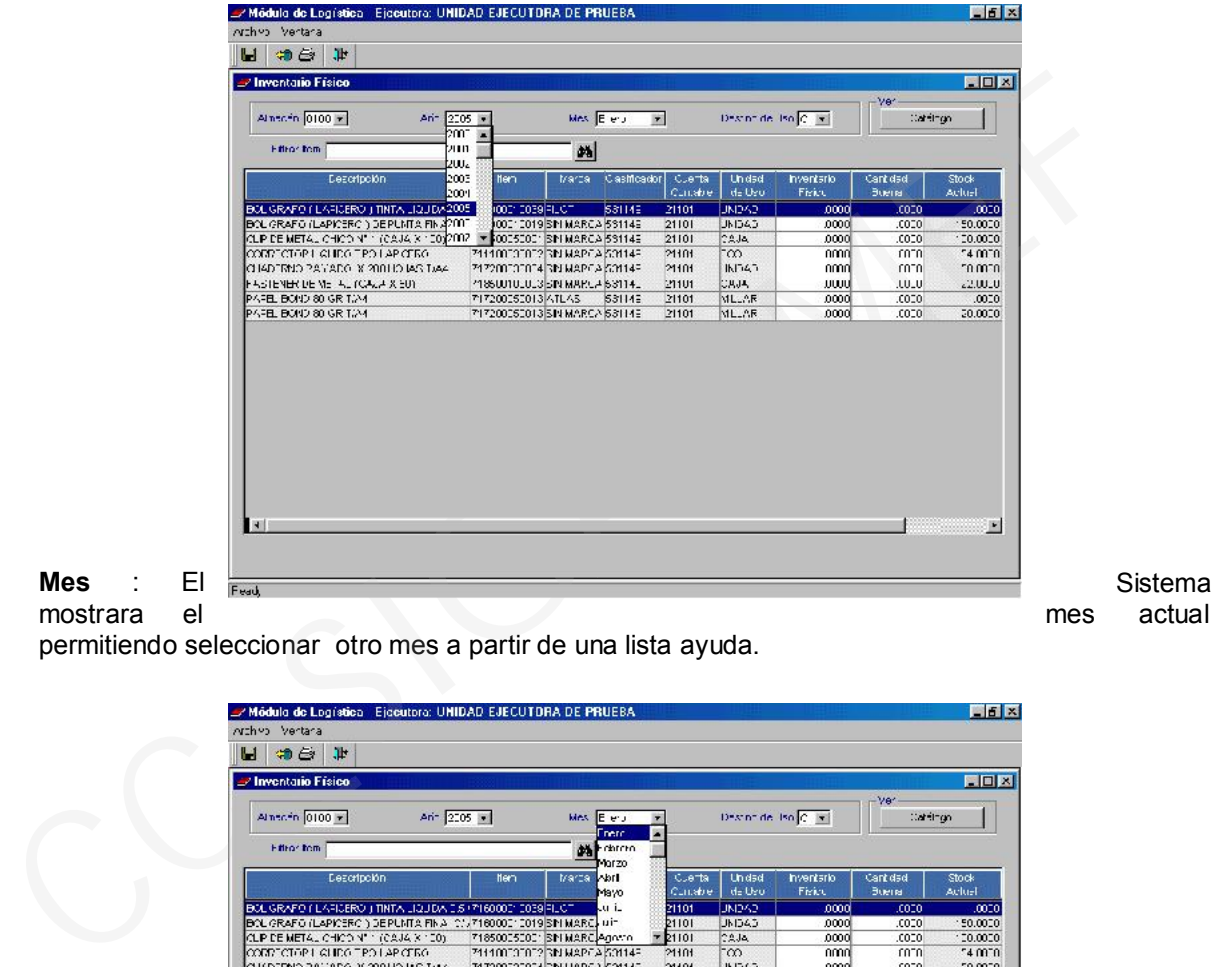

mostrara el **mes actual** 

permitiendo seleccionar otro mes a partir de una lista ayuda.

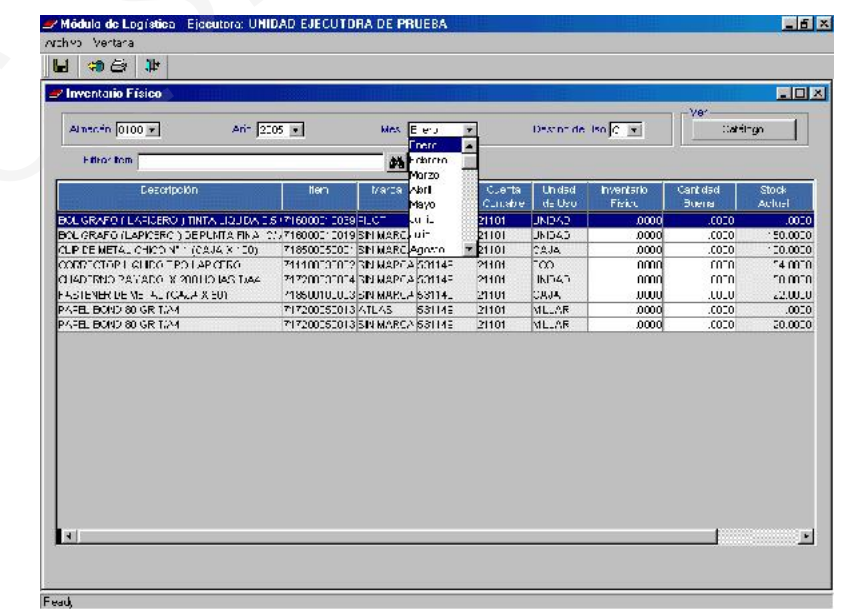

Destino de Uso: El usuario deberá seleccionar el Destino de Uso, según sus necesidades, es decir, si de trata de bienes para Consumo Institucional o Para Venta.

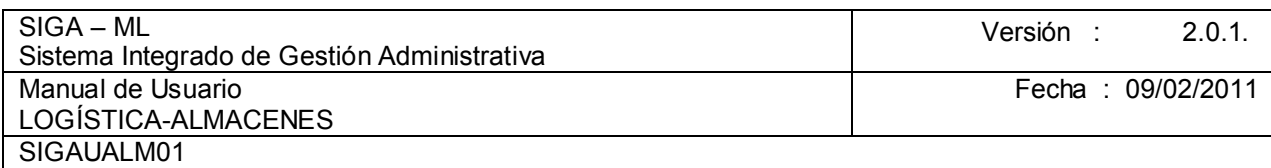

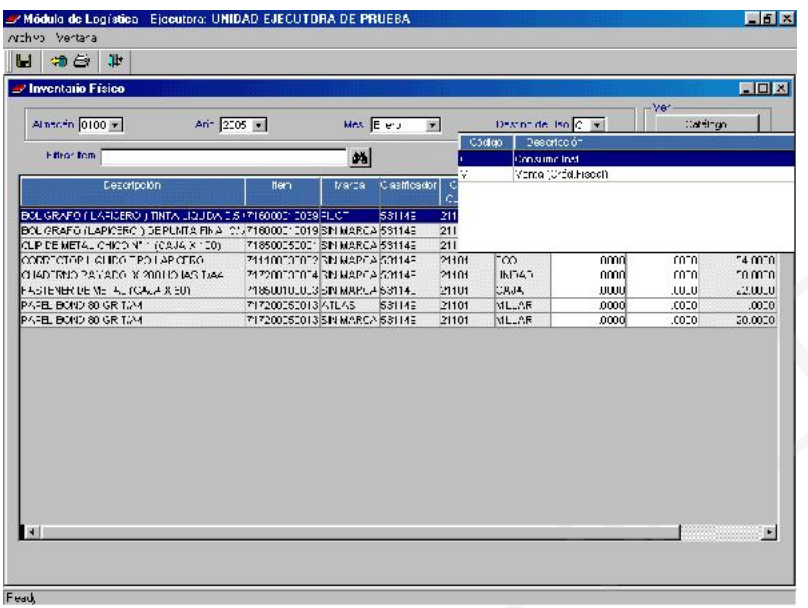

Una vez seleccionados los datos del encabezado, el Sistema mostrará los bienes y sus stocks que se encuentran registrados en el Almacén o Sub Almacén previamente seleccionado. El sistema permite al usuario registrar la información de 2 maneras, la primera directamente en la pantalla que se muestra a continuación.

Tomando como ejemplo el ítem *Papel Bond de 80 gr. T/A4* se aprecia que el mismo muestra un saldo en Kárdex de 20 millares.

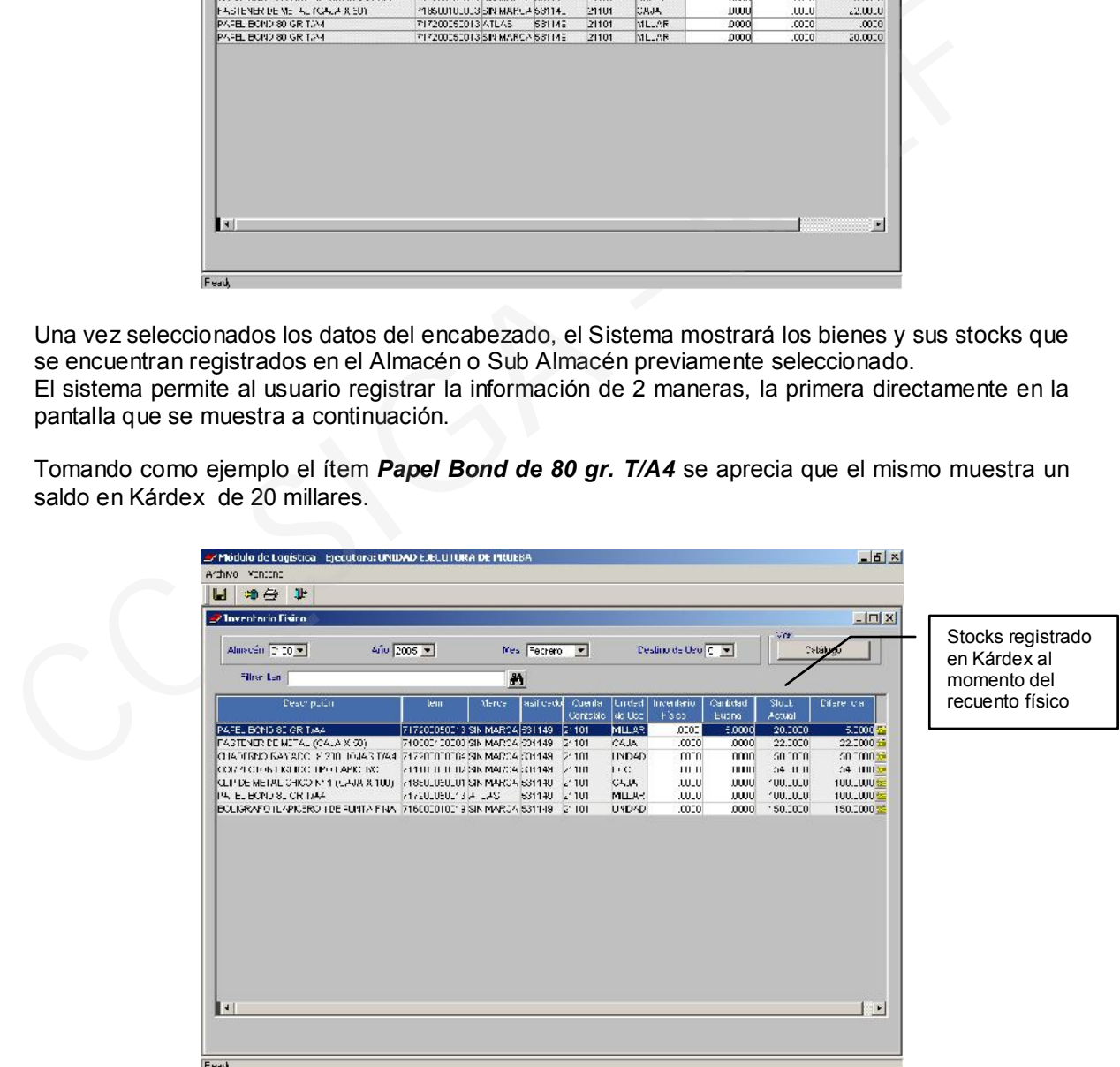

 El responsable del Almacén realizará el recuento físico de cada bien y registrara esta cifra en el campo *Inventario Físico.* Con respecto al item antes referido, a la fecha del Inventario, el responsable encuentra un total de 15 millares.

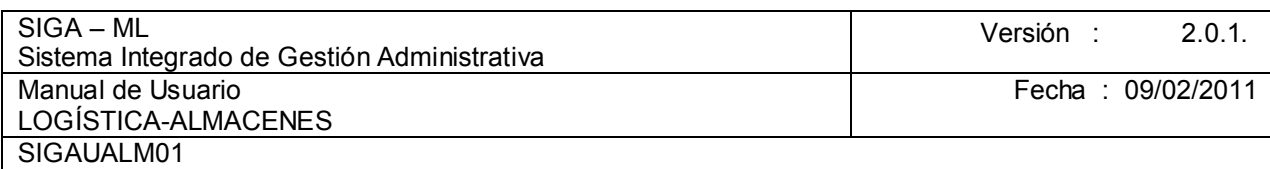

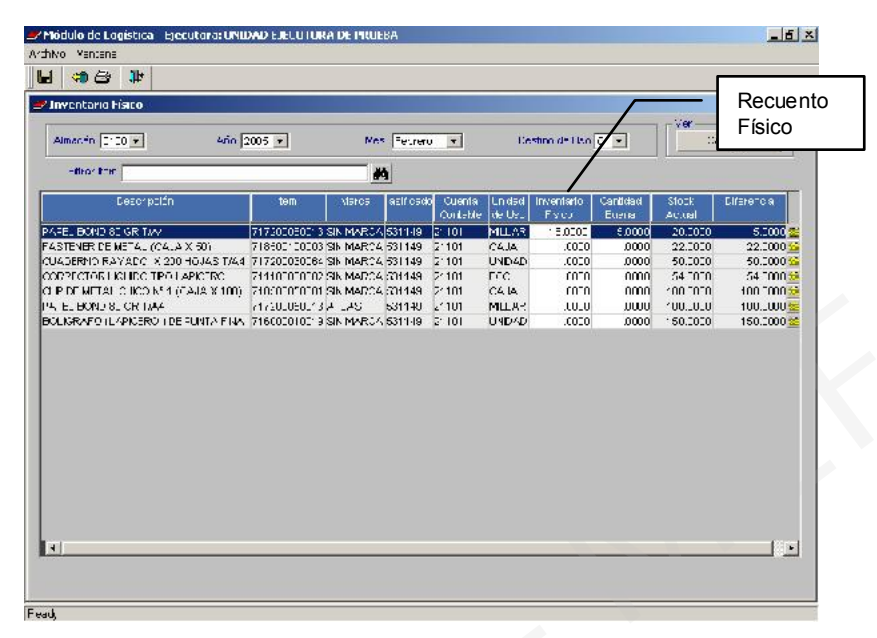

En la pantalla también se muestra un campo en el que se puede registrar el estado de los bienes para la elaboración del informe a presentar al Comité de Altas, Bajas y, Ventas, para la correspondiente baja de los bienes

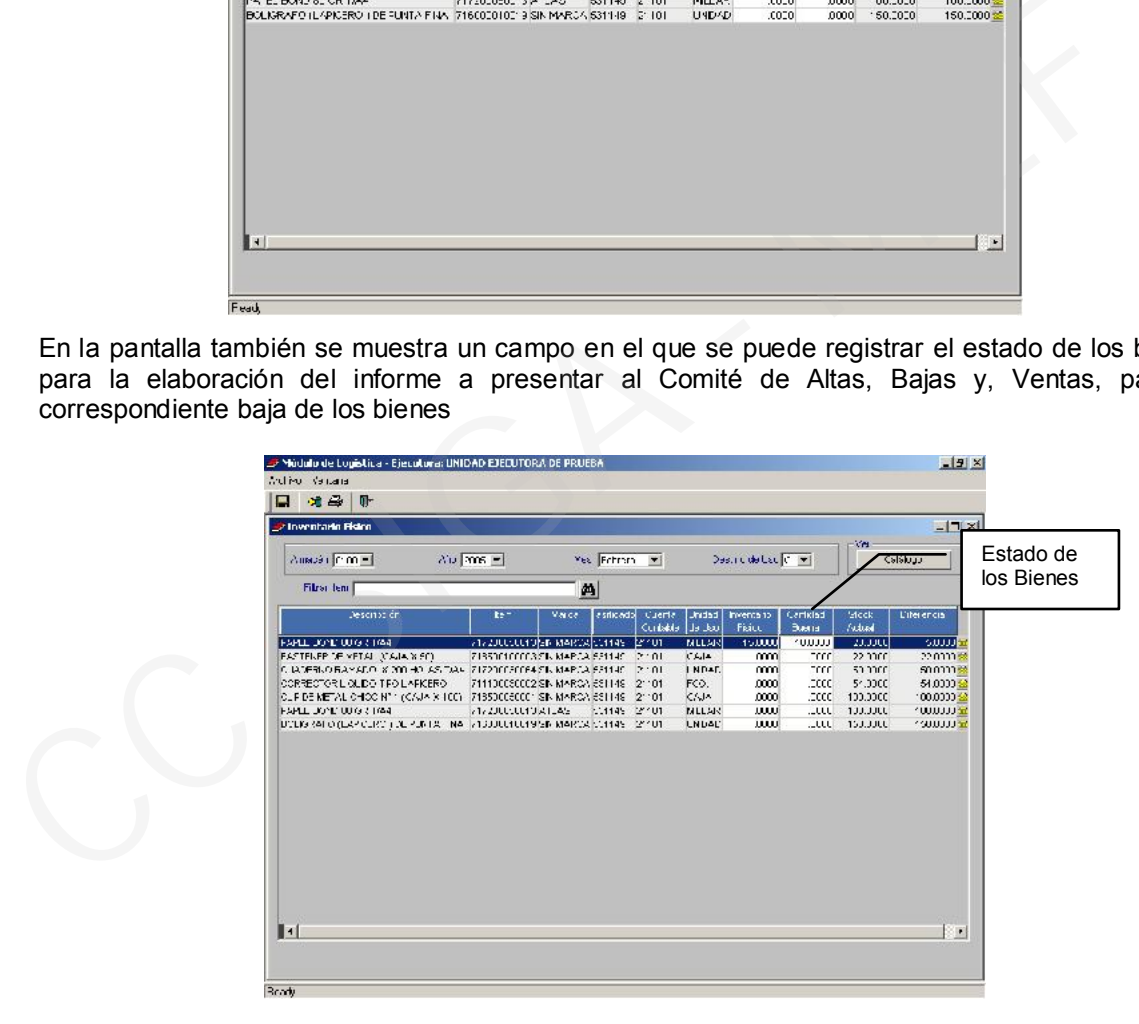

El sistema establecerá las diferencias de los sobrantes y faltantes para la correspondiente conciliación

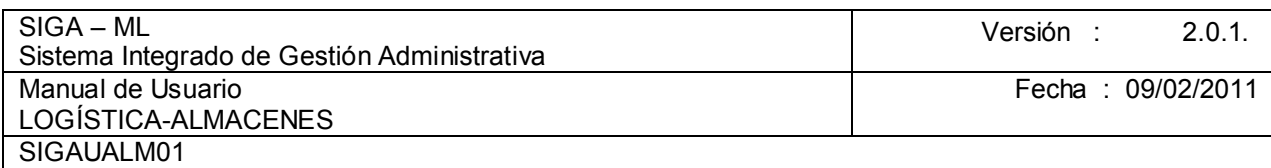

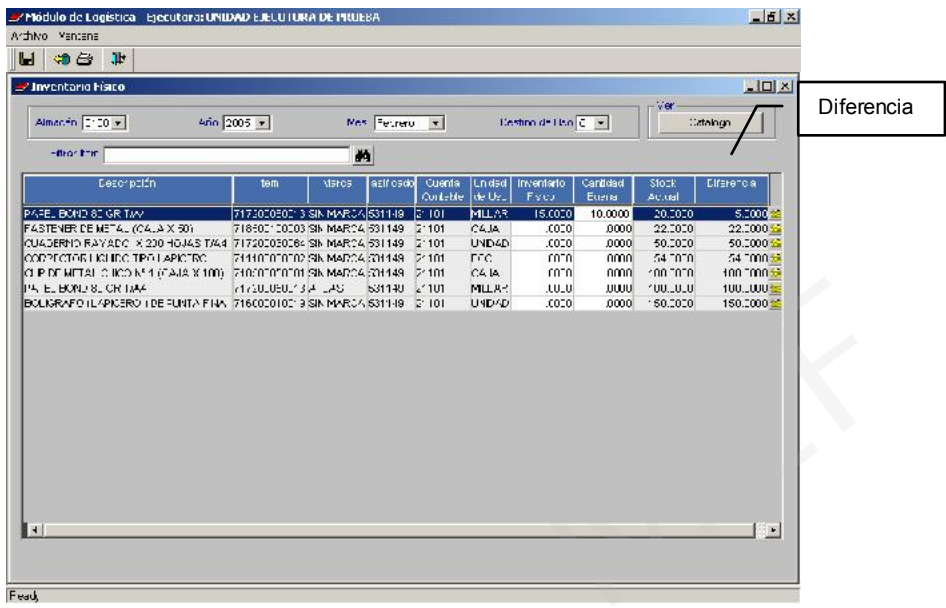

Bajo la otra manera de registro de la información, el usuario puede ingresar en el icono con lo que visualizará la pantalla que se muestra, debiendo ingresar los datos en los campos Inventario Físico y Cantidad Buena.

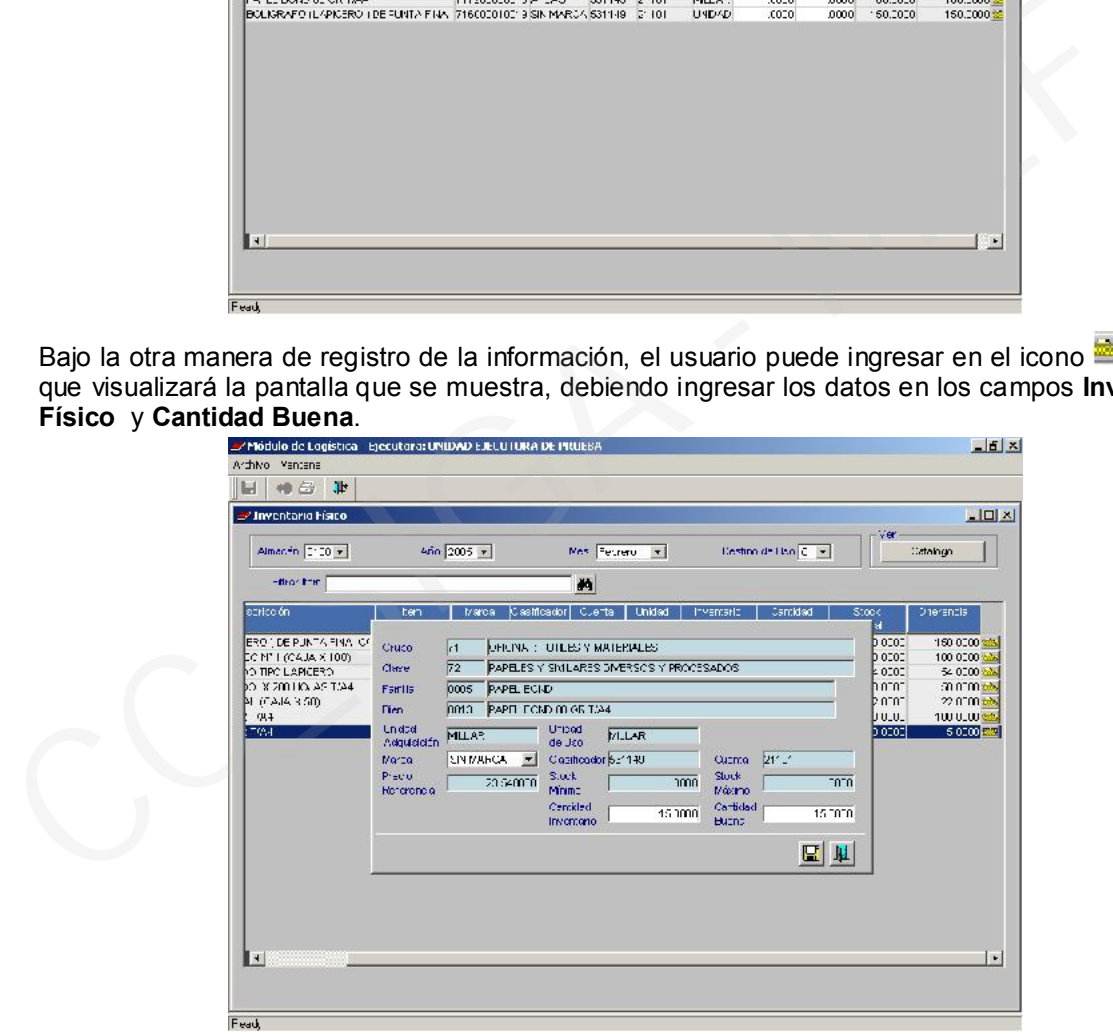

El usuario puede consultar el Catálogo, posicionándose sobre el ítem del cual requiere información, luego seleccionar el icono , mostrando el Sistema la información registrada en el Catálogo.

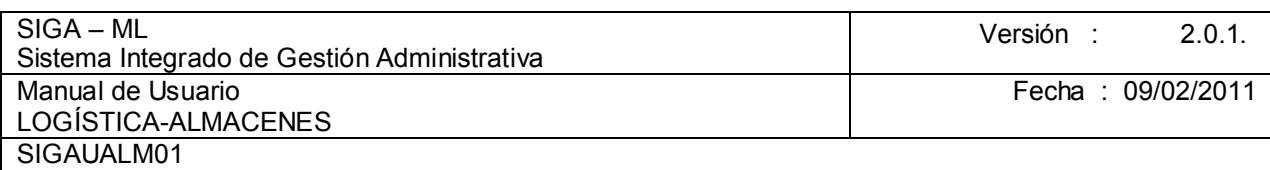

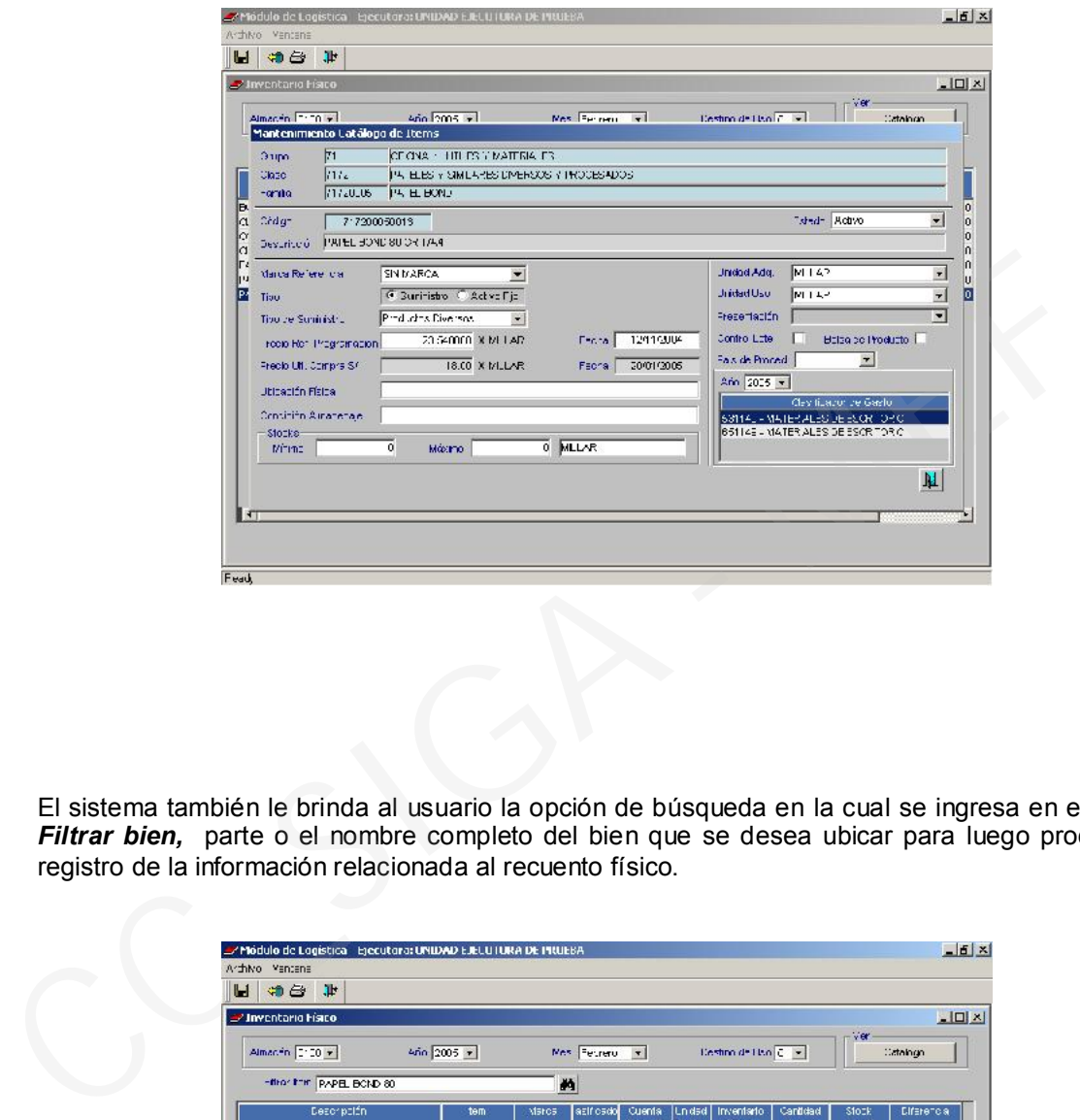

El sistema también le brinda al usuario la opción de búsqueda en la cual se ingresa en el campo *Filtrar bien,* parte o el nombre completo del bien que se desea ubicar para luego proceder al registro de la información relacionada al recuento físico.

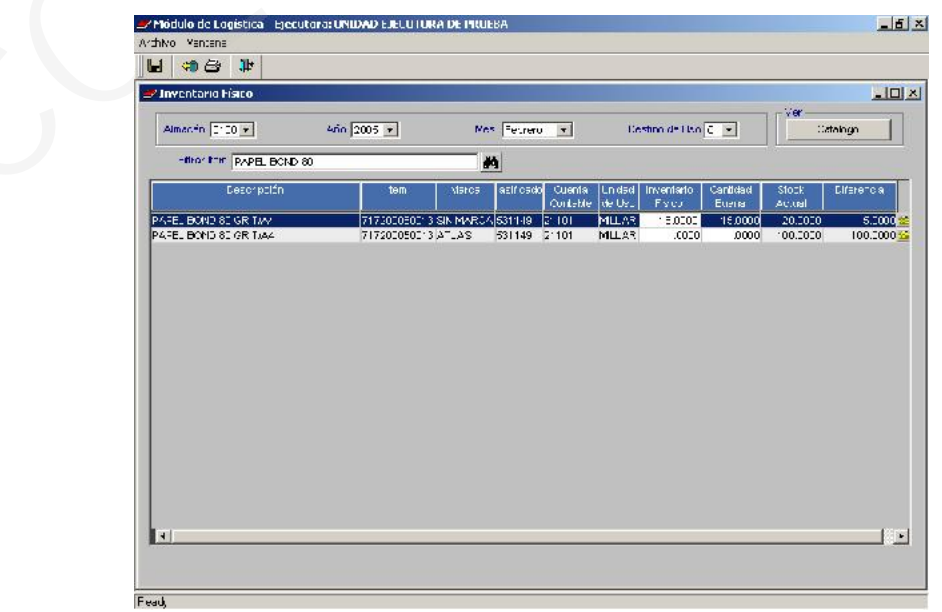

El sistema brinda la opción de obtener el reporte correspondiente al *Inventario Físico* haciendo clic en el icono **impresión**.

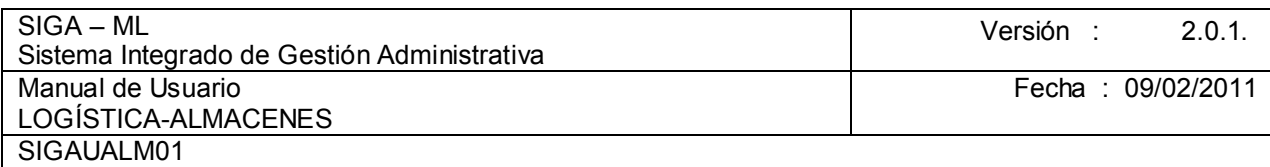

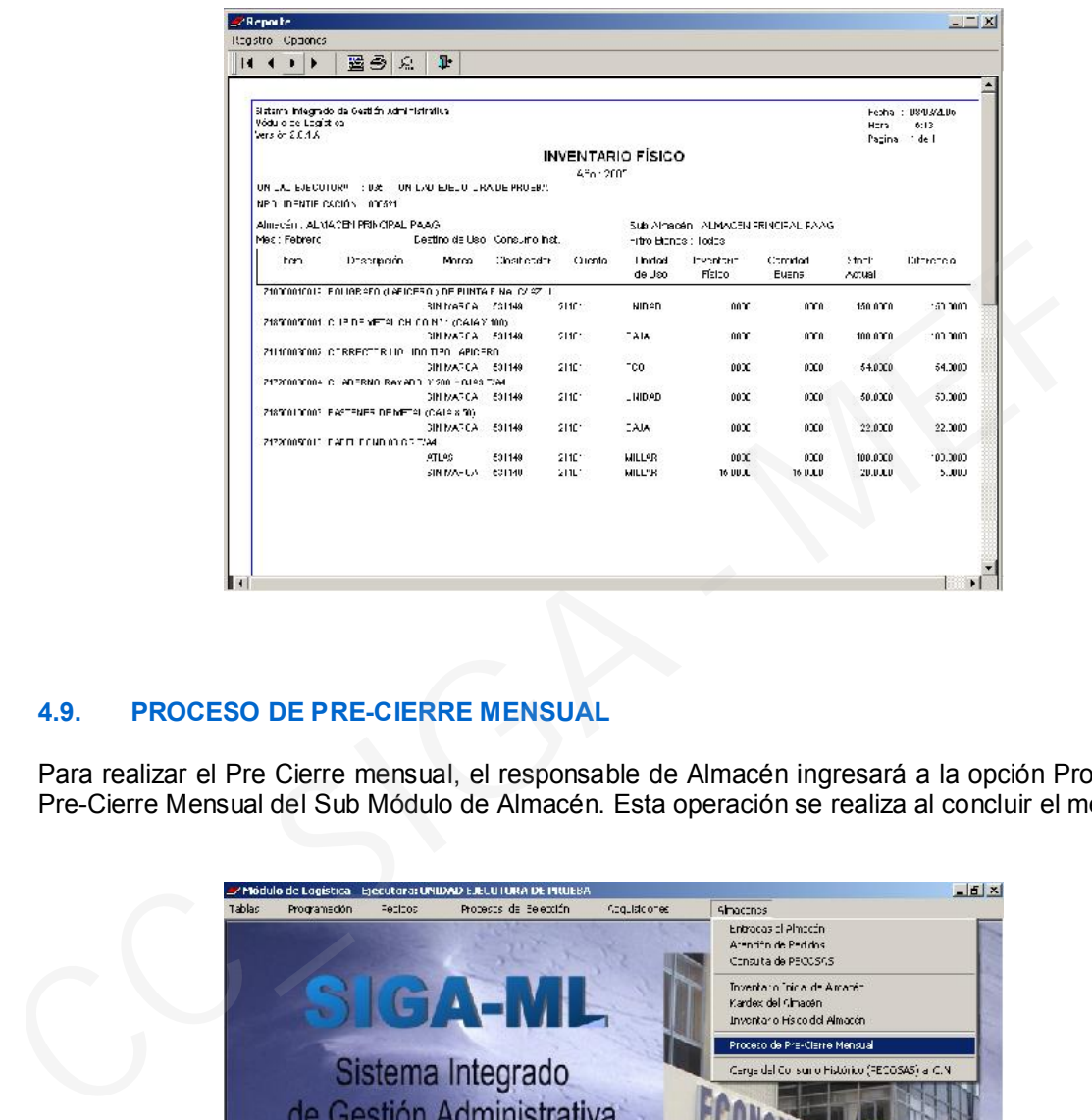

## 4.9. PROCESO DE PRE-CIERRE MENSUAL

Para realizar el Pre Cierre mensual, el responsable de Almacén ingresará a la opción Proceso de Pre-Cierre Mensual del Sub Módulo de Almacén. Esta operación se realiza al concluir el mes.

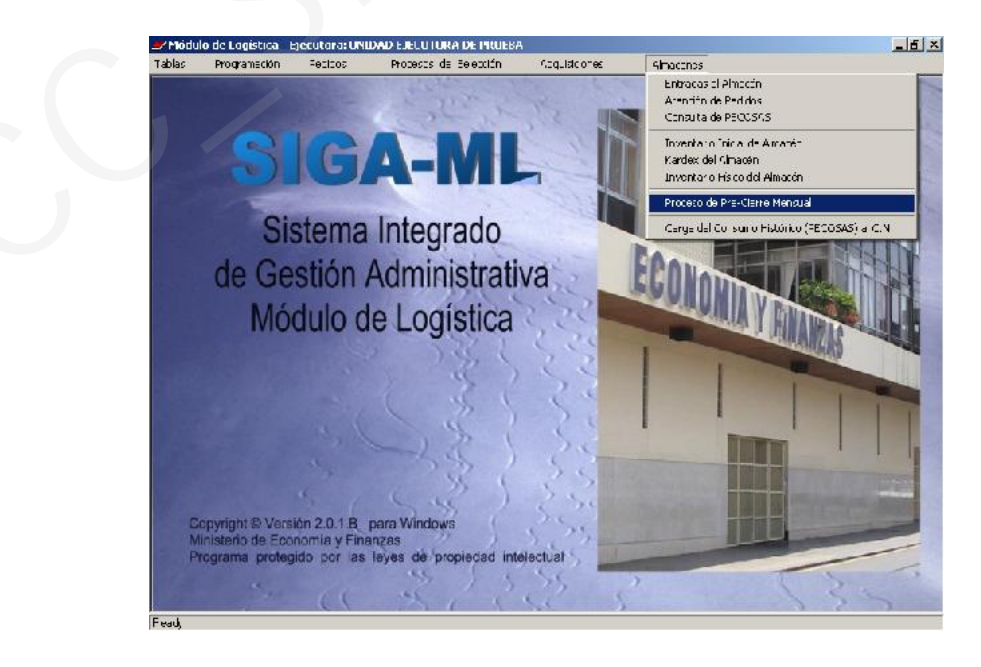

Al ingresar nos presentará una ventana en donde se seleccionará el Almacén para realizar el Cierre Mensual de Almacén.

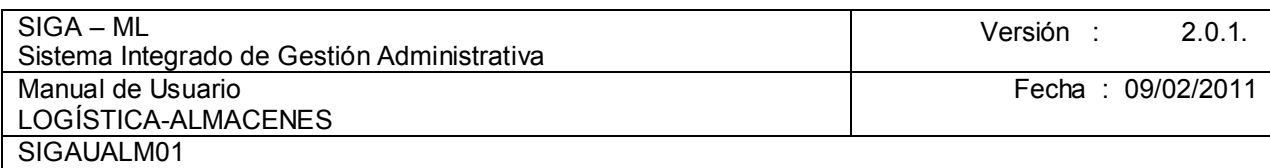

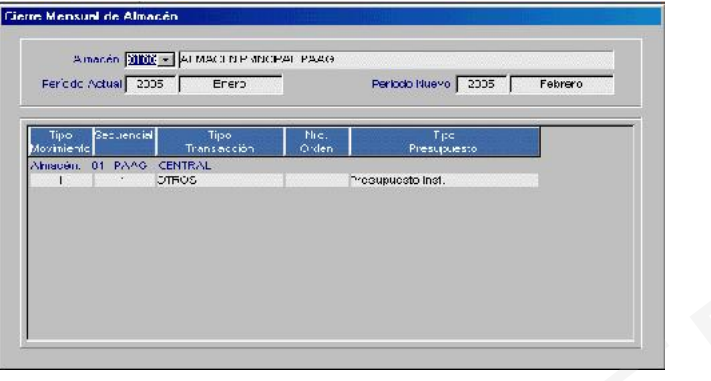

Seleccionar el Almacén que se va a proceder cerrar y, el Sistema le mostrará el Mensaje de Diálogo Estamos Seguro de Cerrar el Almacén? como se visualiza en el ejemplo.

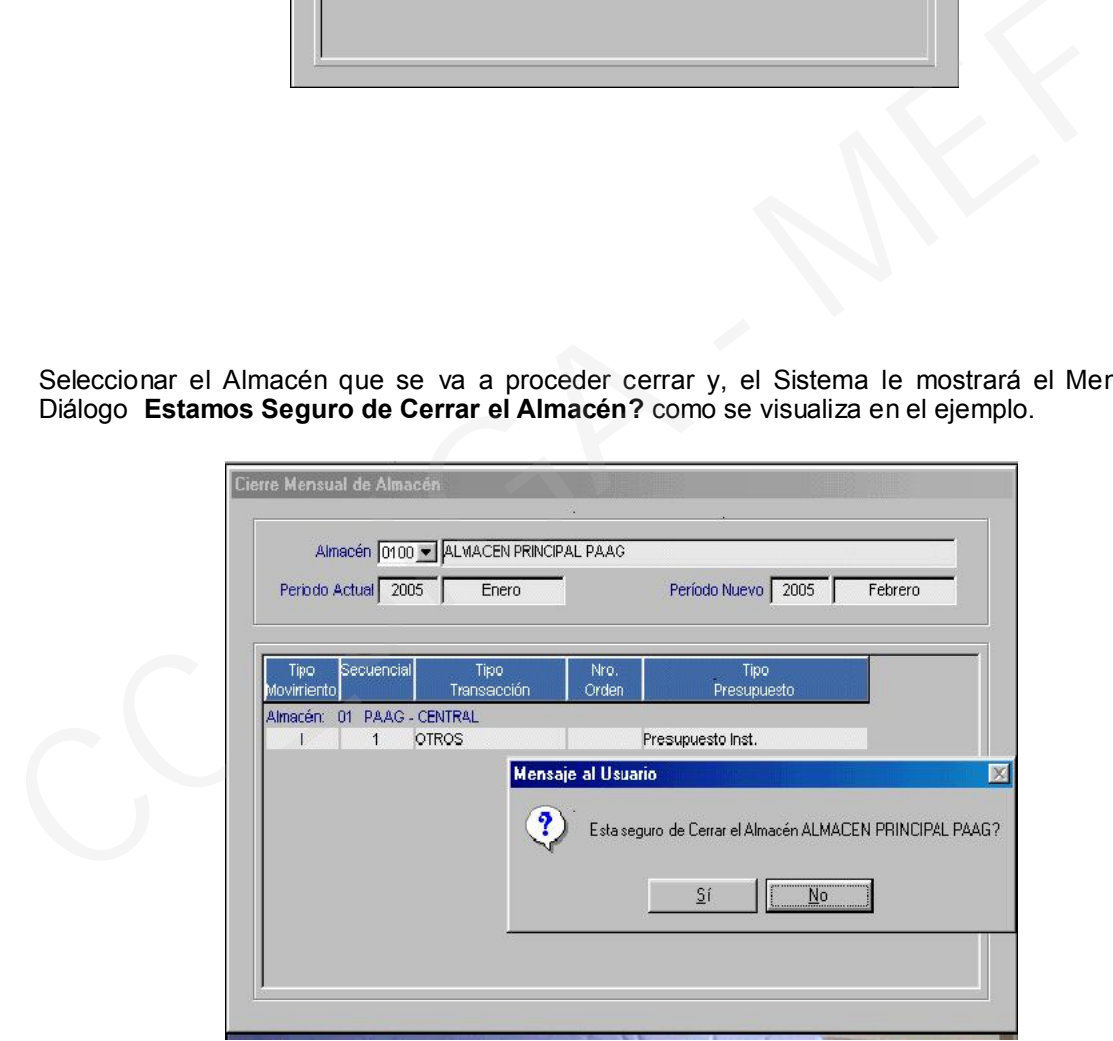

## 4.10. CARGA DE CONSUMO HISTÓRICO

El Sistema le permite realizar la Carga del Consumo Histórico del ejercicio anterior al Cuadro de Necesidades, de manera que el responsable del Centro de Costo y de programación cuente con información que le permita definir sus requerimientos en base a su consumo realizado en un determinado periodo.

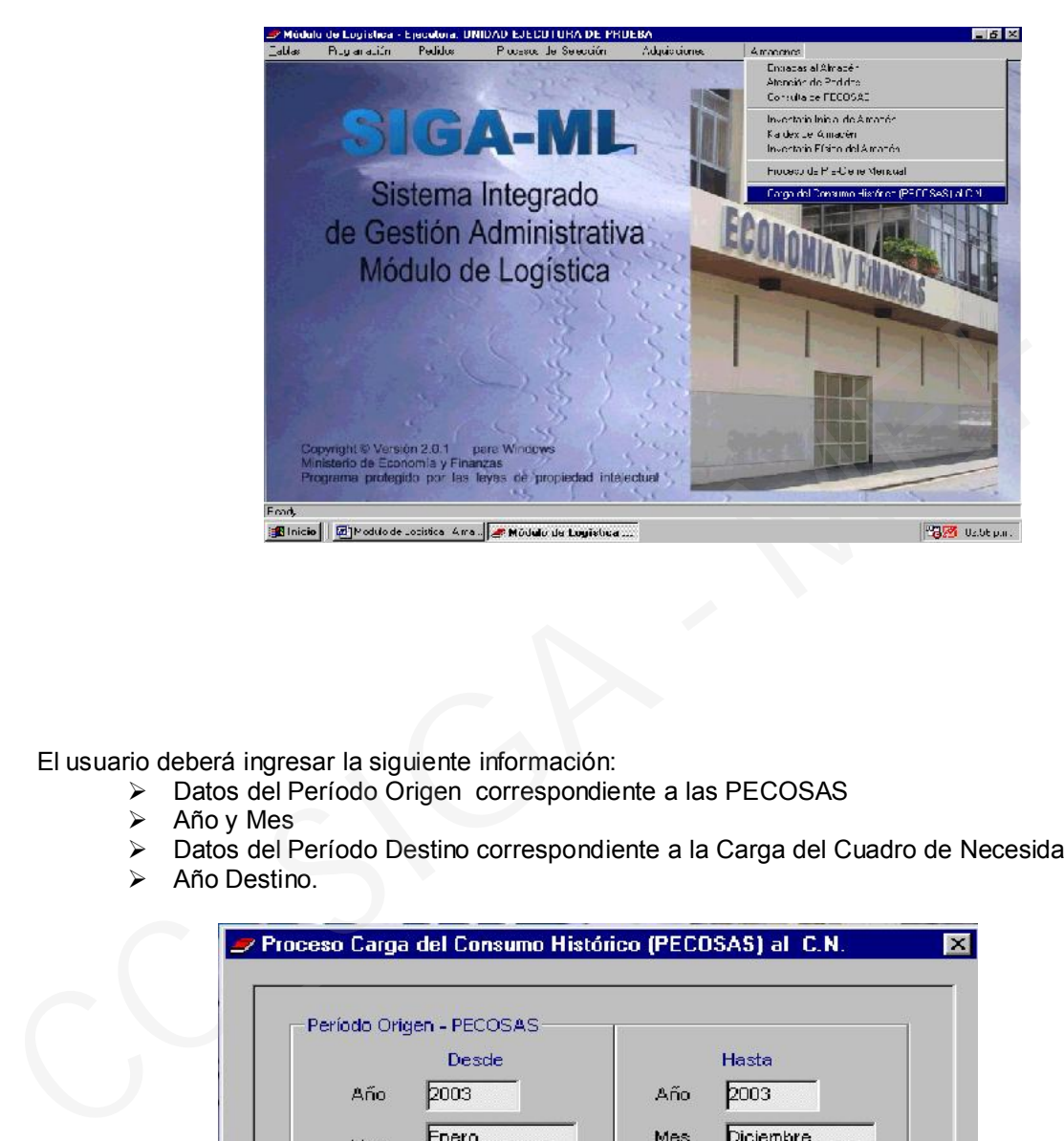

El usuario deberá ingresar la siguiente información:

- Datos del Período Origen correspondiente a las PECOSAS
- Año y Mes
- Datos del Período Destino correspondiente a la Carga del Cuadro de Necesidades.
- > Año Destino.

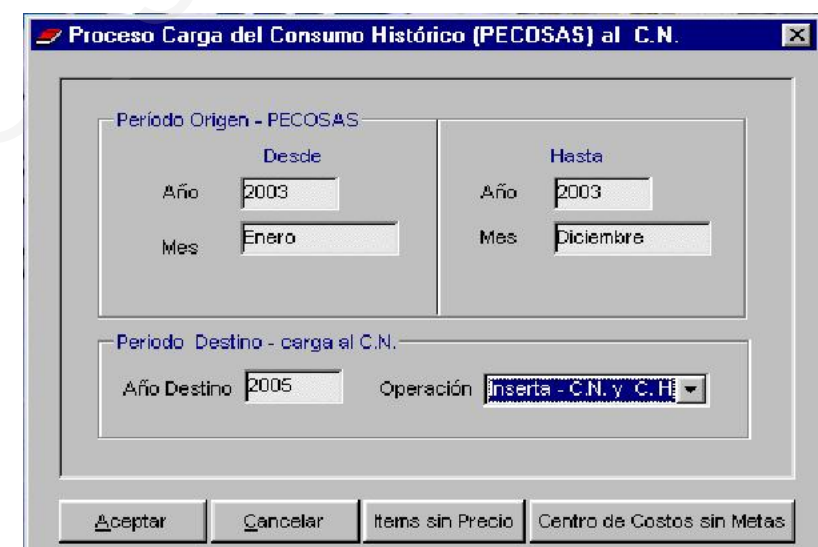

Así también tendrá opción a seleccionar el Tipo de Operación que desea realizar, el Sistema le permite 2 opciones :<br>Insertar - CN y CH

Las cantidades, Valores por Centro de Costo, Fuente de Financiamiento y, Meta del consumo histórico se insertarán en los Cuadros de Necesidades de cada Centro de Costo, como programación.

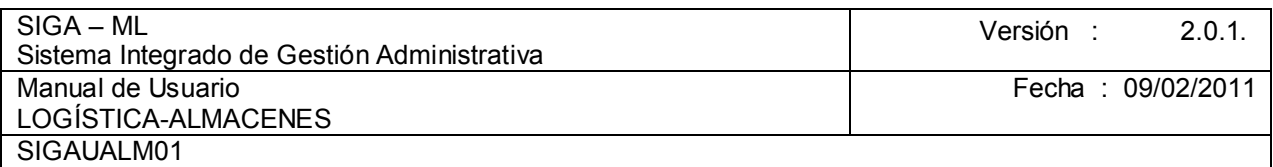

*Actualiza – copia CH.* El sistema mostrará al usuario el consumo por ítem y por centro de costo para su consulta

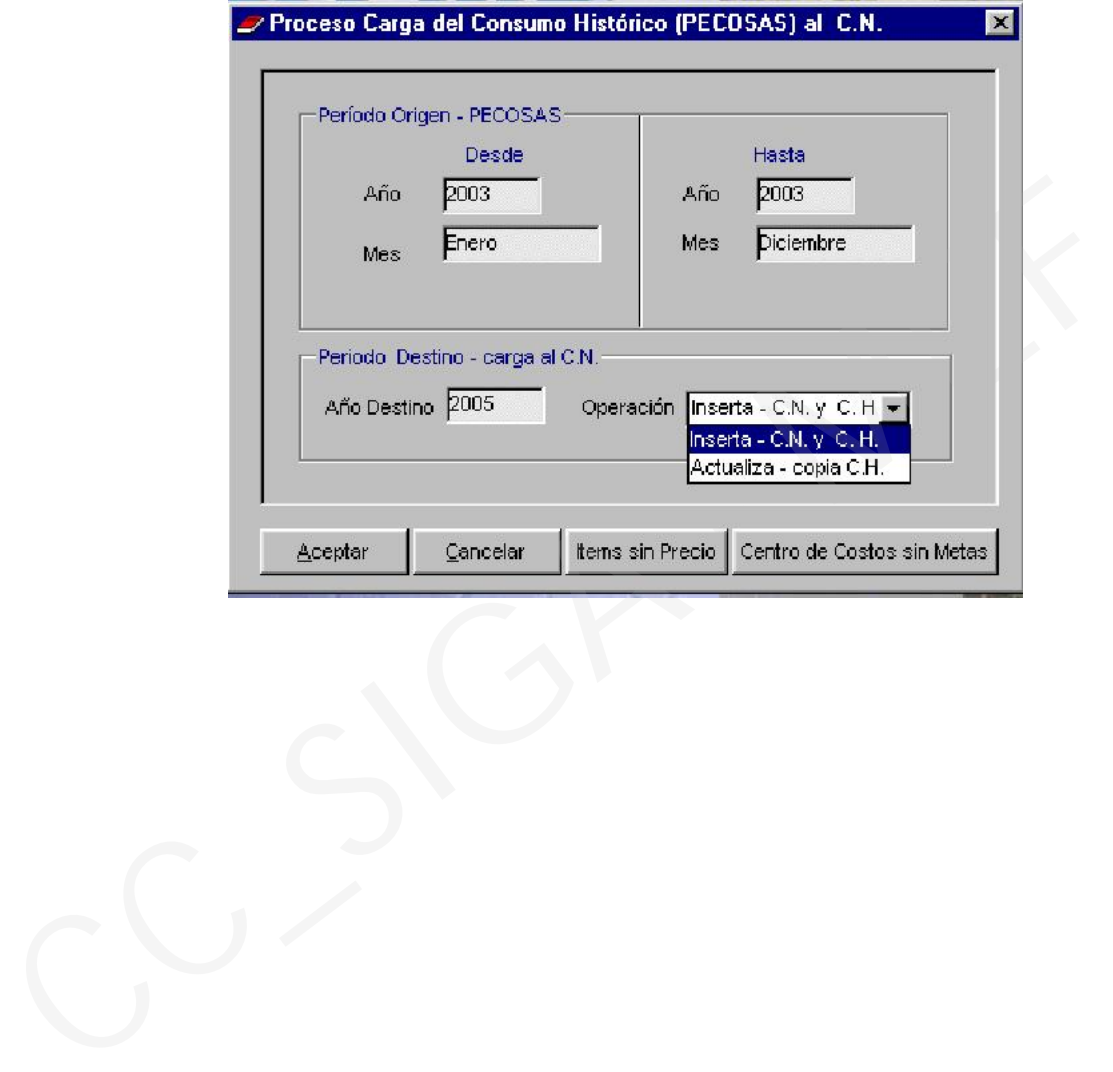